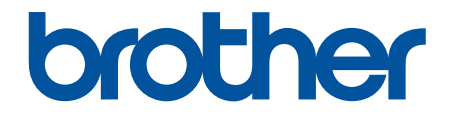

# **User's Guide**

## **TD-4410D TD-4420DN**

© 2019 Brother Industries, Ltd. All rights reserved.

#### <span id="page-1-0"></span>Home > Table of Contents

## **Table of Contents**

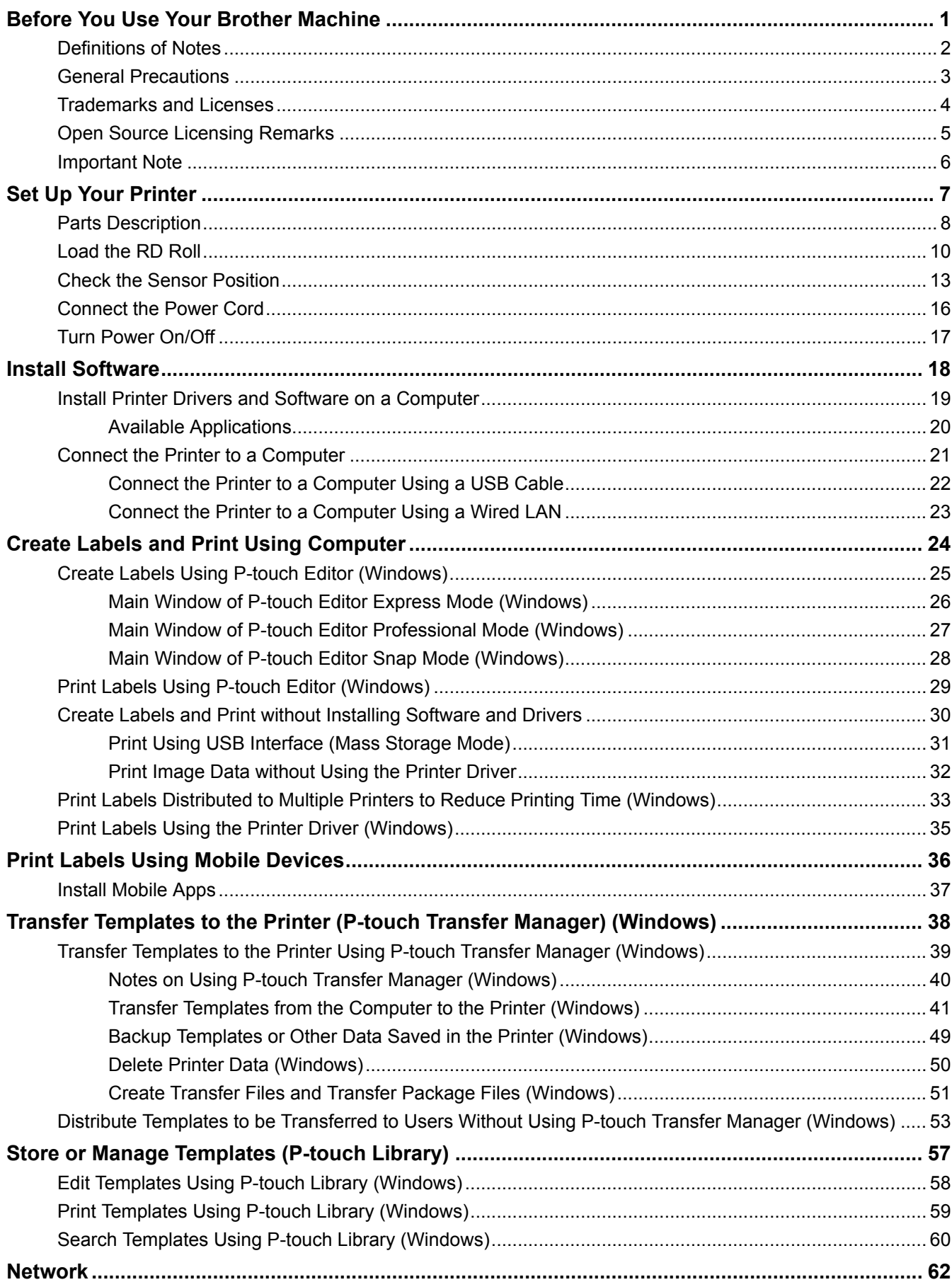

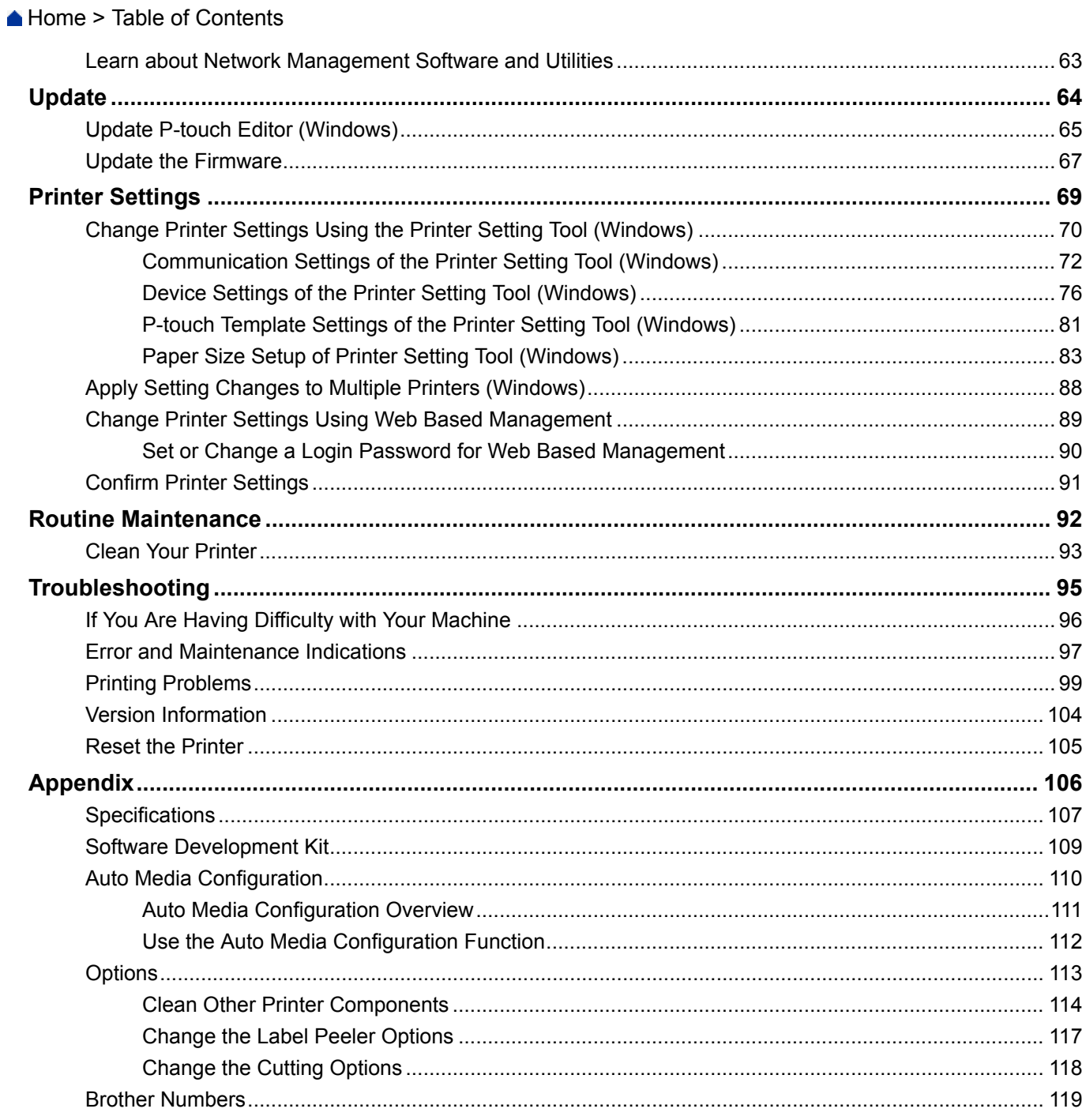

<span id="page-3-0"></span>Home > Before You Use Your Brother Machine

- [Definitions of Notes](#page-4-0)
- [General Precautions](#page-5-0)
- [Trademarks and Licenses](#page-6-0)
- [Open Source Licensing Remarks](#page-7-0)
- [Important Note](#page-8-0)

<span id="page-4-0"></span>▲ [Home](#page-1-0) > [Before You Use Your Brother Machine](#page-3-0) > Definitions of Notes

## **Definitions of Notes**

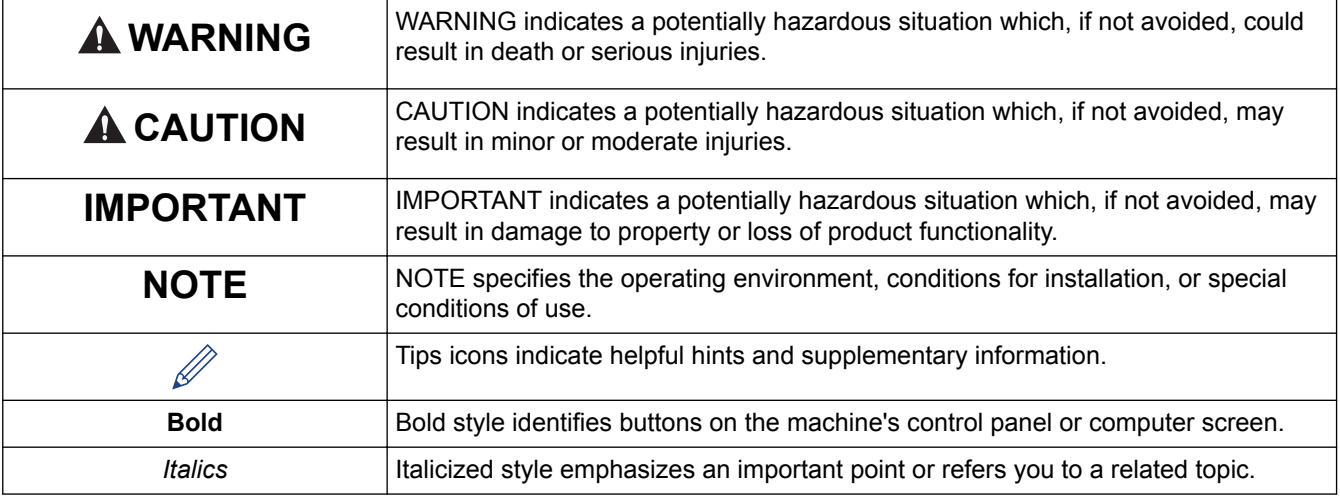

We use the following symbols and conventions throughout this User's Guide:

### **Related Information**

<span id="page-5-0"></span> [Home](#page-1-0) > [Before You Use Your Brother Machine](#page-3-0) > General Precautions

## **General Precautions**

#### **RD Rolls**

- Use Brother accessories and supplies (indicated by the  $\overline{\text{RD}}$  mark).
- If the label is affixed to a wet, dirty, or oily surface, it may peel off easily. Before affixing the label, clean the surface to which the label is affixed.
- Store the RD Roll in a cool and dark place and use it soon after opening the package.
- Do not expose the RD Roll to direct sunlight, high temperature, high humidity, wind, or dust as it may cause labels to peel off or discolor.
- Scratching the printed surface of the label with your fingernails or metal objects, or touching the printed surface with wet hands, can cause the color to change or fade.
- DO NOT affix labels to people, animals, or plants. Never affix labels to public or private property without permission.
- As the last label of the RD Roll may not be printed correctly, each roll contains more labels than is indicated on the package.
- When a label is removed after being affixed to a surface, a portion of the label may remain.
- When a label is affixed, it may be difficult to remove the label.
- For warnings and safety precautions, see the *Product Safety Guide*.

#### **Related Information**

<span id="page-6-0"></span> [Home](#page-1-0) > [Before You Use Your Brother Machine](#page-3-0) > Trademarks and Licenses

## **Trademarks and Licenses**

- Android and Google Chrome are trademarks of Google LLC.
- QR Code is a registered trademark of DENSO WAVE INCORPORATED.
- Epson ESC/P is a registered trademark of Seiko Epson Corporation.
- Mac, Safari, iPad, iPhone, and iPod touch are trademarks of Apple Inc.
- Mozilla and Firefox are registered trademarks of the Mozilla Foundation.
- QR Code Generating Program Copyright © 2008 DENSO WAVE INCORPORATED.
- BarStar Pro Encode Library (PDF417, Micro PDF417, DataMatrix, MaxiCode, AztecCode, GS1 Composite, GS1 Databar, Code93, MSI/Plessey, POSTNET, Intelligent Mail Barcode)

Copyright © 2007 AINIX Corporation. All rights reserved.

• Blue SDK

Copyright © 1995-2018 OpenSynergy GmbH.

All rights reserved. All unpublished rights reserved.

• Portions of this software are copyright © 2014 The FreeType Project [\(www.freetype.org](http://www.freetype.org)). All rights reserved.

#### **Any trade names and product names of companies appearing on Brother products, related documents and any other materials are all trademarks or registered trademarks of those respective companies.**

#### **Related Information**

<span id="page-7-0"></span>▲ [Home](#page-1-0) > [Before You Use Your Brother Machine](#page-3-0) > Open Source Licensing Remarks

## **Open Source Licensing Remarks**

This product includes open source software.

To see the Open Source Licensing Remarks, go to your model's **Manuals** page on the Brother support website at [support.brother.com.](http://support.brother.com/)

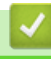

#### **Related Information**

#### <span id="page-8-0"></span>▲ [Home](#page-1-0) > [Before You Use Your Brother Machine](#page-3-0) > Important Note

## **Important Note**

- The contents of this document and the specifications of this product are subject to change without notice.
- Brother reserves the right to make changes without notice in the specifications and materials contained herein and shall not be responsible for any damages (including consequential) caused by reliance on the materials presented, including but not limited to typographical and other errors relating to the publications.
- Screen images in this document may differ depending on your computer's operating system, your product model, and software version.
- Before using the printer, make sure you read all the documents included with the printer for information about safety and operation.
- The printer shown in the illustrations may be different from your printer.
- The available supplies may vary depending on your country.
- We recommend using the latest version of P-touch Editor.

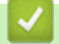

#### **Related Information**

<span id="page-9-0"></span> [Home](#page-1-0) > Set Up Your Printer

## **Set Up Your Printer**

- [Parts Description](#page-10-0)
- [Load the RD Roll](#page-12-0)
- [Check the Sensor Position](#page-15-0)
- [Connect the Power Cord](#page-18-0)
- [Turn Power On/Off](#page-19-0)

#### <span id="page-10-0"></span>▲ [Home](#page-1-0) > [Set Up Your Printer](#page-9-0) > Parts Description

## **Parts Description**

## **Front**

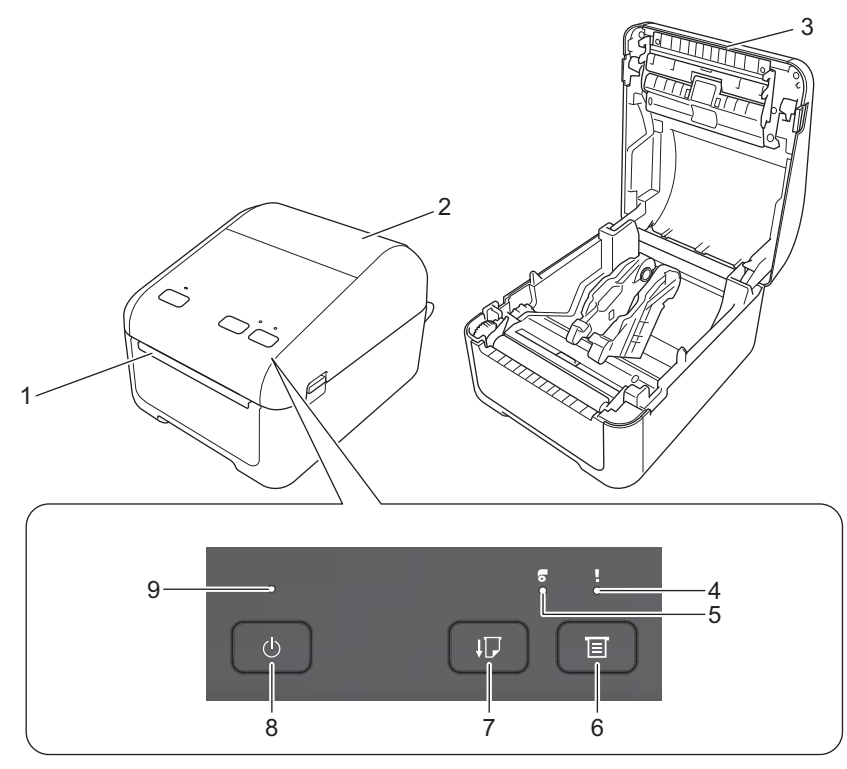

- 1. Label Output Slot
- 2. Roll Compartment Cover
- 3. Tear Bar
- 4. Status LED
- 5. Roll LED
- 6.  $\equiv$  (Function) Button
- 7.  $\Box$  (Feed) Button
- 8. (<sup>1</sup>) (Power) Button
- 9. Power LED

To pause printing, press any button. Press the button again to resume printing. Printing can be paused only after each full page has been printed and cannot be paused on the final page or between pages.

#### **Rear**

Ø

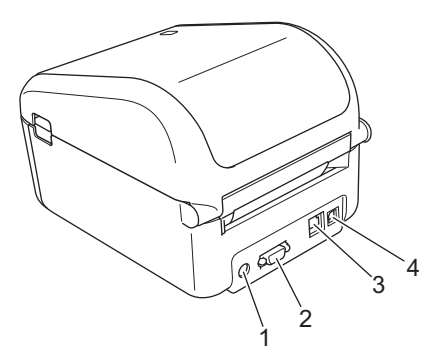

1. Power Port

- 2. Serial Port
- 3. (TD-4420DN) LAN Port
- 4. USB Port

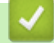

## **Related Information**

• [Set Up Your Printer](#page-9-0)

<span id="page-12-0"></span>▲ [Home](#page-1-0) > [Set Up Your Printer](#page-9-0) > Load the RD Roll

## **Load the RD Roll**

- 1. Press and hold  $\left(\frac{1}{1}\right)$  to turn off the printer.
- 2. Pull up the release levers on both sides of the printer to unlock the Roll Compartment Cover.

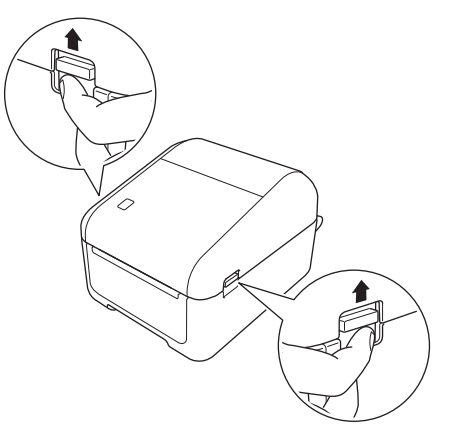

3. Hold the printer by the front, and firmly lift the Roll Compartment Cover to open it.

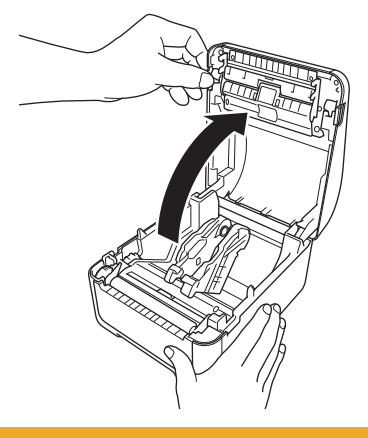

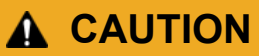

Do not directly touch the Tear Bar with your hands. Doing so may result in injury.

4. Slide both Roll Guides outwards.

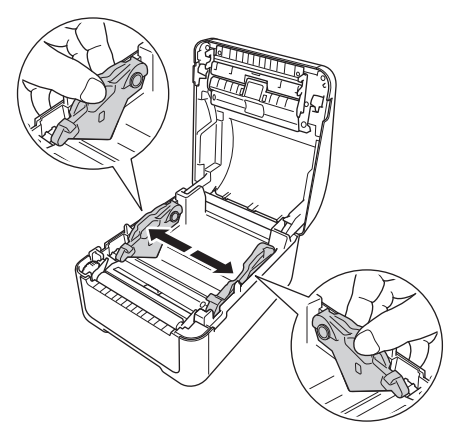

Rotate the adjuster dial toward you to lock the Roll Guides into place.

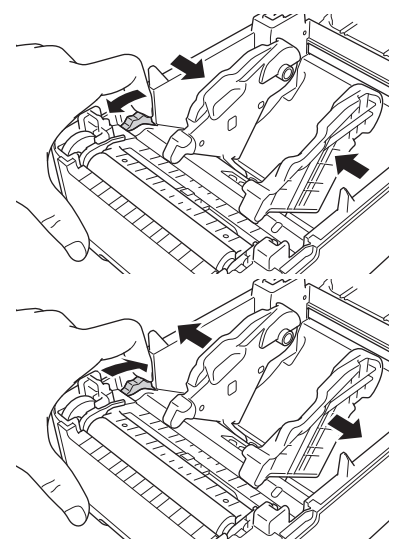

5. Insert the roll so that the label print side is facing up, as shown in the illustration.

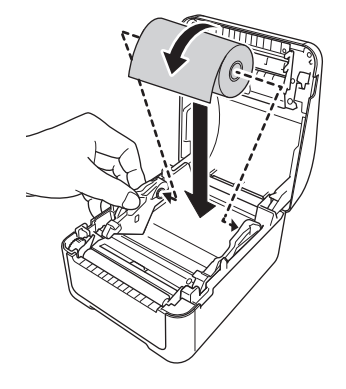

• For fanfold paper Insert the fanfold paper as shown in the illustration.

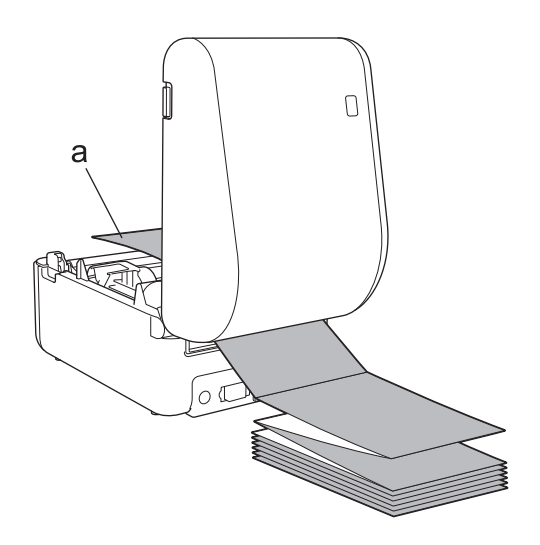

- a. Print side
- Adjust the Roll Guides when using fanfold paper.
- 6. Feed the end of the roll under the Media Guide Tips (1). Position the end of the paper slightly out of the Label Output Slot.

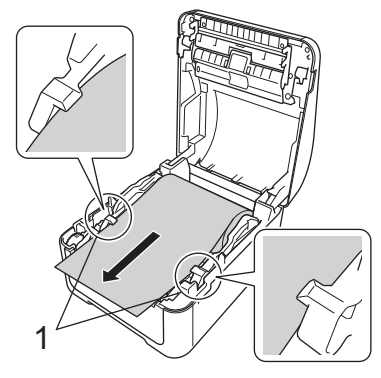

7. Close the Roll Compartment Cover until it locks into place.

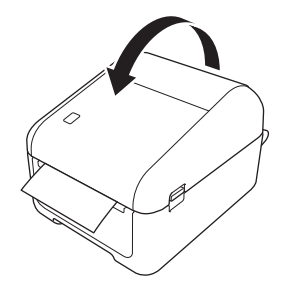

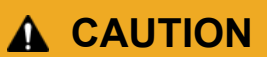

Be careful when closing the Roll Compartment Cover. There is a risk of injury if your finger gets pinched between the upper and lower parts of the cover.

#### **IMPORTANT**

- Do not leave any printed labels in the printer. Doing so will cause label jams.
- When not in use, remove any rolls from inside the printer and close the Roll Compartment Cover to prevent dust and debris from accumulating in the printer.

#### **Related Information**

• [Set Up Your Printer](#page-9-0)

## <span id="page-15-0"></span>**Check the Sensor Position**

When using RD or other types of rolls, you must check the sensor position based on the type of paper you are using. You can use other types of rolls in addition to the RD Rolls.

>> Die-cut Labels With No Black Mark

- >> Die-cut Labels With Black Mark
- >> Receipt Paper With No Black Mark
- >> Media With a Black Mark
- [>> Media With Holes](#page-16-0)
- [>> Wristband](#page-16-0)

#### **Die-cut Labels With No Black Mark**

The transmissive/gap sensor detects the beginning of the label and feeds the label to the correct position.

Align the slider with  $\blacktriangledown$  on the printer.

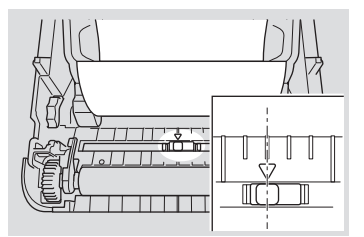

#### **Die-cut Labels With Black Mark**

The reflective/black mark sensor detects the mark and feeds the media to the correct position.

Align the slider as shown in the illustration.

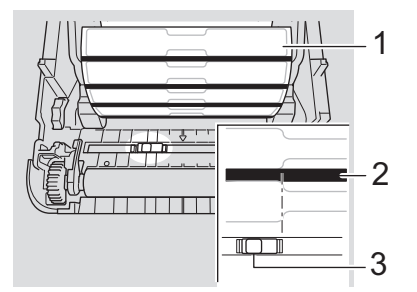

- 1. Back of media
- 2. Black mark
- 3. Reflective/black mark sensor

#### **Receipt Paper With No Black Mark**

The reflective/black mark sensor detects if paper roll is finished.

Align the slider with  $\blacktriangledown$  on the printer.

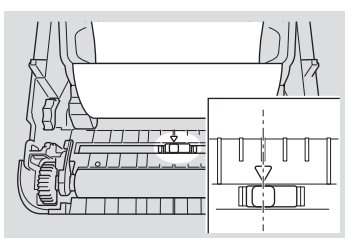

#### **Media With a Black Mark**

The reflective/black mark sensor detects the mark and feeds the media to the correct position.

Align the slider with the center of the black mark on the paper.

<span id="page-16-0"></span>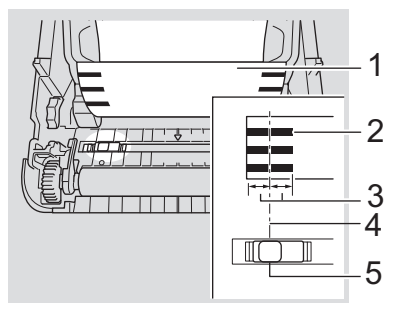

- 1. Back of media
- 2. Black mark
- 3. 0.16" (4 mm) or more

Make sure there is at least 0.16" (4 mm) on the left and right of the center of the black mark.

- 4. Center of the black mark
- 5. Reflective/black mark sensor

When using media with the maximum width of 4.65" (118 mm), make a black mark at least 0.47" (12 mm) long in from either the left or right edge of the paper so that the reflective/black mark sensor can detect the black mark. If the black mark is too short, it cannot be detected by the reflective/black mark sensor.

#### **Media With Holes**

The reflective/black mark sensor detects the hole and feeds the media to the correct position.

Align the slider as shown in the illustration.

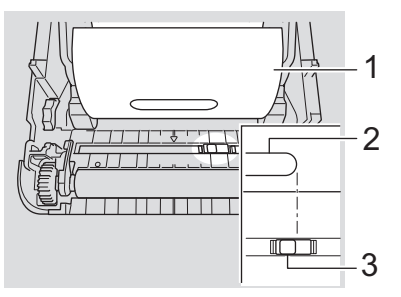

1. Back of media

- 2. Hole in media
- 3. Reflective/black mark sensor

#### **Wristband**

The reflective/black mark sensor detects the mark and feeds the media to the correct position.

• Align the slider as shown in the illustration.

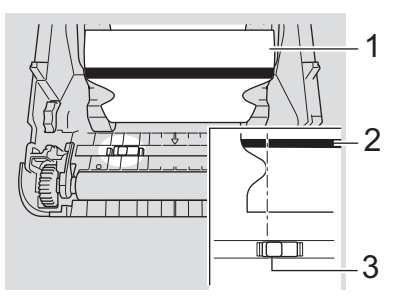

- 1. Back of media
- 2. Black mark
- 3. Reflective/black mark sensor

## **Related Information**

• [Set Up Your Printer](#page-9-0)

### **Related Topics:**

• [Auto Media Configuration](#page-112-0)

<span id="page-18-0"></span> [Home](#page-1-0) > [Set Up Your Printer](#page-9-0) > Connect the Power Cord

## **Connect the Power Cord**

- 1. Connect the AC Adapter to the printer.
- 2. Connect the AC Power Cord to the AC Adapter.
- 3. Plug the AC Power Cord into a grounded AC power outlet.

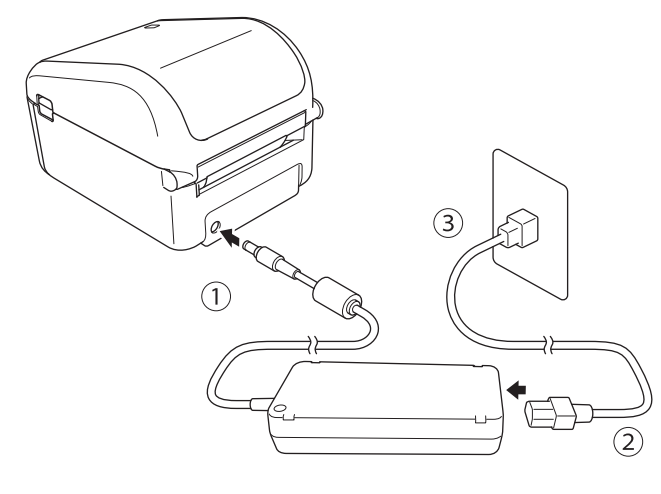

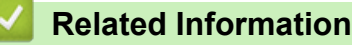

• [Set Up Your Printer](#page-9-0)

<span id="page-19-0"></span> [Home](#page-1-0) > [Set Up Your Printer](#page-9-0) > Turn Power On/Off

## **Turn Power On/Off**

• To turn on the printer, press  $\binom{l}{r}$ .

Ø Press  $\sqrt{\phantom{a}}$  to align the end of the roll.

The Power LED turns green.

• To turn the printer off, press and hold  $\left(\frac{1}{1}\right)$  until the Power LED turns off.

## **NOTE**

When turning off the printer, do not disconnect the AC Adapter and AC Power Cord until the Power LED turns off.

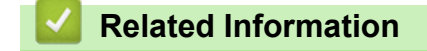

• [Set Up Your Printer](#page-9-0)

#### <span id="page-20-0"></span>▲ [Home](#page-1-0) > Install Software

## **Install Software**

- [Install Printer Drivers and Software on a Computer](#page-21-0)
- [Connect the Printer to a Computer](#page-23-0)

<span id="page-21-0"></span>▲ [Home](#page-1-0) > [Install Software](#page-20-0) > Install Printer Drivers and Software on a Computer

## **Install Printer Drivers and Software on a Computer**

To print from your computer, install the printer drivers, P-touch Editor, and other applications to your computer.

- 1. Go to [install.brother](http://install.brother/) and download the Software/Documentation installer.
- 2. Double-click the downloaded installer, and follow the on-screen instructions to proceed with the installation.
- 3. Close the dialog box when the installation is complete.

#### Ø (TD-4420DN)

To use the printer with a different connection method than the one selected during installation, use the installer again to reinstall the software and printer drivers, and select the new connection method.

## **Related Information**

- [Install Software](#page-20-0)
	- [Available Applications](#page-22-0)

<span id="page-22-0"></span>▲ [Home](#page-1-0) > [Install Software](#page-20-0) > [Install Printer Drivers and Software on a Computer](#page-21-0) > Available Applications

## **Available Applications**

## **Available Applications for Windows**

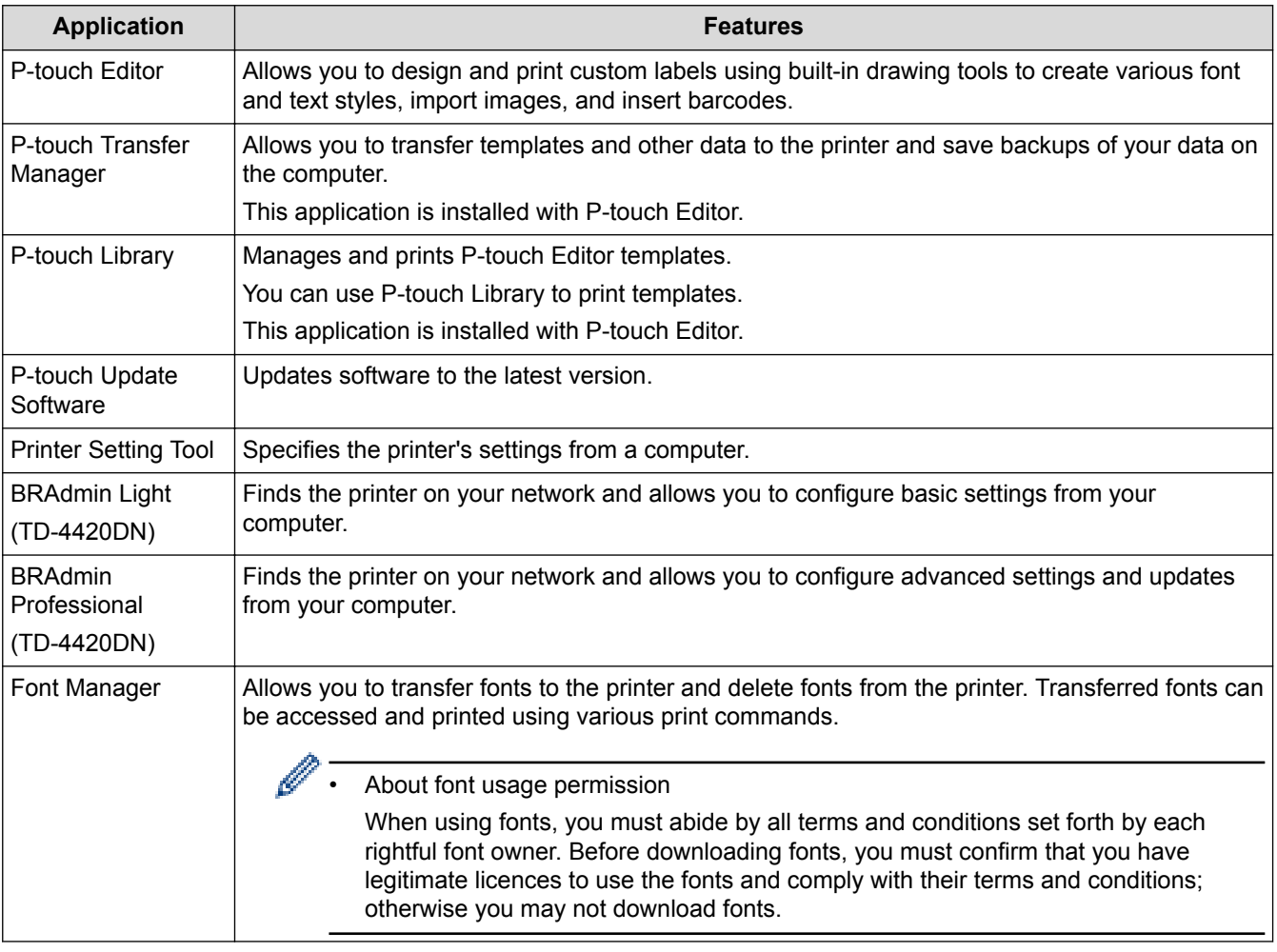

## **Related Information**

• [Install Printer Drivers and Software on a Computer](#page-21-0)

<span id="page-23-0"></span> [Home](#page-1-0) > [Install Software](#page-20-0) > Connect the Printer to a Computer

## **Connect the Printer to a Computer**

- [Connect the Printer to a Computer Using a USB Cable](#page-24-0)
- [Connect the Printer to a Computer Using a Wired LAN](#page-25-0)

<span id="page-24-0"></span> [Home](#page-1-0) > [Install Software](#page-20-0) > [Connect the Printer to a Computer](#page-23-0) > Connect the Printer to a Computer Using a USB Cable

## **Connect the Printer to a Computer Using a USB Cable**

- 1. Make sure the printer is turned off before connecting the USB cable.
- 2. Connect the USB cable to the USB Port on the back of the printer, and then to your computer.

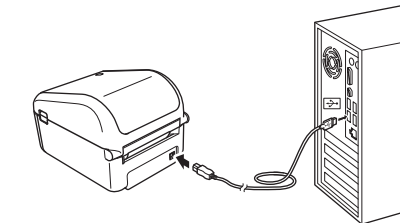

3. Turn on the printer.

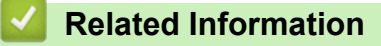

• [Connect the Printer to a Computer](#page-23-0)

<span id="page-25-0"></span>▲ [Home](#page-1-0) > [Install Software](#page-20-0) > [Connect the Printer to a Computer](#page-23-0) > Connect the Printer to a Computer Using a Wired LAN

## **Connect the Printer to a Computer Using a Wired LAN**

**Related Models**: TD-4420DN

To use a static IP address to connect your printer with a wired LAN connection, install the printer drivers and Printer Setting Tool, and then specify the wired LAN connection settings.

#### **Network Cable**

Use a straight-through Category 5 (or greater) twisted-pair cable for 10BASE-T or 100BASE-TX Fast Ethernet Network.

#### **IMPORTANT**

Do not connect this product to any LAN connection that is subject to overvoltages.

- 1. If on-screen instructions appear during the installation, make sure the printer is turned off before connecting the LAN cable.
- 2. Connect the LAN cable to the LAN Port on the back of the printer.
- 3. Turn on the printer.

#### **Related Information**

• [Connect the Printer to a Computer](#page-23-0)

<span id="page-26-0"></span>▲ [Home](#page-1-0) > Create Labels and Print Using Computer

## **Create Labels and Print Using Computer**

- [Create Labels Using P-touch Editor \(Windows\)](#page-27-0)
- [Print Labels Using P-touch Editor \(Windows\)](#page-31-0)
- [Create Labels and Print without Installing Software and Drivers](#page-32-0)
- [Print Labels Distributed to Multiple Printers to Reduce Printing Time \(Windows\)](#page-35-0)
- [Print Labels Using the Printer Driver \(Windows\)](#page-37-0)

<span id="page-27-0"></span>▲ [Home](#page-1-0) > [Create Labels and Print Using Computer](#page-26-0) > Create Labels Using P-touch Editor (Windows)

## **Create Labels Using P-touch Editor (Windows)**

To use your printer with your computer, install P-touch Editor and the printer driver.

For the latest drivers and software, go to your model's **Downloads** page on the Brother support website at [support.brother.com](http://support.brother.com/).

- 1. Start the P-touch Editor  $\mathbb{R}$ .
	- **Windows 10/Windows Server 2016:**

Click **Start** > **Brother P-touch** > **P-touch Editor 5.2**, or double-click the **P-touch Editor 5.2** icon on the desktop.

- **Windows 8/Windows 8.1/Windows Server 2012/Windows Server 2012 R2:** Click the **P-touch Editor 5.2** icon on the **Apps** screen, or double-click the **P-touch Editor 5.2** icon on the desktop.
- **Windows 7/Windows Server 2008/Windows Server 2008 R2:** Click **Start** > **All Programs** > **Brother P-touch** > **P-touch Editor 5.2**, or double-click the **P-touch Editor 5.2** icon on the desktop.

P-touch Editor starts.

- 2. Do one of the following:
	- To open an existing layout, click **Open** (1).
	- To connect a preset layout to a database, select the check box next to **Connect Database** (2).
	- To create a new layout, double-click the **New Layout** pane (3), or click the **New Layout** pane (3) and then click →.
	- To create a new layout using a preset layout, double-click a category button (4), or select a category button (4) and then click  $\rightarrow$ .

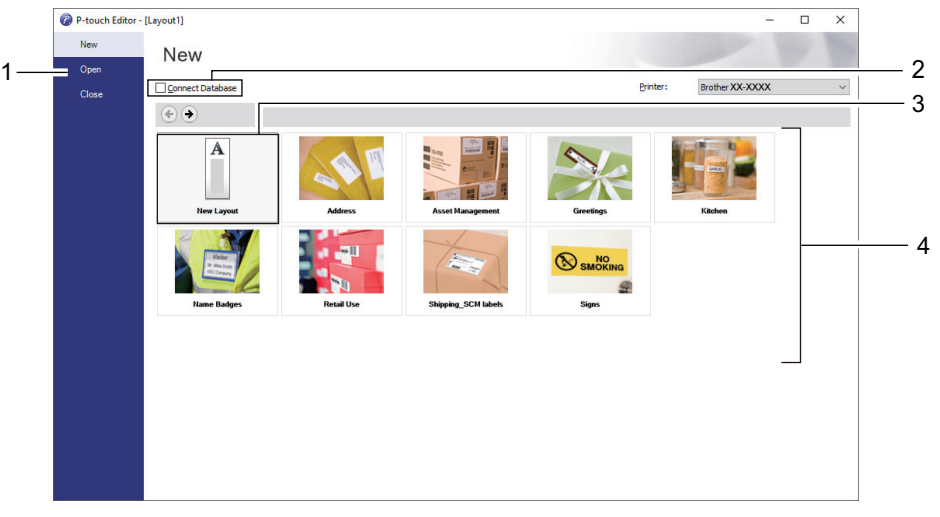

To change how P-touch Editor starts, click **Tools** > **Options** in the P-touch Editor menu bar to display the **Options** dialog box. On the left side, select the **General** heading, and then the setting you want in the **Operations** list box under **Startup Settings**.

#### **Related Information**

- [Create Labels and Print Using Computer](#page-26-0)
	- [Main Window of P-touch Editor Express Mode \(Windows\)](#page-28-0)
	- [Main Window of P-touch Editor Professional Mode \(Windows\)](#page-29-0)
	- [Main Window of P-touch Editor Snap Mode \(Windows\)](#page-30-0)

<span id="page-28-0"></span>▲ [Home](#page-1-0) > [Create Labels and Print Using Computer](#page-26-0) > [Create Labels Using P-touch Editor \(Windows\)](#page-27-0) > Main Window of P-touch Editor Express Mode (Windows)

## **Main Window of P-touch Editor Express Mode (Windows)**

Express mode allows you to quickly create layouts including text and images.

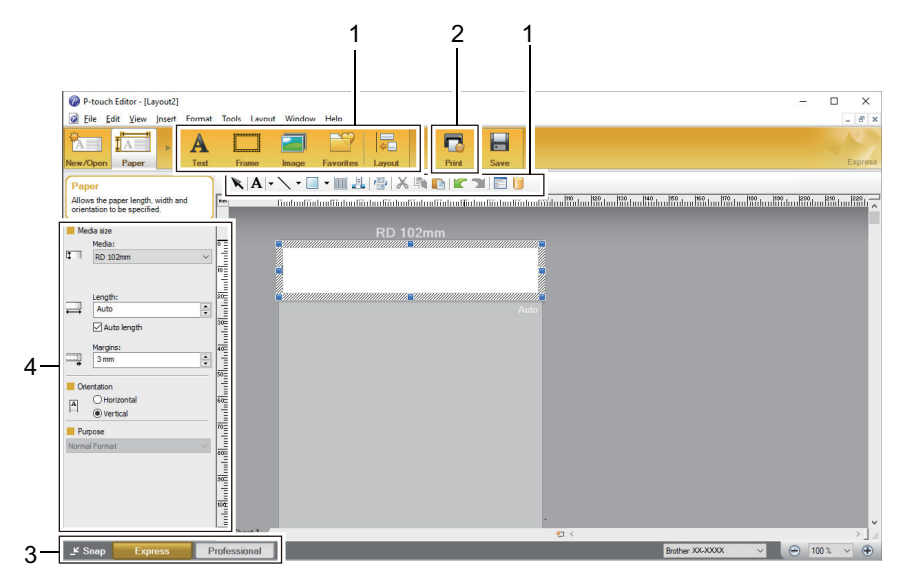

- 1. Edit Toolbars
- 2. Print Button
- 3. Operation Mode Selection Buttons
- 4. Property Palettes

#### **Related Information**

• [Create Labels Using P-touch Editor \(Windows\)](#page-27-0)

<span id="page-29-0"></span>▲ [Home](#page-1-0) > [Create Labels and Print Using Computer](#page-26-0) > [Create Labels Using P-touch Editor \(Windows\)](#page-27-0) > Main Window of P-touch Editor Professional Mode (Windows)

## **Main Window of P-touch Editor Professional Mode (Windows)**

Professional mode allows you to create layouts using a wide-range of advanced tools and options.

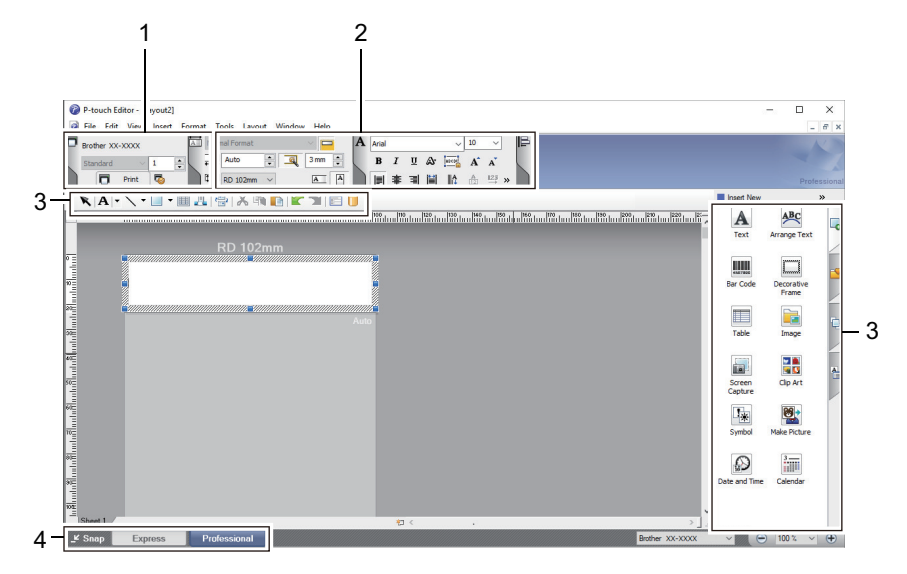

- 1. Print Menu
- 2. Property Palettes
- 3. Edit Toolbars
- 4. Operation Mode Selection Buttons

 **Related Information**

• [Create Labels Using P-touch Editor \(Windows\)](#page-27-0)

<span id="page-30-0"></span>▲ [Home](#page-1-0) > [Create Labels and Print Using Computer](#page-26-0) > [Create Labels Using P-touch Editor \(Windows\)](#page-27-0) > Main Window of P-touch Editor Snap Mode (Windows)

## **Main Window of P-touch Editor Snap Mode (Windows)**

Snap mode allows you to capture all or a portion of your computer screen display and print it as an image.

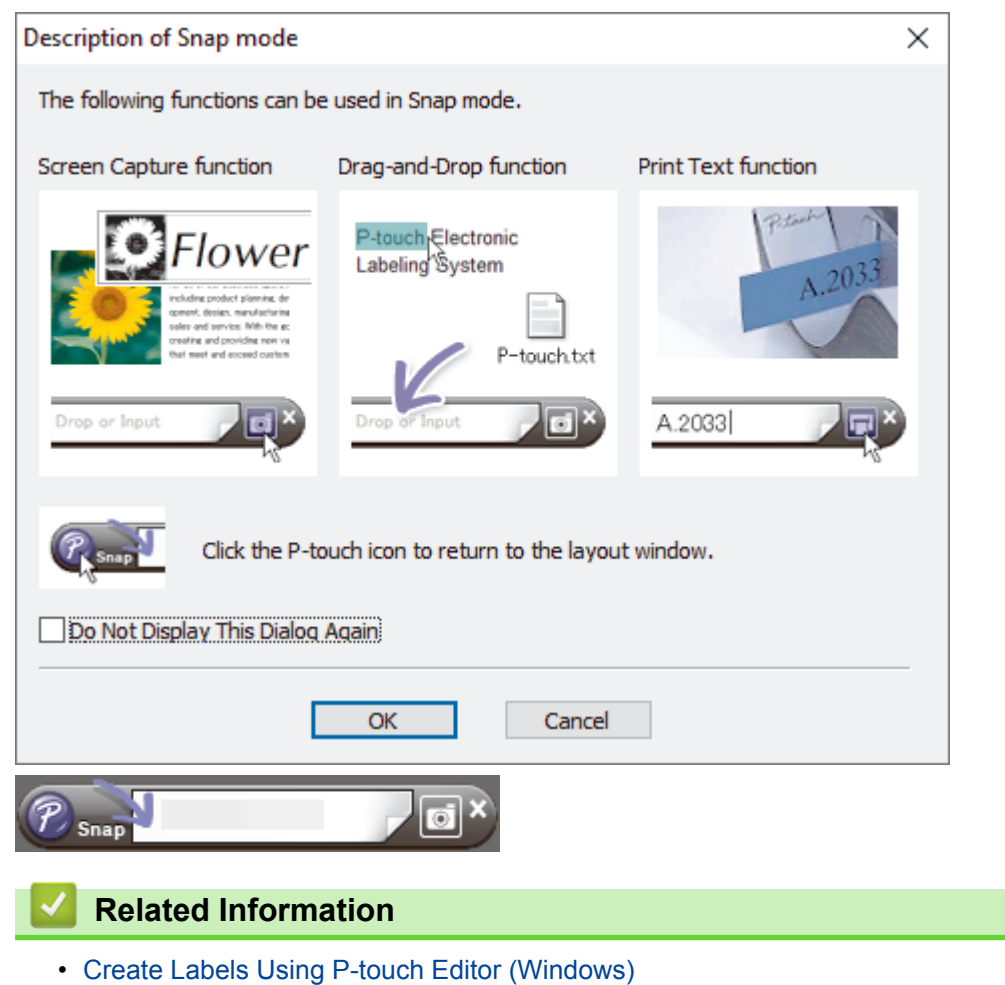

<span id="page-31-0"></span>▲ [Home](#page-1-0) > [Create Labels and Print Using Computer](#page-26-0) > Print Labels Using P-touch Editor (Windows)

## **Print Labels Using P-touch Editor (Windows)**

>> Express Mode

>> Professional Mode

>> Snap Mode

#### **Express Mode**

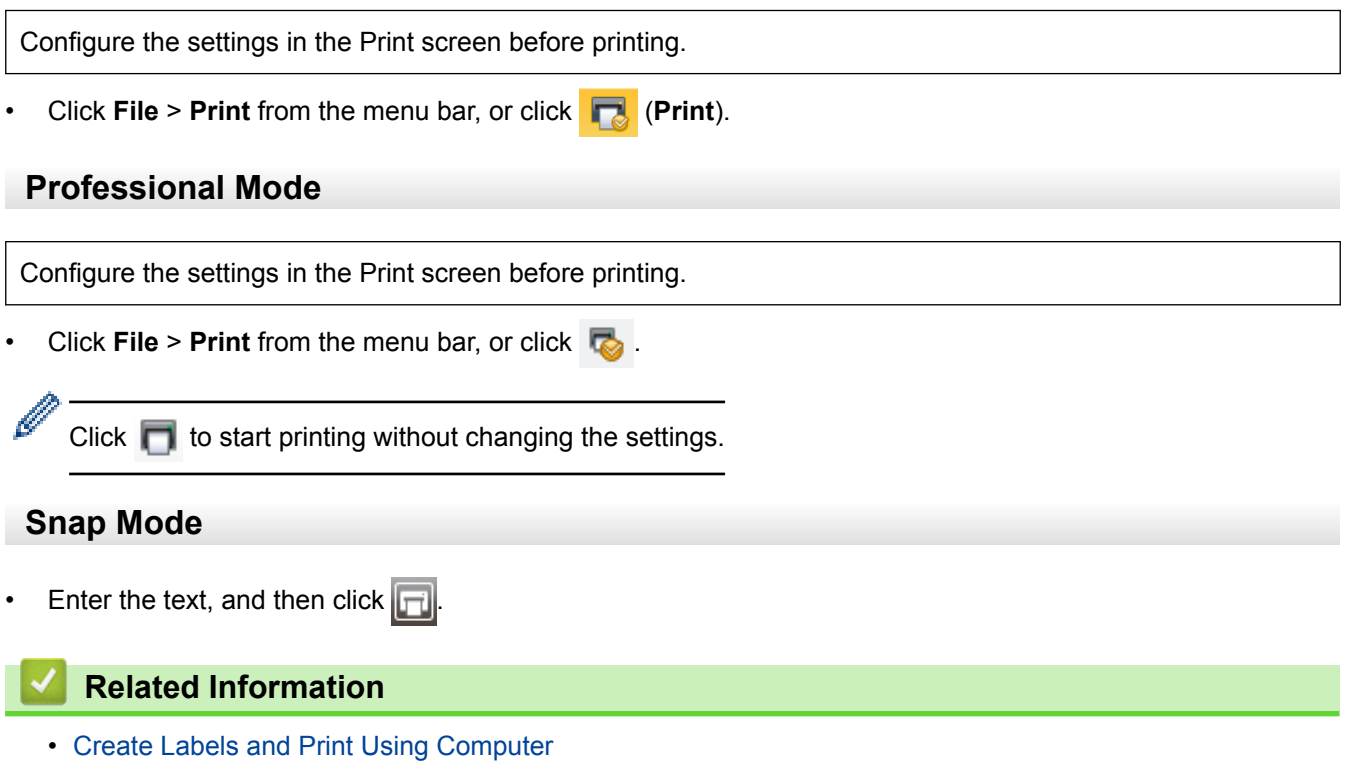

<span id="page-32-0"></span>▲ [Home](#page-1-0) > [Create Labels and Print Using Computer](#page-26-0) > Create Labels and Print without Installing Software and Drivers

## **Create Labels and Print without Installing Software and Drivers**

- [Print Using USB Interface \(Mass Storage Mode\)](#page-33-0)
- [Print Image Data without Using the Printer Driver](#page-34-0)

<span id="page-33-0"></span>▲ [Home](#page-1-0) > [Create Labels and Print Using Computer](#page-26-0) > [Create Labels and Print without Installing Software and](#page-32-0) [Drivers](#page-32-0) > Print Using USB Interface (Mass Storage Mode)

## **Print Using USB Interface (Mass Storage Mode)**

The mass storage feature allows you to send a file to the printer using the USB interface, without installing a printer driver.

This feature is useful for:

- Applying printer settings saved in a command file (BIN file format) and adding templates (BLF file format) into your printer without using any software tools. Both types of files must be distributed by an administrator.
- Executing commands without installing the printer driver.
- Using a device with an operating system (including non-Windows operating systems) supporting a USB host feature to print and transmit data.
- 1. Confirm that the printer is turned off.
- 2. While pressing  $|\equiv|$ , press

The Power LED lights in green.

3. Connect the computer or mobile device to the printer via USB.

The printer's mass storage area appears as a folder on the computer or device's screen.

If the mass storage area does not appear automatically, see the instructions for the operating system of your computer or mobile device for information about accessing the mass storage area.

- 4. Drag and drop the file you want to copy to the mass storage area.
- 5. Press

The commands in the command file are executed, and the Status LED flashes once in green. When finished, the Power LED lights in green.

6. To turn off mass storage mode, turn off the printer.

#### **NOTE**

- When the printer is turned off, mass storage mode is deactivated and any files in the mass storage area are deleted.
- This feature supports only BIN and BLF files.
- Do not create folders in the mass storage area. If a folder is created, files in the folder cannot be accessed.
- The capacity of the mass storage area is 16 MB.
- If multiple files are copied, the commands may not be executed.
- Only USB connection is available while the printer is in mass storage mode.
- Do not access other files in the mass storage area when executing a copied file.

#### **Related Information**

• [Create Labels and Print without Installing Software and Drivers](#page-32-0)

<span id="page-34-0"></span>▲ [Home](#page-1-0) > [Create Labels and Print Using Computer](#page-26-0) > [Create Labels and Print without Installing Software and](#page-32-0) [Drivers](#page-32-0) > Print Image Data without Using the Printer Driver

## **Print Image Data without Using the Printer Driver**

- Ø The mass storage feature supports the JPEG image printing.
	- The printer converts a color JPEG image to a black and white image using a dithering process.
	- When sending a black and white JPEG image, the dithering process may produce a fuzzy image.
	- To improve the image quality, try to turn off any preprocessing of the JPEG image.
- Only JPEG images can be printed. (Limited to files with the .jpg extension.)
- The maximum file size is 16 MB.

(2 MB when the mass storage feature is used.)

- The maximum resolution is as follows:
	- Height  $\times$  Width = 24000  $\times$  832 dots

If these limits are exceeded, the data received by the printer is discarded and not printed.

- Print is at 1 pixel = 1 dot.
- The printer performs binary processing (simple binary) to print the image.
- The image is printed with the height-to-width proportions of the received data.

#### **Related Information**

• [Create Labels and Print without Installing Software and Drivers](#page-32-0)

<span id="page-35-0"></span>▲ [Home](#page-1-0) > [Create Labels and Print Using Computer](#page-26-0) > Print Labels Distributed to Multiple Printers to Reduce Printing Time (Windows)

## **Print Labels Distributed to Multiple Printers to Reduce Printing Time (Windows)**

When printing a large number of labels, printing can be distributed among multiple printers, via USB or network connection, to reduce printing time.

- The Distributed Printing function can only be used with printers of the same model number.
- The number of pages is divided among the selected printers. If the specified number of pages cannot be evenly divided among the printers, it is divided in the order of the printers as shown.

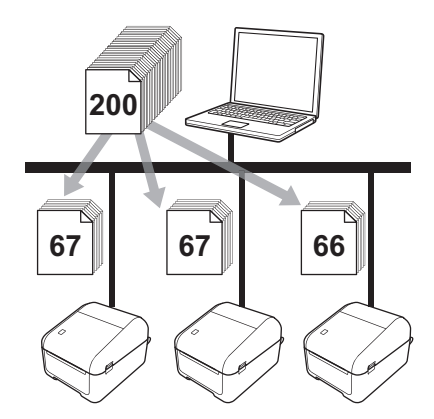

- It may not be possible to detect information for a printer connected via a USB hub or print server. Before printing, enter the settings manually, and check if the printer can be used for printing.
- (TD-4420DN)

Ø

Depending on whether a router is used and the security features in use, such as a firewall, it may not be possible to use this function.

- We recommend performing a connection test for your operating environment. Contact your information technology manager or administrator for assistance.
- 1. In P-touch Editor, click **File** > **Print**.
- 2. Click **Properties**.
- 3. Click the **Advanced** tab, select the **Distributed Printing** check box, and then click **Settings**.

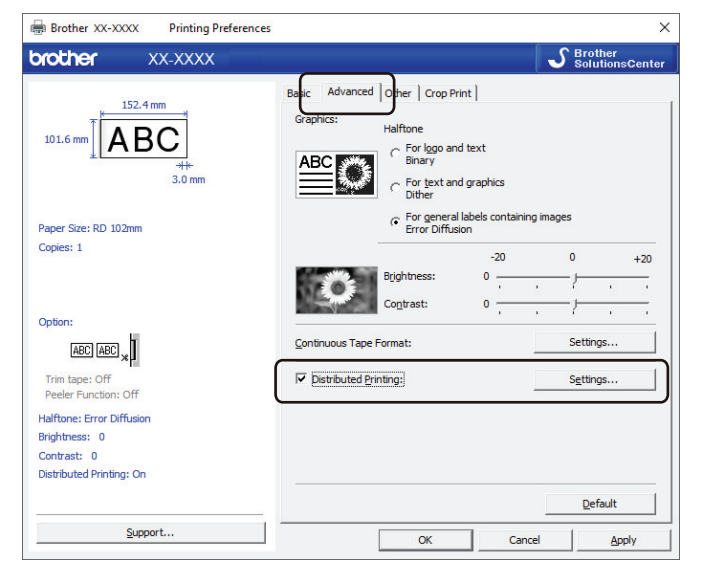

The **Distributed Printing Settings** dialog box appears.

4. Select the printers you want to use for distributed printing.
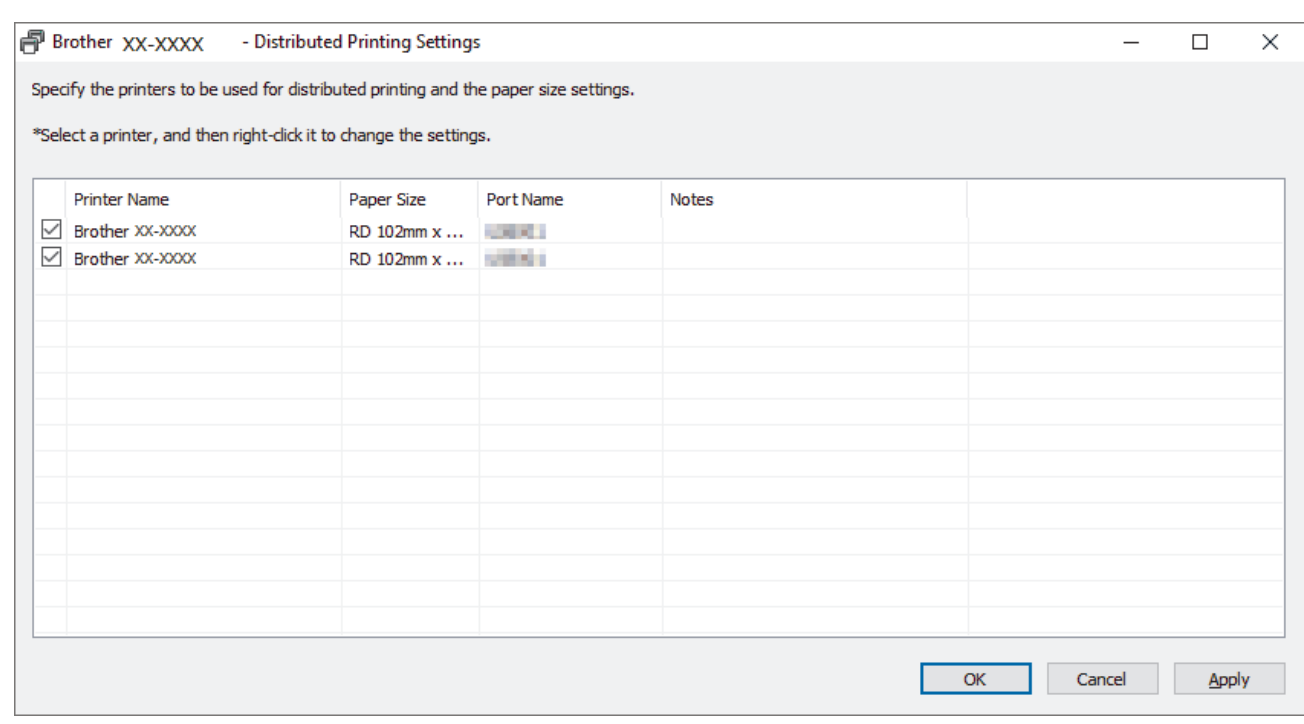

#### Ø (TD-4420DN)

If multiple printers are connected, you can find the printer you want using its port name. The xxxxxxxxxxxx in BRNxxxxxxxxxxxx in the port name indicates the MAC address/Ethernet address of the printer. The MAC address/Ethernet address can be checked by printing the printer setup information.

5. Right-click the selected printer or printers, and then click **Settings**. From the **Paper Size** drop-down list, select the label size.

If multiple printers have been selected, the same label size setting is applied to all selected printers.

- 6. Click **OK** to close the label size setting dialog box.
- 7. Click **OK** to close the **Distributed Printing Settings** dialog box. The setup is completed.
- 8. Click **OK** to close the **Properties** dialog box.
- 9. Start printing.

### **Related Information**

• [Create Labels and Print Using Computer](#page-26-0)

▲ [Home](#page-1-0) > [Create Labels and Print Using Computer](#page-26-0) > Print Labels Using the Printer Driver (Windows)

# **Print Labels Using the Printer Driver (Windows)**

- 1. Connect the printer to a computer.
- 2. Open the document you want to print.
- 3. Select the print command in your application.
- 4. Select your printer, and then click the printing properties or preferences button. The printer driver window appears.
- 5. Change the printer settings, if needed.
- 6. Click **OK**.
- 7. Complete your print operation.

The printer starts printing. When printing is finished, the printer reverts to the mode selected before printing started.

### **Related Information**

• [Create Labels and Print Using Computer](#page-26-0)

<span id="page-38-0"></span>Home > Print Labels Using Mobile Devices

# **Print Labels Using Mobile Devices**

• [Install Mobile Apps](#page-39-0)

<span id="page-39-0"></span> [Home](#page-1-0) > [Print Labels Using Mobile Devices](#page-38-0) > Install Mobile Apps

# **Install Mobile Apps**

You can use your printer as a stand-alone printer or connect it to a mobile device. To create and print labels directly from your mobile device, install the Brother mobile applications, and then connect your printer to your mobile device via a USB cable. The cable is sold separately.

• Download these free Brother apps from Google Play:

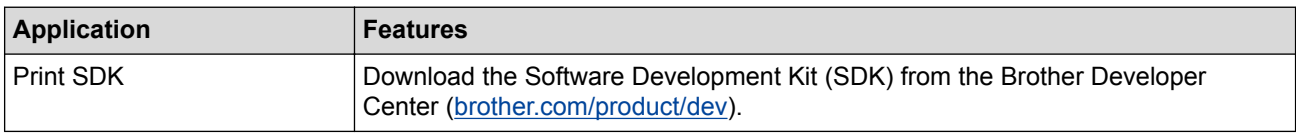

### **Related Information**

• [Print Labels Using Mobile Devices](#page-38-0)

<span id="page-40-0"></span>▲ [Home](#page-1-0) > Transfer Templates to the Printer (P-touch Transfer Manager) (Windows)

# **Transfer Templates to the Printer (P-touch Transfer Manager) (Windows)**

- [Transfer Templates to the Printer Using P-touch Transfer Manager \(Windows\)](#page-41-0)
- [Distribute Templates to be Transferred to Users Without Using P-touch Transfer Manager](#page-55-0) [\(Windows\)](#page-55-0)

<span id="page-41-0"></span> [Home](#page-1-0) > [Transfer Templates to the Printer \(P-touch Transfer Manager\) \(Windows\)](#page-40-0) > Transfer Templates to the Printer Using P-touch Transfer Manager (Windows)

# **Transfer Templates to the Printer Using P-touch Transfer Manager (Windows)**

- [Notes on Using P-touch Transfer Manager \(Windows\)](#page-42-0)
- [Transfer Templates from the Computer to the Printer \(Windows\)](#page-43-0)
- [Backup Templates or Other Data Saved in the Printer \(Windows\)](#page-51-0)
- [Delete Printer Data \(Windows\)](#page-52-0)
- [Create Transfer Files and Transfer Package Files \(Windows\)](#page-53-0)

<span id="page-42-0"></span> [Home](#page-1-0) > [Transfer Templates to the Printer \(P-touch Transfer Manager\) \(Windows\)](#page-40-0) > [Transfer Templates to](#page-41-0) [the Printer Using P-touch Transfer Manager \(Windows\)](#page-41-0) > Notes on Using P-touch Transfer Manager (Windows)

# **Notes on Using P-touch Transfer Manager (Windows)**

Because some P-touch Editor functions are not available with the printer, keep the following points in mind when using P-touch Editor to create templates.

You can check a preview of the printed template before the created template is transferred to the printer.

### **Notes on Creating Templates**

- Some of the text in the template transferred to the printer may be printed using similar fonts and character sizes loaded in the printer. As a result, the printed label may differ from the image of the template created in P-touch Editor.
- Depending on the text object setting, the character size may be automatically reduced or some of the text may not be printed. If this occurs, change the text object setting.
- Although character styles can be applied to individual characters with P-touch Editor, styles can be applied to a block of text only with the printer. In addition, some character styles are not available on the printer.
- Backgrounds specified with P-touch Editor are not compatible with the printer.
- A P-touch Editor layout using the split printing function (enlarging the label and printing it on two or more labels) cannot be transferred.
- Only the portion of the label within the printable area is printed.
- Fields overflowing the print area may not be printed completely.

### **Notes on Transferring Templates**

- The printed label may differ from the image appearing in the preview area of P-touch Transfer Manager.
- If a 2-dimensional barcode not loaded on the printer is transferred to the printer, the barcode is converted into an image. The image of the converted barcode cannot be edited.
- All transferred objects that cannot be edited by the printer are converted into images.
- Grouped objects are converted into a single bitmap.

### **Notes on Transferring Data Other Than Templates**

- If the number or order of fields in a database is changed and only the database (CSV file) is transferred to update it, the database may not link correctly with the template. In addition, the first line of data in the transferred file must be recognized by the printer as "field names."
- Logos, symbols, and graphics downloaded to the printer are automatically scaled to the resident font or any of the resident symbols in the library.

#### **Related Information**

• [Transfer Templates to the Printer Using P-touch Transfer Manager \(Windows\)](#page-41-0)

<span id="page-43-0"></span> [Home](#page-1-0) > [Transfer Templates to the Printer \(P-touch Transfer Manager\) \(Windows\)](#page-40-0) > [Transfer Templates to](#page-41-0) [the Printer Using P-touch Transfer Manager \(Windows\)](#page-41-0) > Transfer Templates from the Computer to the Printer (Windows)

# **Transfer Templates from the Computer to the Printer (Windows)**

You can transfer templates and other data to the printer and save backups of your data on the computer. To use P-touch Transfer Manager, you must first transfer templates created in P-touch Editor to P-touch Transfer Manager.

### **Related Information**

- [Transfer Templates to the Printer Using P-touch Transfer Manager \(Windows\)](#page-41-0)
	- [Transfer the Template to P-touch Transfer Manager \(Windows\)](#page-44-0)
	- [Main Window of P-touch Transfer Manager \(Windows\)](#page-45-0)
	- [Transfer Templates or Other Data from the Computer to the Printer \(Windows\)](#page-47-0)

<span id="page-44-0"></span> [Home](#page-1-0) > [Transfer Templates to the Printer \(P-touch Transfer Manager\) \(Windows\)](#page-40-0) > [Transfer Templates to](#page-41-0) [the Printer Using P-touch Transfer Manager \(Windows\)](#page-41-0) > [Transfer Templates from the Computer to the](#page-43-0) [Printer \(Windows\)](#page-43-0) > Transfer the Template to P-touch Transfer Manager (Windows)

# **Transfer the Template to P-touch Transfer Manager (Windows)**

- 1. Start the P-touch Editor  $\mathbb{R}$ .
	- **Windows 10/Windows Server 2016:**

Click **Start** > **Brother P-touch** > **P-touch Editor 5.2**, or double-click the **P-touch Editor 5.2** icon on the desktop.

- **Windows 8/Windows 8.1/Windows Server 2012/Windows Server 2012 R2:** Click the **P-touch Editor 5.2** icon on the **Apps** screen, or double-click the **P-touch Editor 5.2** icon on the desktop.
- **Windows 7/Windows Server 2008/Windows Server 2008 R2:**

Click **Start** > **All Programs** > **Brother P-touch** > **P-touch Editor 5.2**, or double-click the **P-touch Editor 5.2** icon on the desktop.

P-touch Editor starts.

- 2. Open the template you want or create a label layout.
- 3. Click **File** > **Transfer Template** > **Transfer**.

The P-touch Transfer Manager window appears. A template is transferred to the **Configurations** folder.

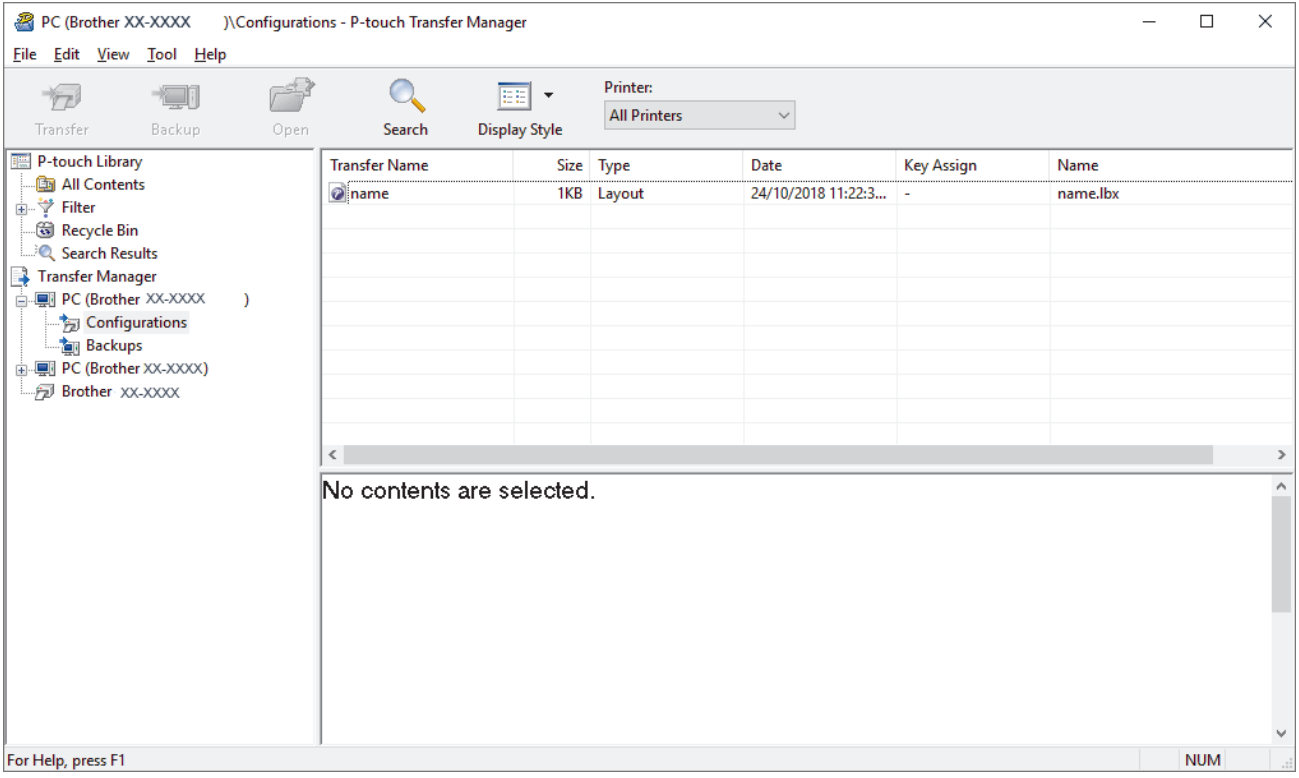

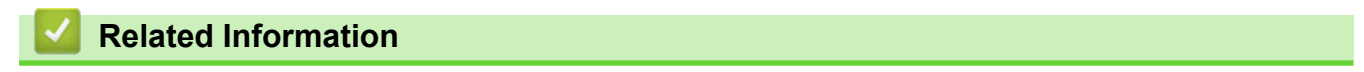

• [Transfer Templates from the Computer to the Printer \(Windows\)](#page-43-0)

<span id="page-45-0"></span> [Home](#page-1-0) > [Transfer Templates to the Printer \(P-touch Transfer Manager\) \(Windows\)](#page-40-0) > [Transfer Templates to](#page-41-0) [the Printer Using P-touch Transfer Manager \(Windows\)](#page-41-0) > [Transfer Templates from the Computer to the](#page-43-0) [Printer \(Windows\)](#page-43-0) > Main Window of P-touch Transfer Manager (Windows)

# **Main Window of P-touch Transfer Manager (Windows)**

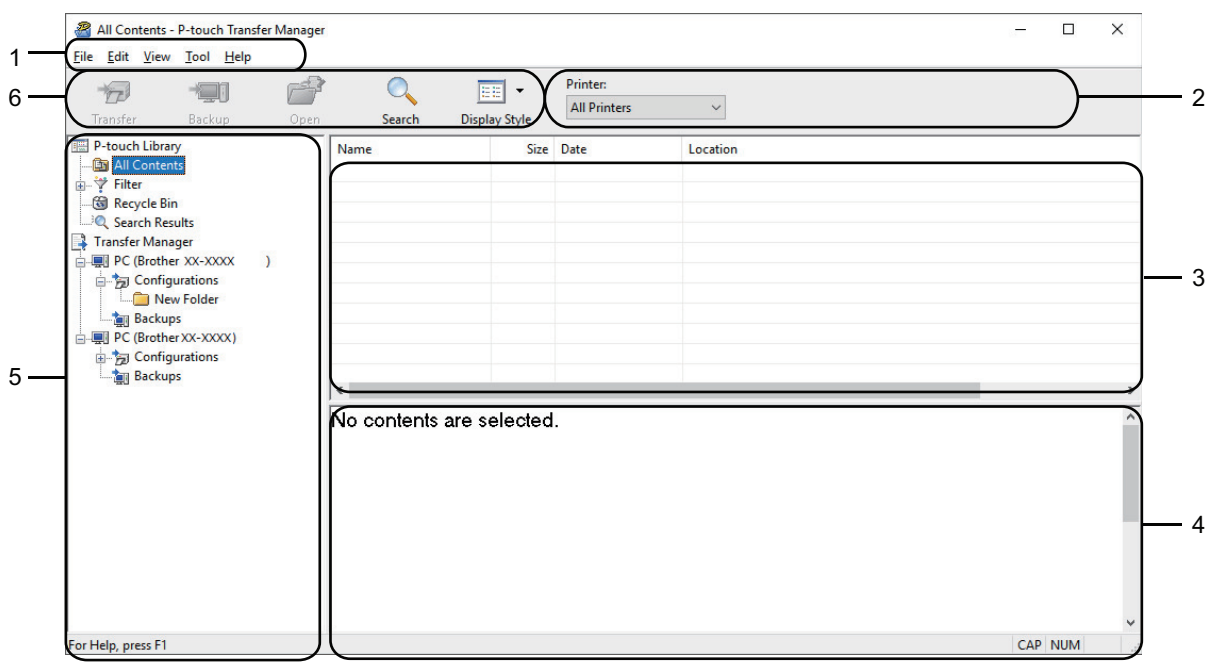

#### **1. Menu Bar**

Provides access to various commands grouped under each menu title (the **File**, **Edit**, **View**, **Tool**, and **Help** menus) according to their functions.

#### **2. Printer Selector**

Allows you to select a printer to transfer the data to. When you select a printer, only the data that can be sent to the selected printer appears in the data list.

#### **3. Template List**

Displays a list of templates in the selected folder.

#### **4. Preview**

Displays a preview of the templates in the templates list.

#### **5. Folder List**

Displays a list of folders and printers. When you select a folder, the templates in the selected folder appear in the template list. If you select a printer, the current templates and other data stored in the printer appear.

#### **6. Toolbar**

Provides access to frequently used commands.

### **Explanations of the Toolbar Icons**

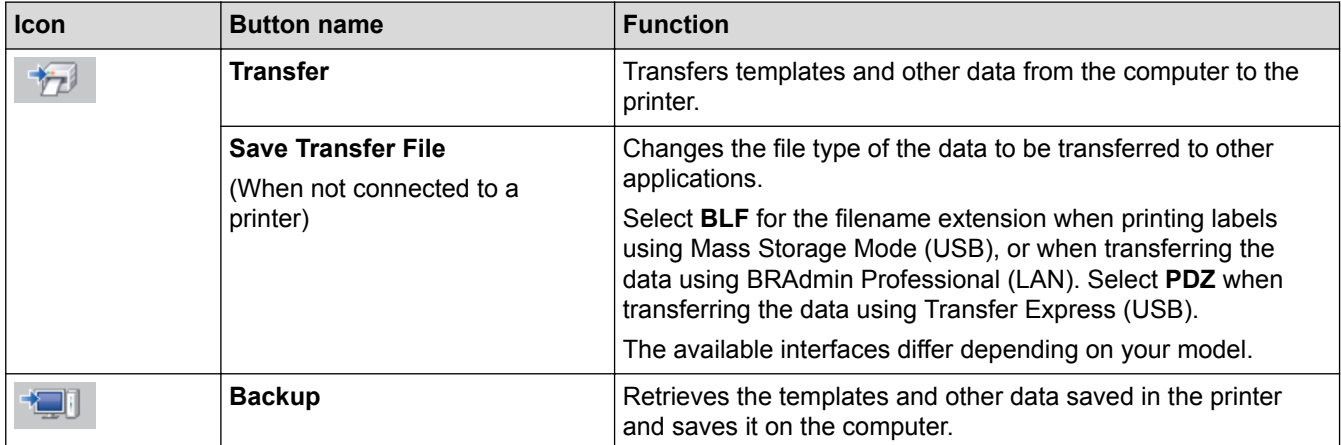

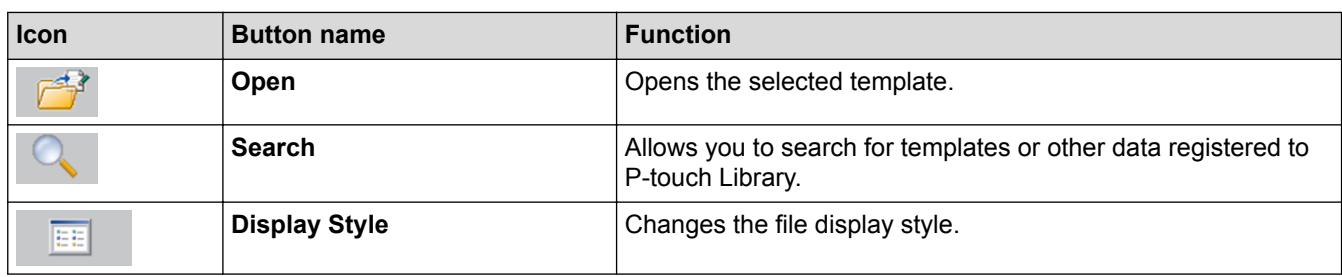

 **Related Information**

l J

• [Transfer Templates from the Computer to the Printer \(Windows\)](#page-43-0)

<span id="page-47-0"></span> [Home](#page-1-0) > [Transfer Templates to the Printer \(P-touch Transfer Manager\) \(Windows\)](#page-40-0) > [Transfer Templates to](#page-41-0) [the Printer Using P-touch Transfer Manager \(Windows\)](#page-41-0) > [Transfer Templates from the Computer to the](#page-43-0) [Printer \(Windows\)](#page-43-0) > Transfer Templates or Other Data from the Computer to the Printer (Windows)

# **Transfer Templates or Other Data from the Computer to the Printer (Windows)**

You can transfer templates, databases, and images from the computer to the printer.

To transfer templates from a mobile device to the printer, see *Related Information*.

1. Connect the printer and the computer via a USB cable, and then turn on the printer. The printer model name appears next to a printer icon in the folder view.

If you select the printer in the folder view, the current templates and other data stored in the printer appear.

If a printer is disconnected or offline, it does not appear in the folder view.

2. Select the printer you want to transfer the template or other data to.

B

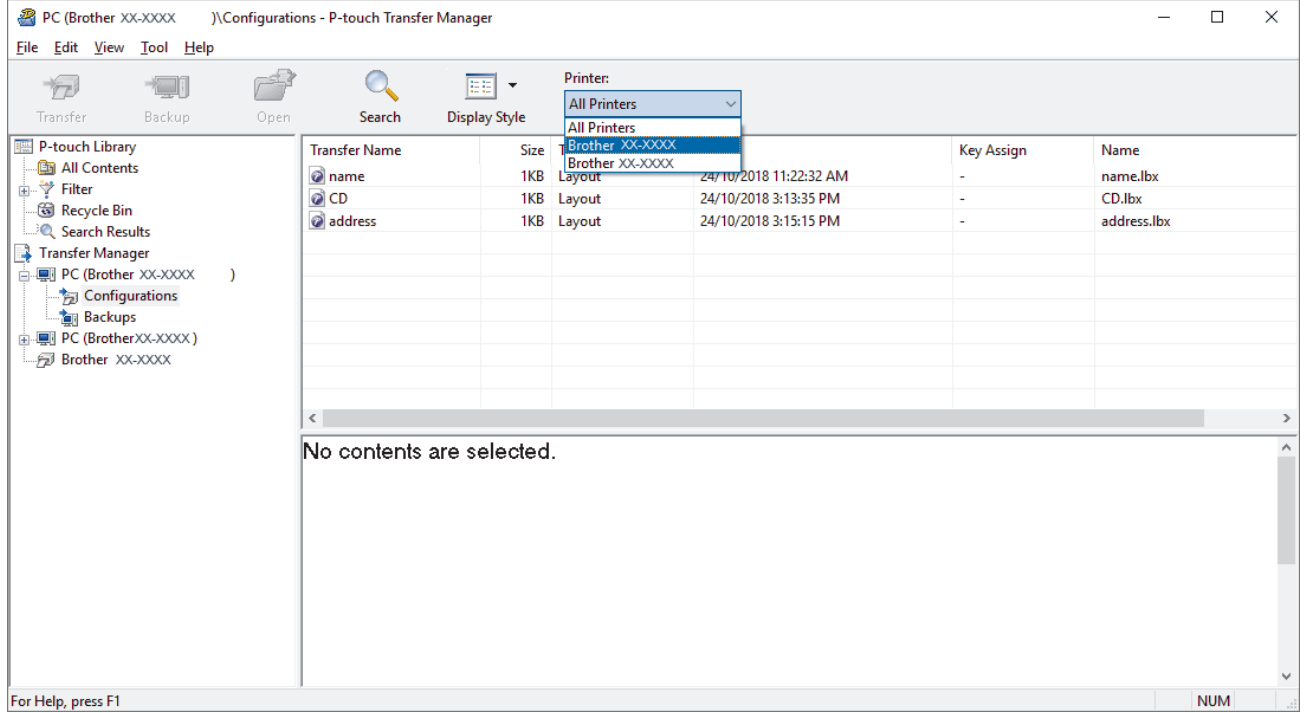

3. Right-click the **Configurations** folder, select **New**, and then create a new folder.

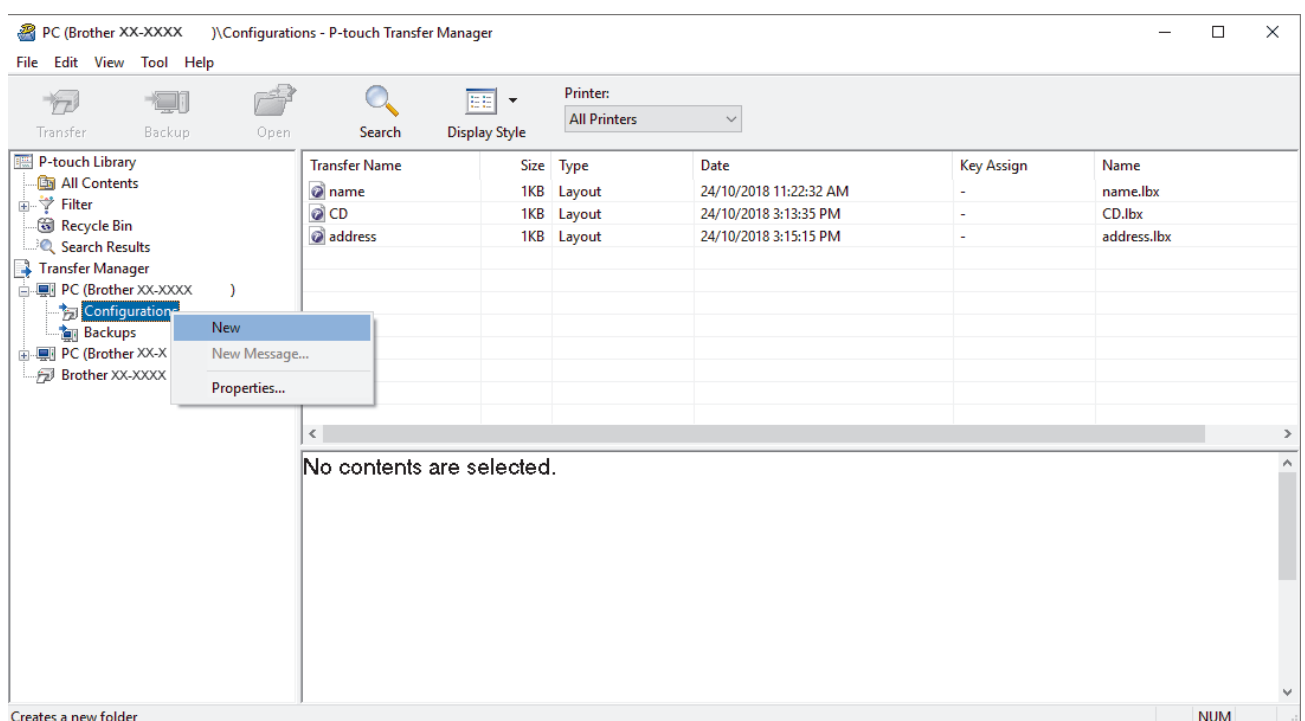

- 4. Do one of the following:
	- Drag the template or other data you want to transfer and place it in the new folder.
	- To transfer multiple templates or other data, drag the files you want to transfer, and then place them in the new folder. Each file is assigned a key number (memory location in the printer) when it is placed in the new folder.

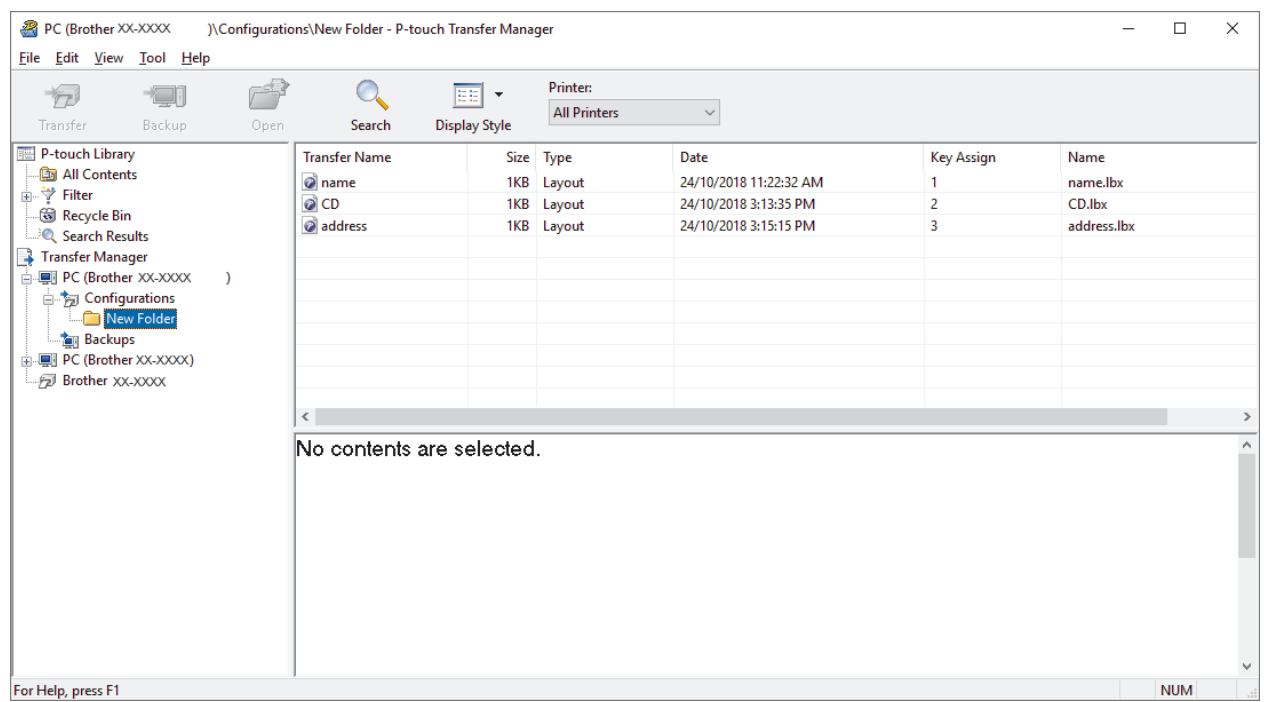

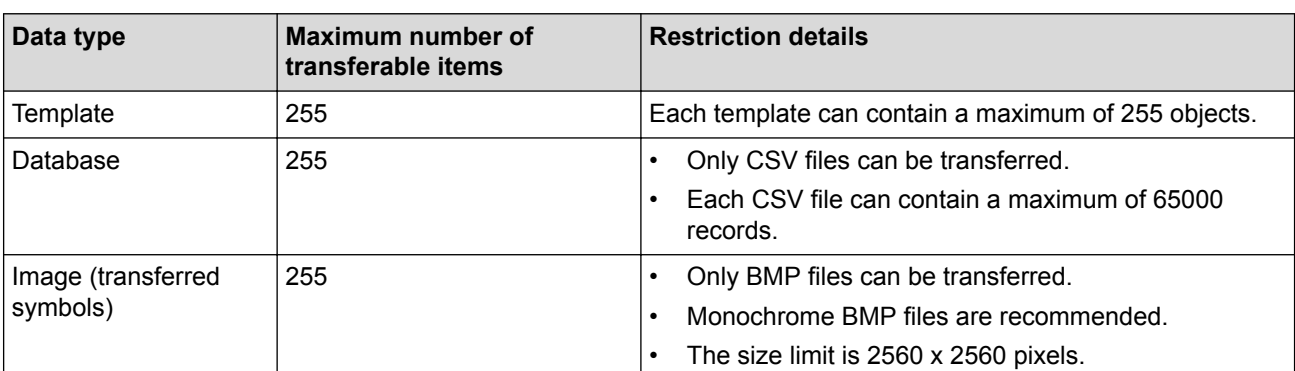

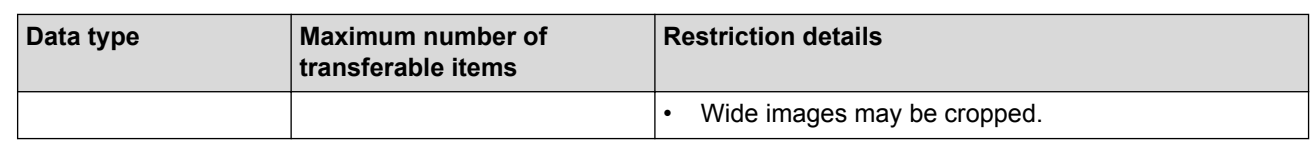

- You can confirm the available space in the transfer file memory by printing the Printer Setting Report. See **Available memory** in the report for the available space. The available space appearing in **Available memory: \*\*\*\*B** may be different from the actual available space.
- You can view the templates and other data by selecting:
	- The folder in the **Configurations** folder
	- **All Contents**
	- One of the categories under **Filter**, such as **Layouts**
- 5. To change the key number assigned to an item, right-click the item, select the **Key Assign** menu, and then select the key number you want.

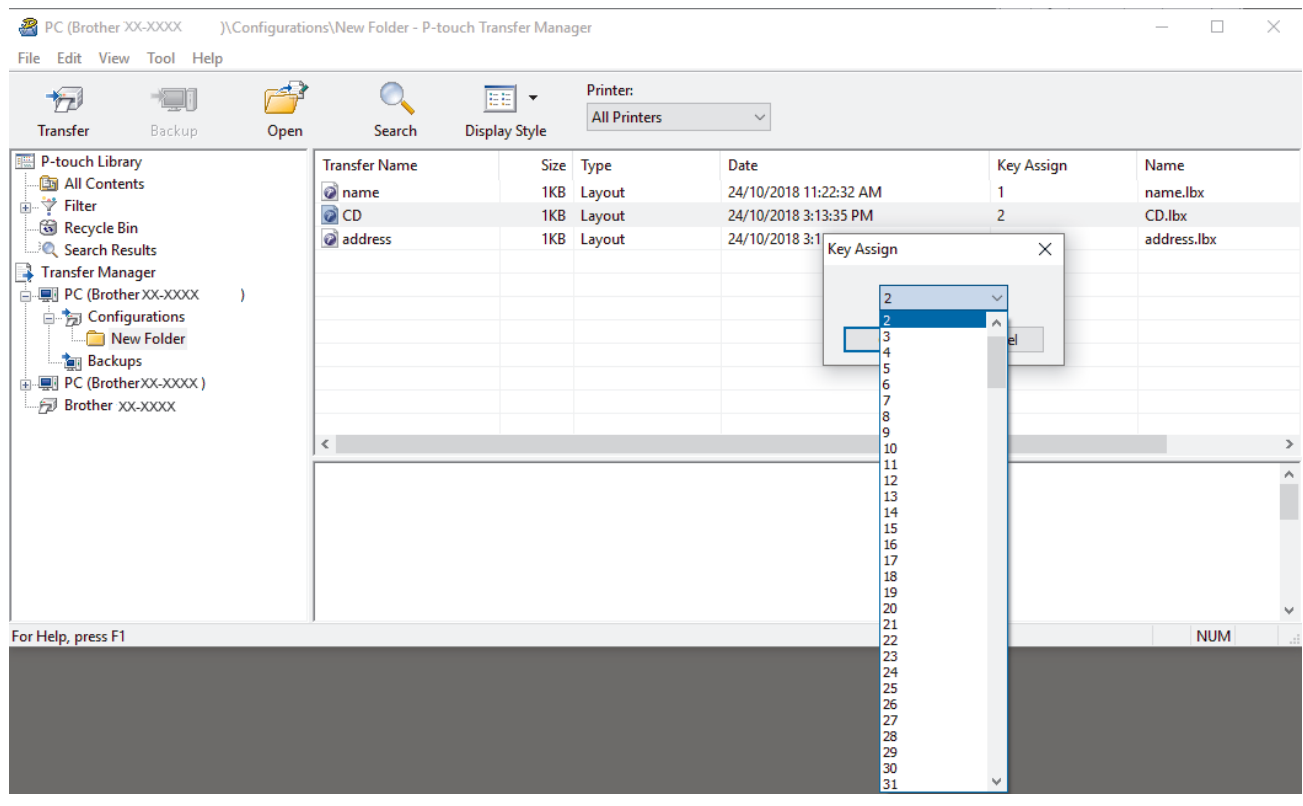

- Except for the data in databases, all data transferred to the printer is assigned a key number.
- If the template or other data transferred to the printer has the same key number as another template already saved in the printer, the new template overwrites the old one. You can confirm the assigned template numbers saved in the printer by backing up the templates or other data.
- If the printer memory is full, remove one or more templates from the printer's memory.
- 6. To change the template names or other data you want to transfer, click the item you want, and then type the new name.

The number of characters used for the template names may be limited depending on the printer model.

7. Select the folder containing the templates or other data you want to transfer, and then click **Transfer**.

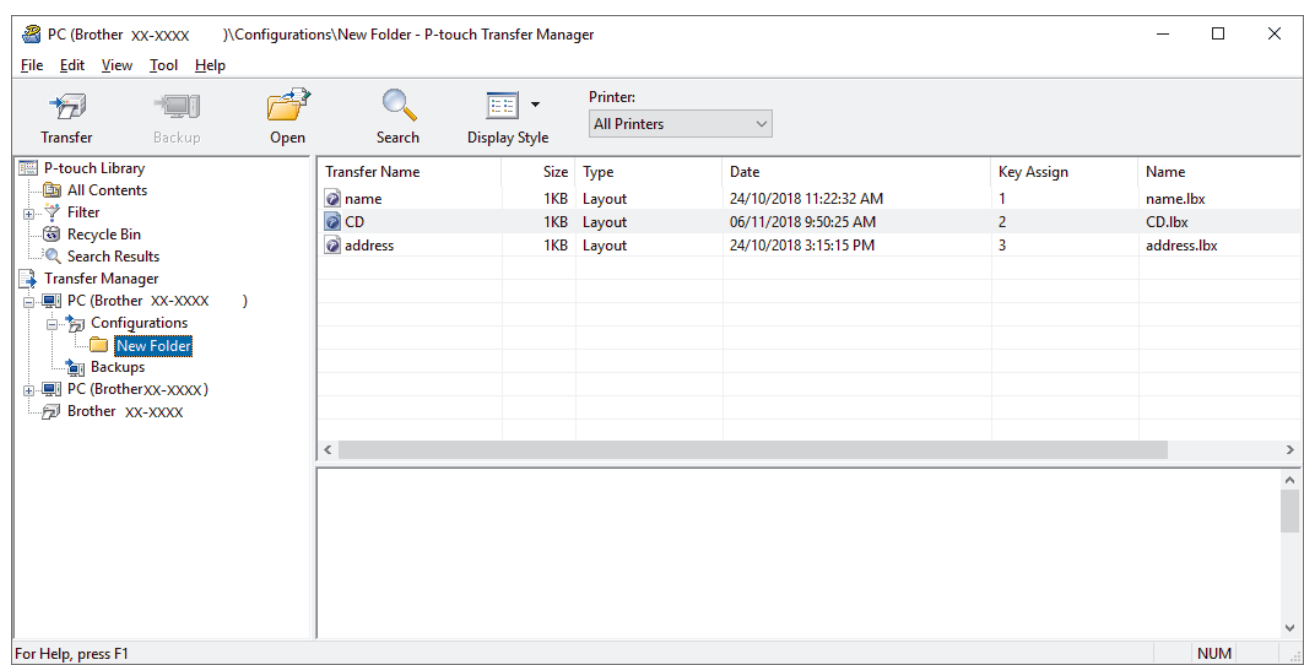

A confirmation message appears.

- You can also transfer individual items to the printer without adding them to a folder. Select the template or other data you want to transfer, and then click **Transfer**.
- Multiple items and folders can be selected and transferred in one operation.

#### 8. Click **OK**.

Ø

The selected items are transferred to the printer.

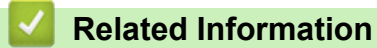

• [Transfer Templates from the Computer to the Printer \(Windows\)](#page-43-0)

<span id="page-51-0"></span> [Home](#page-1-0) > [Transfer Templates to the Printer \(P-touch Transfer Manager\) \(Windows\)](#page-40-0) > [Transfer Templates to](#page-41-0) [the Printer Using P-touch Transfer Manager \(Windows\)](#page-41-0) > Backup Templates or Other Data Saved in the Printer (Windows)

# **Backup Templates or Other Data Saved in the Printer (Windows)**

You can retrieve templates or other data saved in the printer and save it on the computer.

- Backed up templates or other data cannot be edited on the computer.
- Depending on the printer model, backed up templates or data may not be transferable between different models.
- 1. Connect the computer and the printer and turn on the printer.

The printer model name appears next to a printer icon in the folder view. If you select the printer in the folder view, the current templates and other data stored in the printer appear.

2. Select the printer to back up from, and then click **Backup**.

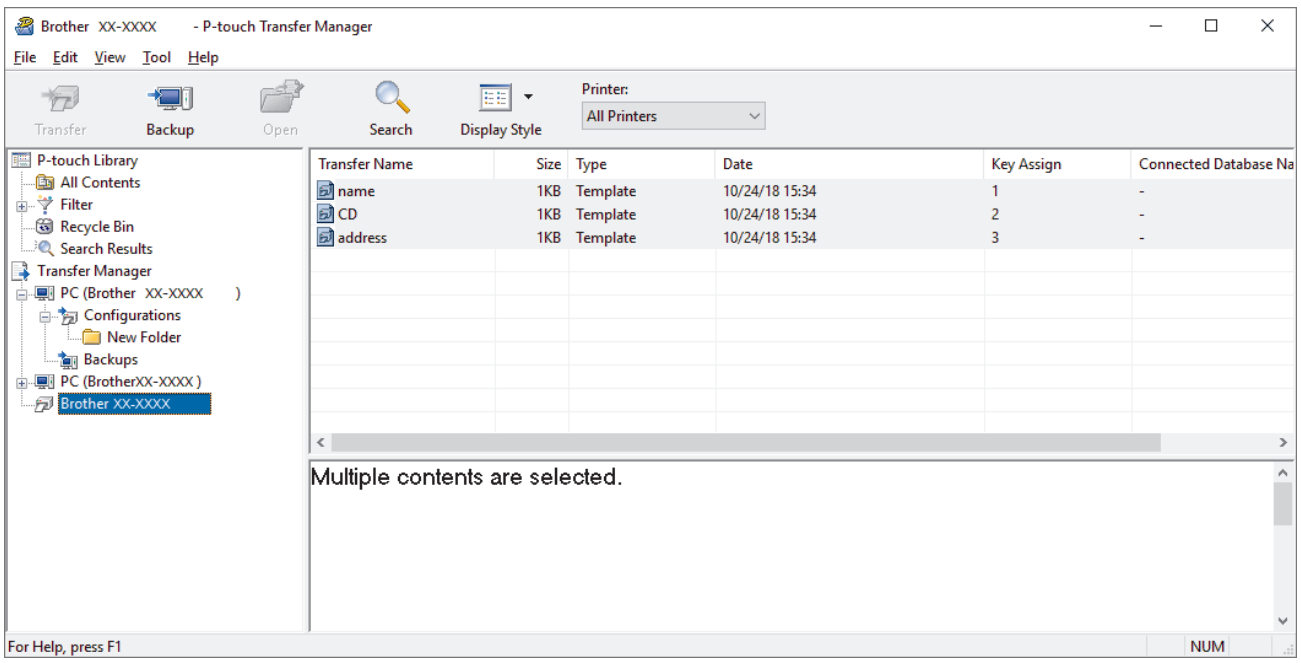

A confirmation message appears.

3. Click **OK**.

D

A new folder is created under the printer in the folder view. The folder name is based on the date and time of the backup. All of the printer's templates and other data are transferred to the new folder and saved on the computer.

### **Related Information**

• [Transfer Templates to the Printer Using P-touch Transfer Manager \(Windows\)](#page-41-0)

<span id="page-52-0"></span> [Home](#page-1-0) > [Transfer Templates to the Printer \(P-touch Transfer Manager\) \(Windows\)](#page-40-0) > [Transfer Templates to](#page-41-0) [the Printer Using P-touch Transfer Manager \(Windows\)](#page-41-0) > Delete Printer Data (Windows)

### **Delete Printer Data (Windows)**

You can delete all templates or other data saved on the printer.

1. Connect the computer and the printer and turn on the printer.

The printer model name appears next to a printer icon in the folder view.

2. Right-click the printer, and then select the **Delete All** menu.

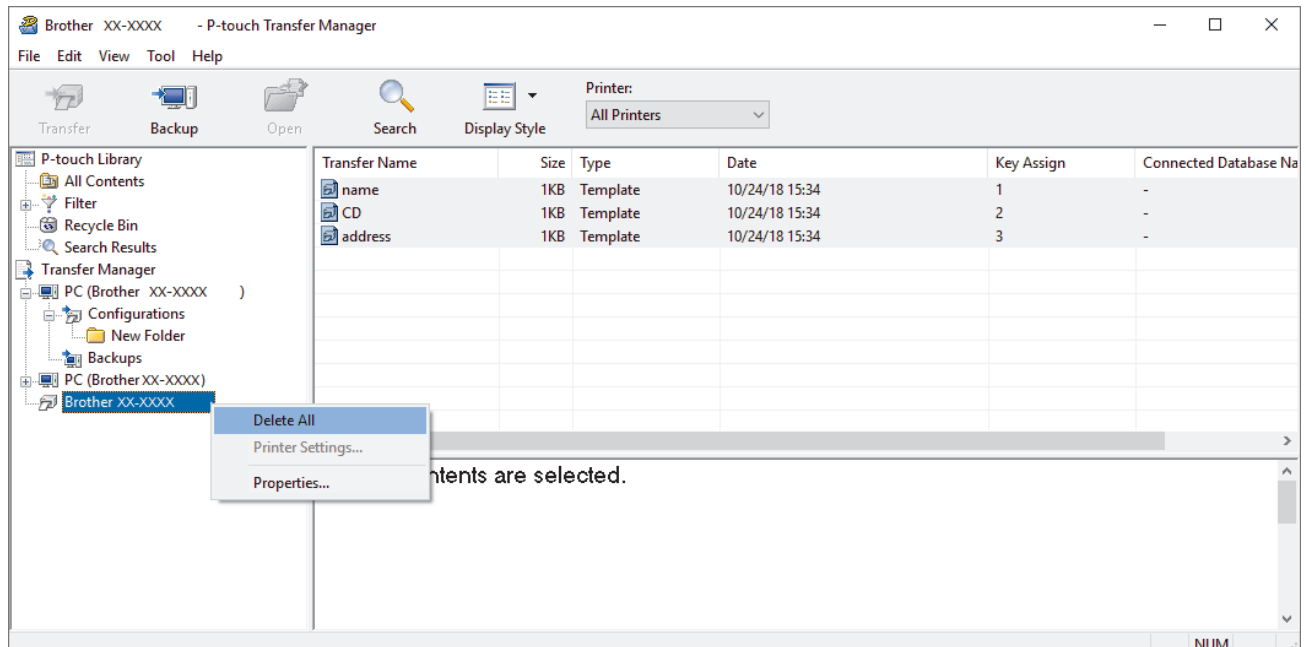

A confirmation message appears.

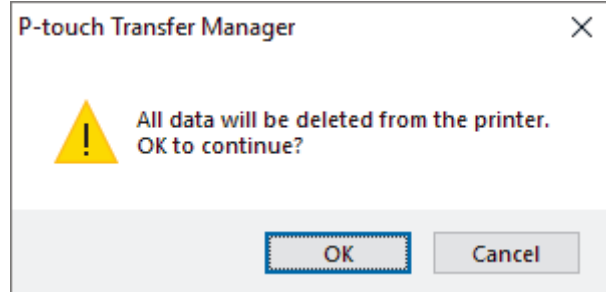

#### 3. Click **OK**.

All templates and other data saved in the printer is deleted.

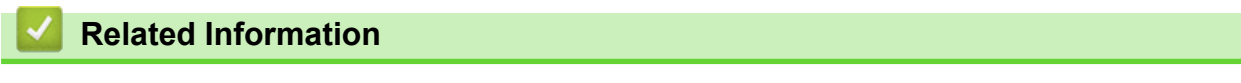

• [Transfer Templates to the Printer Using P-touch Transfer Manager \(Windows\)](#page-41-0)

<span id="page-53-0"></span> [Home](#page-1-0) > [Transfer Templates to the Printer \(P-touch Transfer Manager\) \(Windows\)](#page-40-0) > [Transfer Templates to](#page-41-0) [the Printer Using P-touch Transfer Manager \(Windows\)](#page-41-0) > Create Transfer Files and Transfer Package Files (Windows)

# **Create Transfer Files and Transfer Package Files (Windows)**

Use P-touch Transfer Manager to save template data created using P-touch Editor in the BLF or PDZ format, and transfer these files in this format to a printer over a network, from a computer or mobile device. You can also print files in the BLF format using mass storage mode.

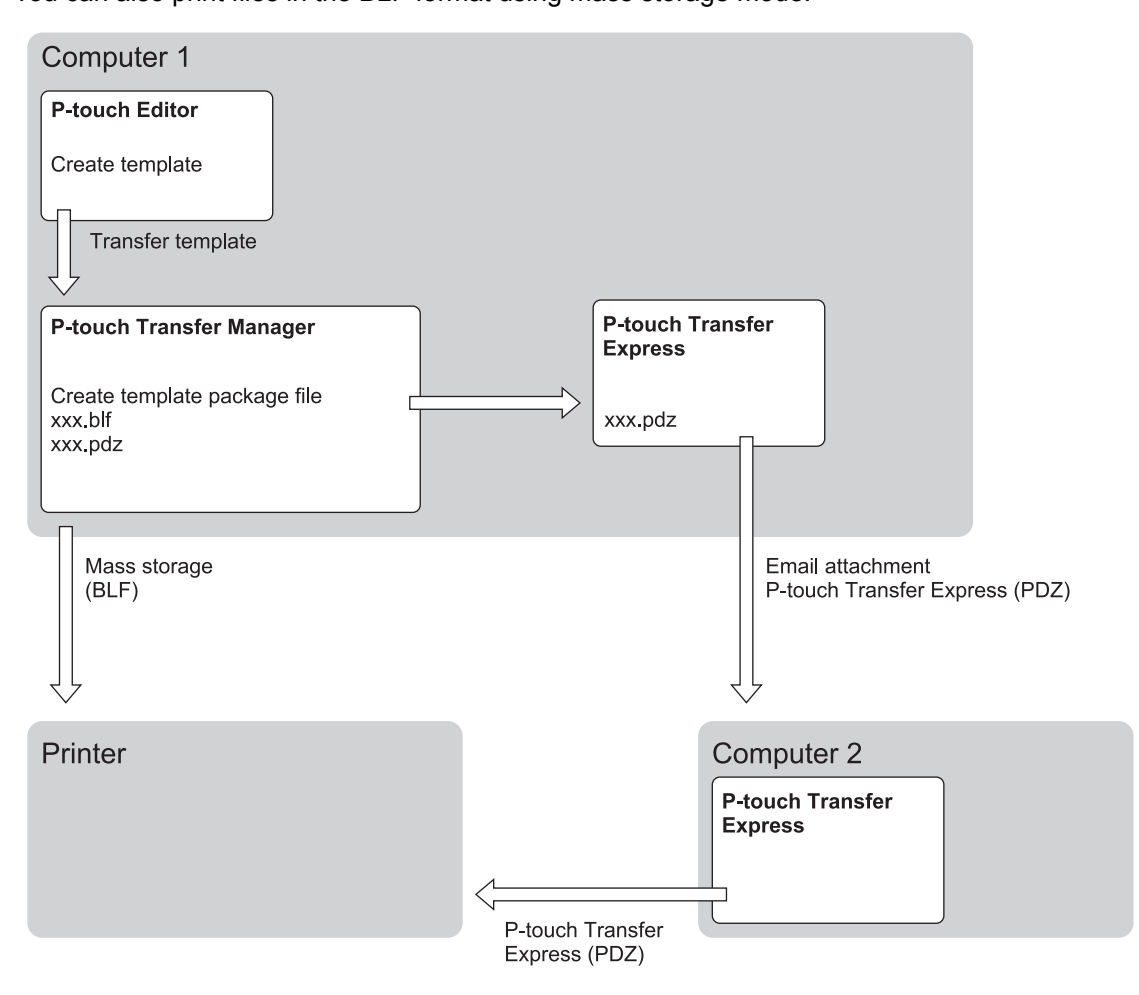

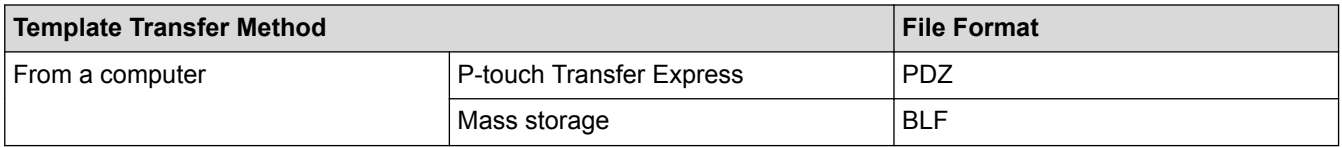

1. Create the template using P-touch Editor, and then transfer it to P-touch Transfer Manager.

- For more information, see *Related Information*.
- When transferring a new template, make sure you specify a Key Assign number (in P-touch Transfer Manager) that is not currently used. If the specified Key Assign number is already being used, the existing template will be overwritten with the new one.
- 2. Without connecting the printer to the computer, select the **Configurations** folder in the P-touch Transfer Manager window, and then select the template to save.

You can select multiple templates at the same time.

3. Click **File** > **Save Transfer File**.

# **NOTE**

The **Save Transfer File** button appears when the printer is disconnected from the computer or offline.

- Ø • If you click the **Save Transfer File** button after selecting **Configurations**, all templates in the folder are saved as the Transfer file (BLF) or Transfer Package file (PDZ).
	- You can combine multiple templates into a single Transfer file (BLF) or Transfer Package file (PDZ).
- 4. In the **Save as type** field, select the template format you want, and then type in the name and save the template.

### **Related Information**

• [Transfer Templates to the Printer Using P-touch Transfer Manager \(Windows\)](#page-41-0)

#### **Related Topics:**

• [Transfer the Template to P-touch Transfer Manager \(Windows\)](#page-44-0)

<span id="page-55-0"></span> [Home](#page-1-0) > [Transfer Templates to the Printer \(P-touch Transfer Manager\) \(Windows\)](#page-40-0) > Distribute Templates to be Transferred to Users Without Using P-touch Transfer Manager (Windows)

# **Distribute Templates to be Transferred to Users Without Using P-touch Transfer Manager (Windows)**

You can transfer templates to the printer using P-touch Transfer Express. First, the administrator creates a template, and then distributes it together with P-touch Transfer Express. You can then use P-touch Transfer Express to transfer the template directly to your printer.

To download the latest version of P-touch Transfer Express, go to your model's **Downloads** page on the Brother support website at [support.brother.com](http://support.brother.com/).

- When transferring a new template, make sure you specify a Key Assign number (in P-touch Transfer Manager) that is not currently used. If the specified Key Assign number is already being used, the existing template will be overwritten with the new one.
	- This function requires a USB connection.

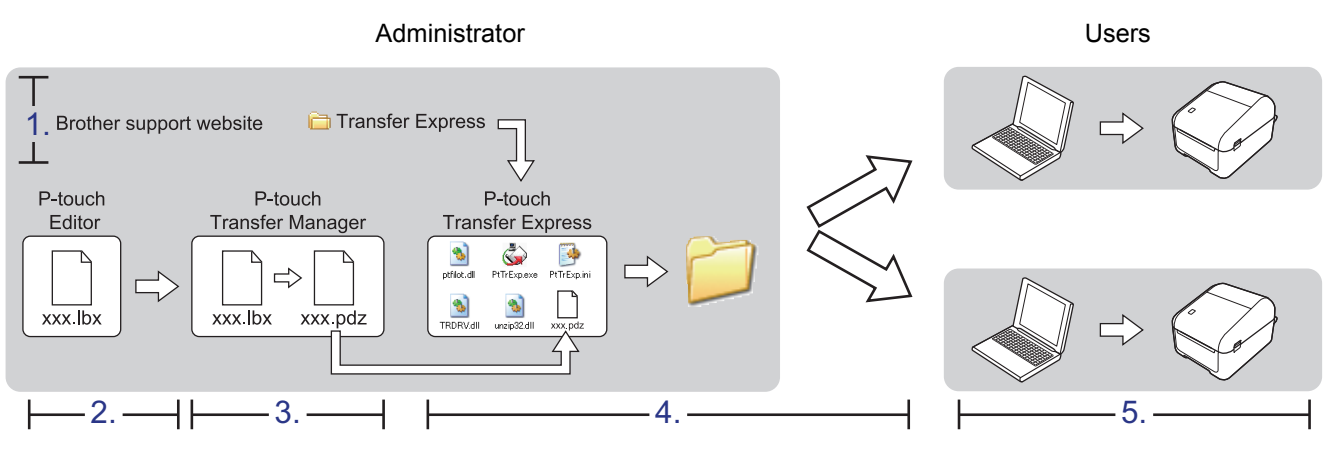

>> Administrator tasks

[>> User tasks](#page-57-0)

### **Administrator tasks**

- >> Preparing P-touch Transfer Express
- >> Transfer the Template to P-touch Transfer Manager
- [>> Save the Template as a Transfer Package File \(PDZ\)](#page-56-0)
- [>> Distribute the Transfer Package File \(PDZ\) and P-touch Transfer Express to Others](#page-57-0)

#### **Preparing P-touch Transfer Express**

The printer driver must be installed before using P-touch Transfer Express.

P-touch Transfer Express is available only in English.

- 1. Download P-touch Transfer Express to any location on the computer.
- 2. Decompress the downloaded file (ZIP).

### **Transfer the Template to P-touch Transfer Manager**

- 1. Start the P-touch Editor  $\Box$ 
	- **Windows 10/Windows Server 2016:** Click **Start** > **Brother P-touch** > **P-touch Editor 5.2**, or double-click the **P-touch Editor 5.2** icon on the desktop.
	- **Windows 8/Windows 8.1/Windows Server 2012/Windows Server 2012 R2:**

<span id="page-56-0"></span>Click the **P-touch Editor 5.2** icon on the **Apps** screen, or double-click the **P-touch Editor 5.2** icon on the desktop.

• **Windows 7/Windows Server 2008/Windows Server 2008 R2:**

Click **Start** > **All Programs** > **Brother P-touch** > **P-touch Editor 5.2**, or double-click the **P-touch Editor 5.2** icon on the desktop.

P-touch Editor starts.

- 2. Open the template you want.
- 3. Click **File** > **Transfer Template** > **Transfer**.

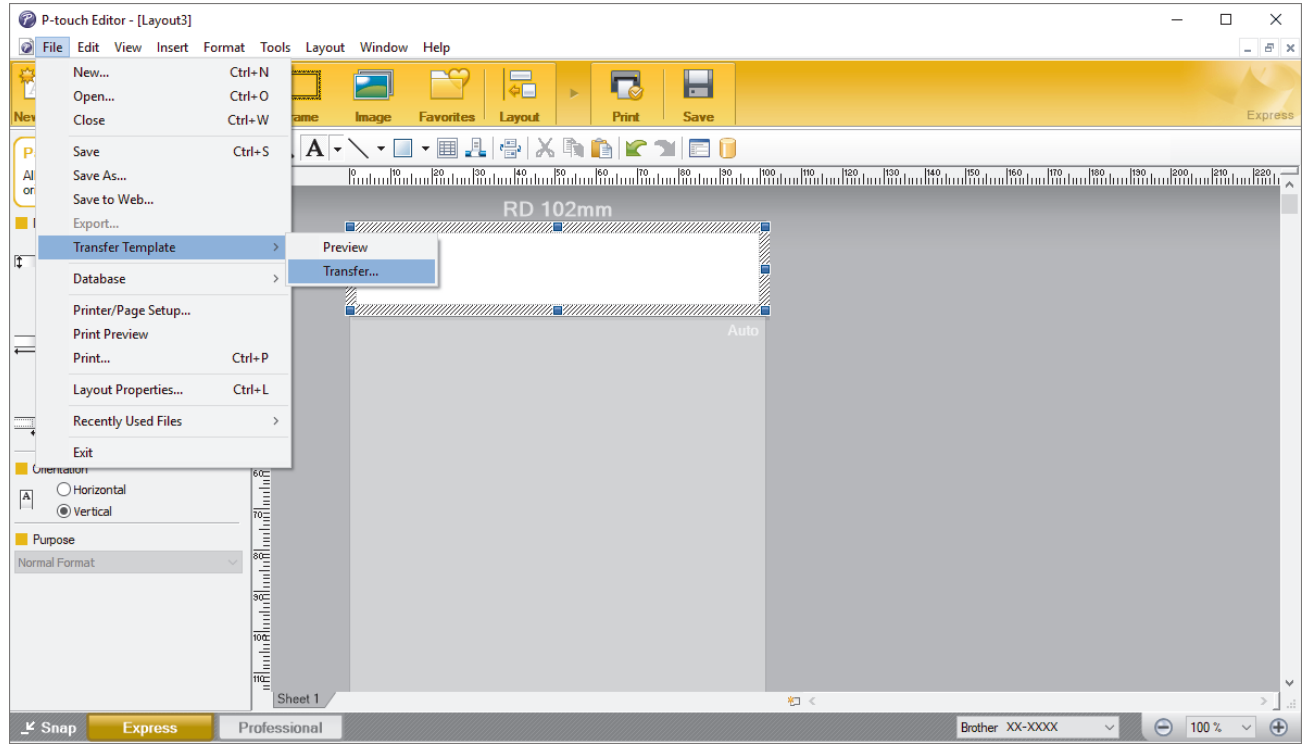

The template is transferred to P-touch Transfer Manager. P-touch Transfer Manager starts.

### **Save the Template as a Transfer Package File (PDZ)**

To create a file in a format that can be used by P-touch Transfer Express, save the template as a Transfer Package file (PDZ).

- 1. Select the **Configurations** folder in the P-touch Transfer Manager window.
- 2. Select the templates you want to distribute.
- 3. Click **File** > **Save Transfer File**.

Ø

• The **Save Transfer File** option appears only if the printer is disconnected from the computer or offline.

- If you click the **Save Transfer File** option after selecting the **Configurations** folder or a created folder, all templates in the folder are saved as the Transfer Package file (PDZ).
- You can combine multiple templates into a single Transfer Package file (PDZ).
- 4. Type the name, and then click **Save**.

<span id="page-57-0"></span>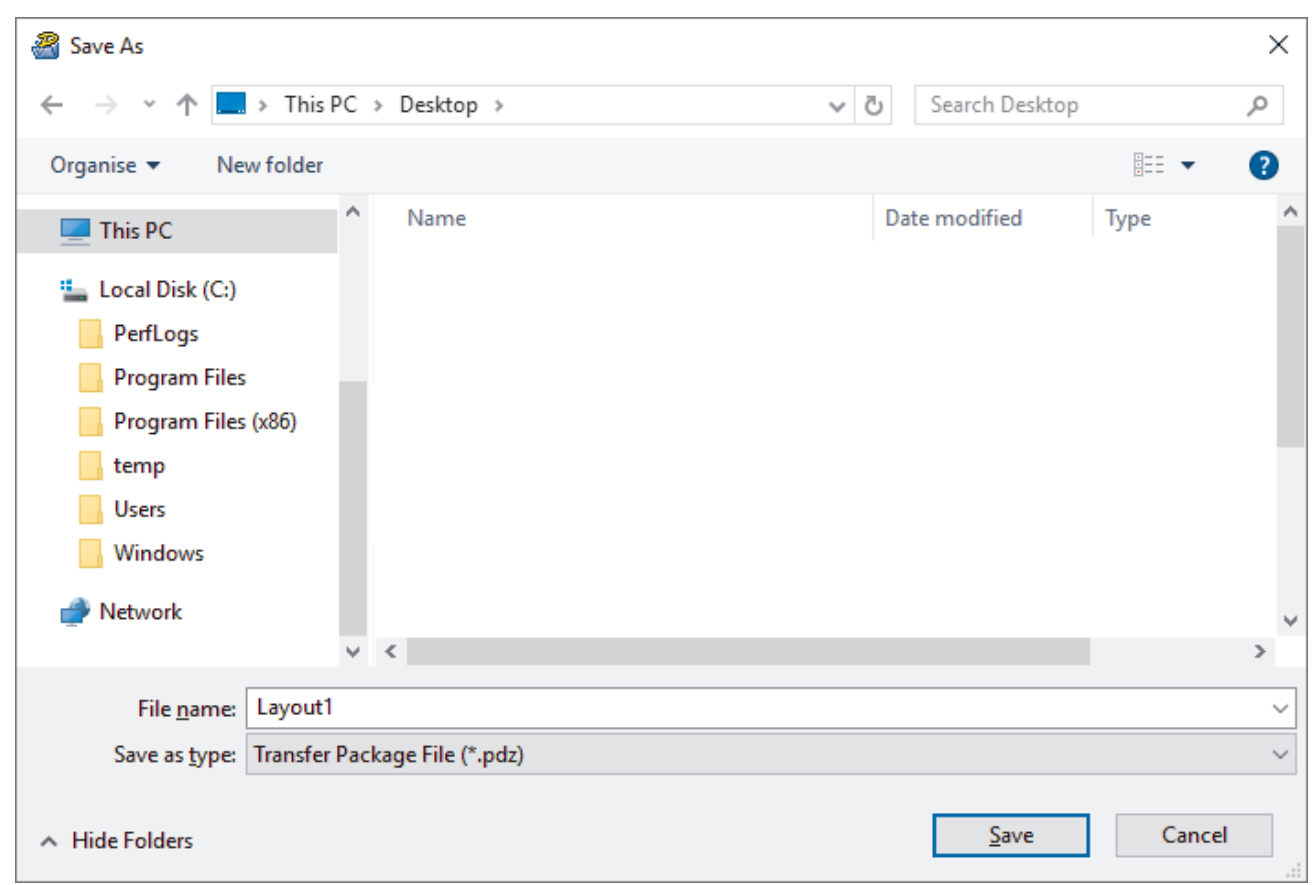

The template is saved as a Transfer Package file (PDZ).

### **Distribute the Transfer Package File (PDZ) and P-touch Transfer Express to Others**

If you already have downloaded P-touch Transfer Express, it is not necessary for the administrator to send the Transfer Express folder. In this case, you can simply move the distributed Transfer Package file to the downloaded folder, and then double-click PtTrExp.exe.

1. Move the Transfer Package file (PDZ) to the downloads folder.

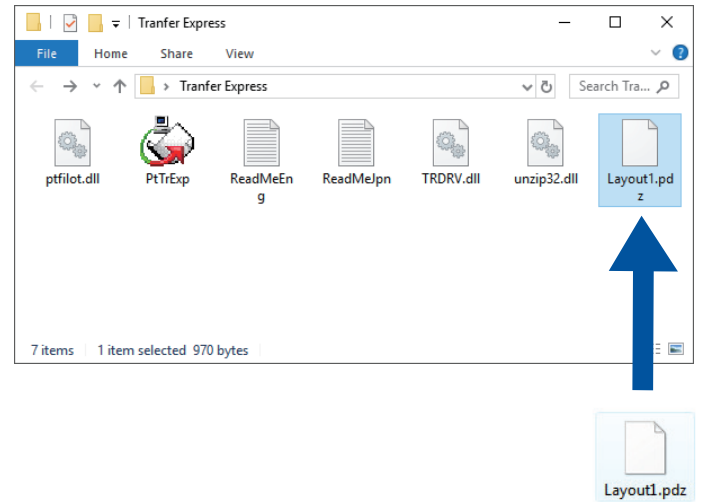

2. Distribute all the files in the downloads folder to others.

### **User tasks**

### **Transfer the Transfer Package File (PDZ) to Your Printer**

You can transfer the Transfer Package file (PDZ) to the printer using the P-touch Transfer Express received from the administrator.

#### Do not turn off the power when transferring templates.

1. Turn on the printer.

Ø

- 2. Connect the printer to the computer using a USB cable.
- 3. Double-click the **PtTrExp.exe** file received from the administrator.
- 4. Do one of the following:
	- To transfer a single Transfer Package file (PDZ) within the folder containing the **PtTrExp.exe** file, click **Transfer**.
	- To transfer multiple Transfer Package files (PDZ) within the folder containing the **PtTrExp.exe** file, do the following:
		- a. Click **Browse**.

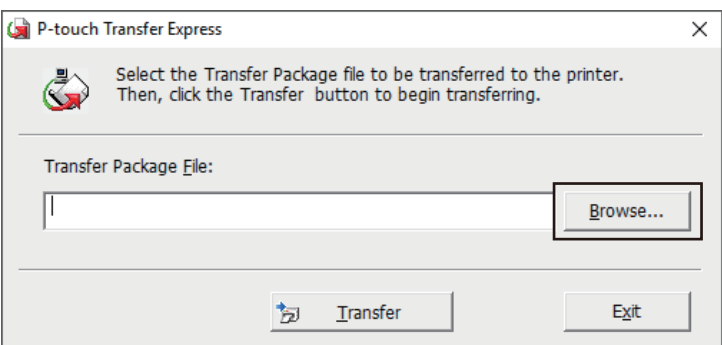

- b. Select the Transfer Package file you want to transfer, and then click **Open**.
- c. Click **Transfer**.
- d. Click **Yes**.
- 5. When completed, click **OK**.

 **Related Information**

• [Transfer Templates to the Printer \(P-touch Transfer Manager\) \(Windows\)](#page-40-0)

<span id="page-59-0"></span>Home > Store or Manage Templates (P-touch Library)

# **Store or Manage Templates (P-touch Library)**

- [Edit Templates Using P-touch Library \(Windows\)](#page-60-0)
- [Print Templates Using P-touch Library \(Windows\)](#page-61-0)
- [Search Templates Using P-touch Library \(Windows\)](#page-62-0)

<span id="page-60-0"></span>▲ [Home](#page-1-0) > [Store or Manage Templates \(P-touch Library\)](#page-59-0) > Edit Templates Using P-touch Library (Windows)

# **Edit Templates Using P-touch Library (Windows)**

- 1. Start the P-touch Library.
	- **Windows 10/Windows Server 2016:** Click **Start** > **Brother P-touch** > **P-touch Library 2.3**.
	- **Windows 8/Windows 8.1/Windows Server 2012/Windows Server 2012 R2:** Click the **P-touch Library 2.3** icon on the **Apps** screen.
	- **Windows 7/Windows Server 2008/Windows Server 2008 R2:** Click **Start** > **All Programs** > **Brother P-touch** > **P-touch Tools** > **P-touch Library 2.3**.

#### The main window appears.

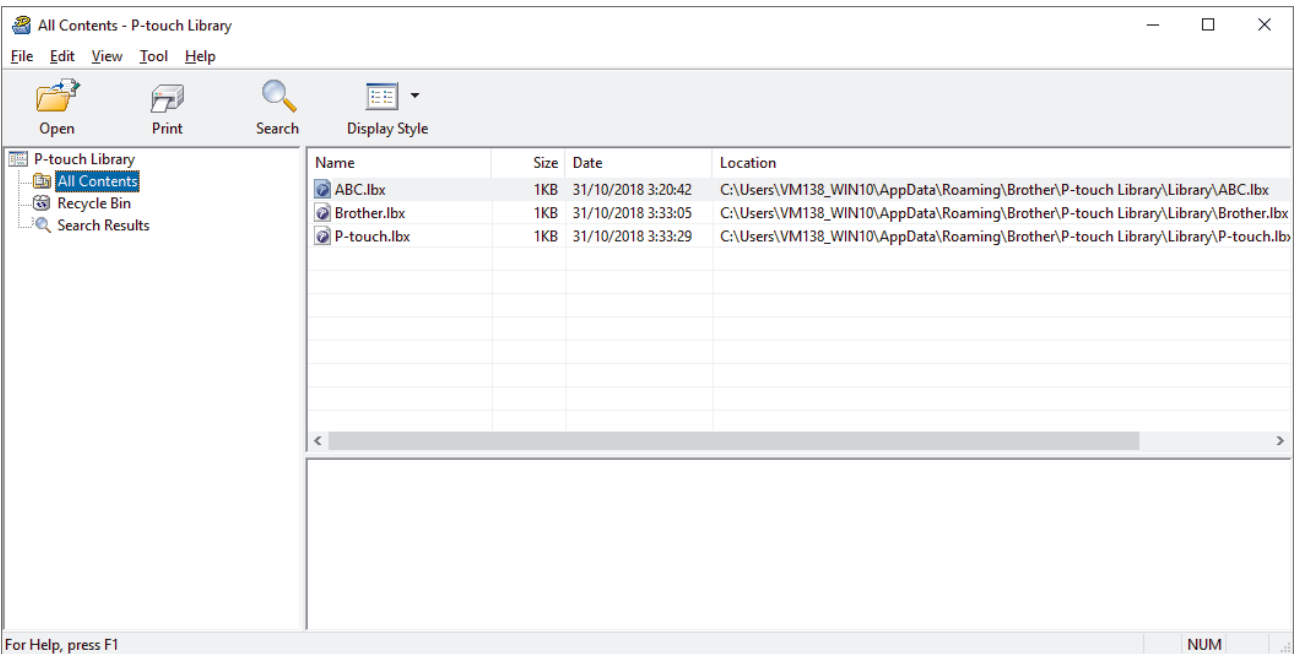

### **Overview of the Toolbar Icons**

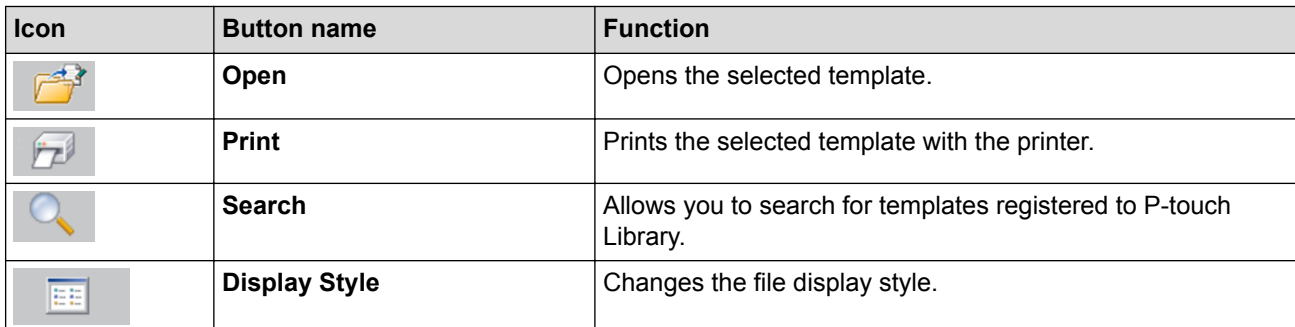

2. Select the template you want to edit, and then click **Open**. The program associated with the template launches, allowing you to edit the template.

### **Related Information**

• [Store or Manage Templates \(P-touch Library\)](#page-59-0)

<span id="page-61-0"></span>▲ [Home](#page-1-0) > [Store or Manage Templates \(P-touch Library\)](#page-59-0) > Print Templates Using P-touch Library (Windows)

### **Print Templates Using P-touch Library (Windows)**

- 1. Start the P-touch Library.
	- **Windows 10/Windows Server 2016:** Click **Start** > **Brother P-touch** > **P-touch Library 2.3**.
	- **Windows 8/Windows 8.1/Windows Server 2012/Windows Server 2012 R2:** Click the **P-touch Library 2.3** icon on the **Apps** screen.
	- **Windows 7/Windows Server 2008/Windows Server 2008 R2:** Click **Start** > **All Programs** > **Brother P-touch** > **P-touch Tools** > **P-touch Library 2.3**.

#### The main window appears.

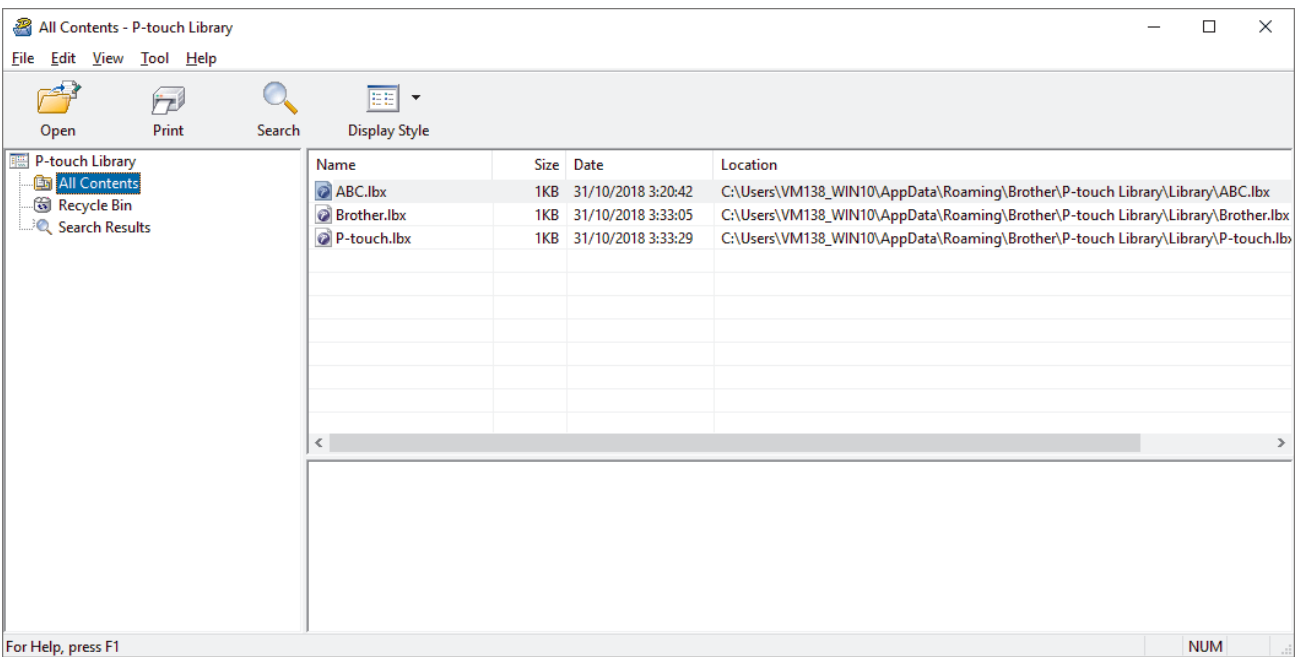

2. Select the template you want to print, and then click **Print**. The connected printer prints the template.

### **Related Information**

• [Store or Manage Templates \(P-touch Library\)](#page-59-0)

<span id="page-62-0"></span>▲ [Home](#page-1-0) > [Store or Manage Templates \(P-touch Library\)](#page-59-0) > Search Templates Using P-touch Library (Windows)

# **Search Templates Using P-touch Library (Windows)**

You can search for templates registered to P-touch Library.

- 1. Start the P-touch Library.
	- **Windows 10/Windows Server 2016:** Click **Start** > **Brother P-touch** > **P-touch Library 2.3**.
	- **Windows 8/Windows 8.1/Windows Server 2012/Windows Server 2012 R2:** Click the **P-touch Library 2.3** icon on the **Apps** screen.
	- **Windows 7/Windows Server 2008/Windows Server 2008 R2:**

Click **Start** > **All Programs** > **Brother P-touch** > **P-touch Tools** > **P-touch Library 2.3**.

The main window appears.

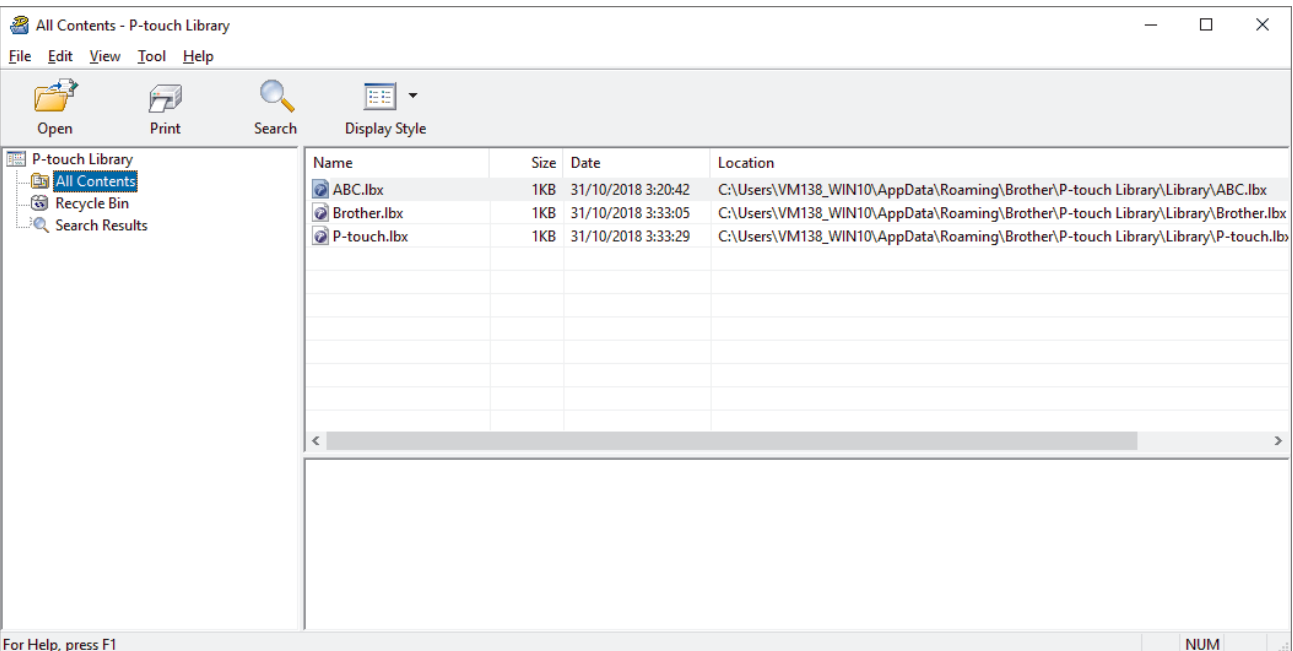

#### 2. Click **Search**.

#### The **Search** dialog box appears.

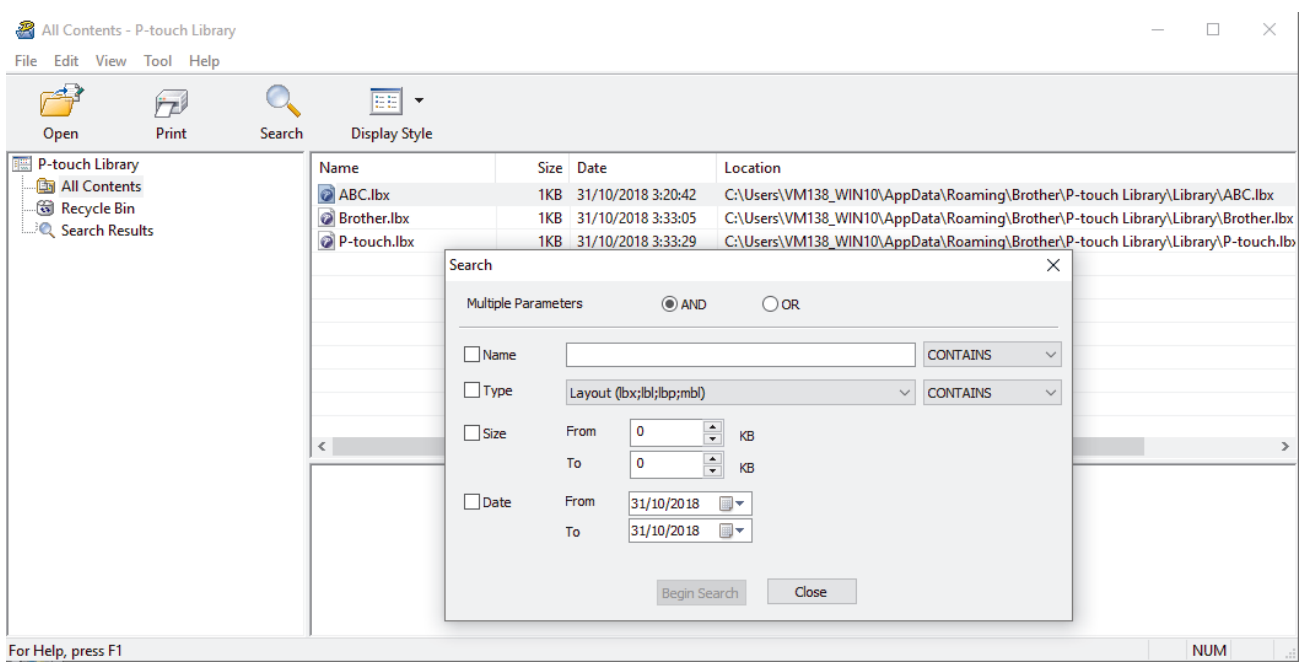

3. Specify the search criteria.

The following search criteria are available:

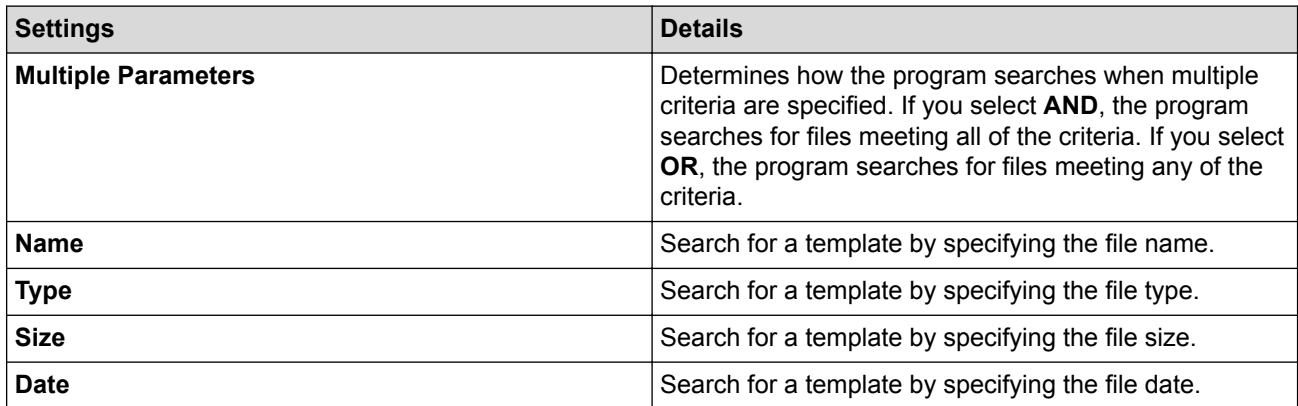

#### 4. Click **Begin Search**.

The search begins and the search results are displayed.

#### 5. Close the **Search** dialog box.

To confirm the search results, click **Search Results** in the folder view.

You can register templates to P-touch Library by dragging and dropping them into the **All Contents** folder or to the folder list.

Ø

### **Related Information**

• [Store or Manage Templates \(P-touch Library\)](#page-59-0)

#### <span id="page-64-0"></span>**■ [Home](#page-1-0) > Network**

### **Network**

**Related Models**: TD-4420DN

- [Learn about Network Management Software and Utilities](#page-65-0)
- [Change Printer Settings Using Web Based Management](#page-91-0)

<span id="page-65-0"></span>▲ [Home](#page-1-0) > [Network](#page-64-0) > Learn about Network Management Software and Utilities

# **Learn about Network Management Software and Utilities**

**Related Models**: TD-4420DN

#### **Web Based Management**

Web Based Management is a utility that uses a standard web browser to manage your machine using the Hyper Text Transfer Protocol (HTTP) or Hyper Text Transfer Protocol over Secure Socket Layer (HTTPS). Type your machine's IP address into your web browser to access and change your print server settings.

### **BRAdmin Light (Windows)**

BRAdmin Light is a utility for the initial setup of network-connected Brother printers. This utility can search for Brother printers on your network, view their status and configure the basic network settings, such as IP address.

Go to your model's **Downloads** page on the Brother support website at [support.brother.com](http://support.brother.com/) to download BRAdmin Light.

If using a firewall, anti-spyware, or antivirus software, temporarily disable them. When you are sure you can print, re-enable them.

### **BRAdmin Professional (Windows)**

BRAdmin Professional is a utility for more advanced management of network-connected Brother printers. This utility can search for Brother printers on your network and view their status from an easy-to-read Windows Explorer-style screen that changes color to identify the status of each printer. You can configure network and printer settings, and update printer firmware from a Windows computer on your LAN. BRAdmin Professional can also log activity of Brother printers on your network and export the log data.

Go to your model's **Downloads** page on the Brother support website at [support.brother.com](http://support.brother.com/) to download the latest version of Brother's BRAdmin Professional utility.

The node name appears in the current BRAdmin Professional window.

The default node name is "BRNxxxxxxxxxxxxxx". ("xxxxxxxxxxxxxxxxx" is based on the printer's MAC Address / Ethernet Address.)

• If using a firewall, anti-spyware, or antivirus software, temporarily disable them. When you are sure you can print, re-enable them.

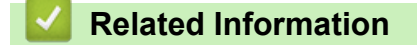

• [Network](#page-64-0)

<span id="page-66-0"></span> [Home](#page-1-0) > Update

# **Update**

- [Update P-touch Editor \(Windows\)](#page-67-0)
- [Update the Firmware](#page-69-0)

<span id="page-67-0"></span>▲ [Home](#page-1-0) > [Update](#page-66-0) > Update P-touch Editor (Windows)

## **Update P-touch Editor (Windows)**

Before updating P-touch Editor, install the printer driver.

- 1. Start the P-touch Update Software.
	- **Windows 10/Windows Server 2016:**

Click **Start** > **Brother P-touch** > **P-touch Update Software**, or double-click the **P-touch Update Software** icon on the desktop.

• **Windows 8/Windows 8.1/Windows Server 2012/Windows Server 2012 R2:**

Click the **P-touch Update Software** icon on the **Apps** screen, or double-click the **P-touch Update Software** icon on the desktop.

• **Windows 7/Windows Server 2008/Windows Server 2008 R2:**

Click **Start** > **All Programs** > **Brother P-touch** > **P-touch Update Software**, or double-click the **P-touch Update Software** icon on the desktop.

2. Click the **Computer software update** icon.

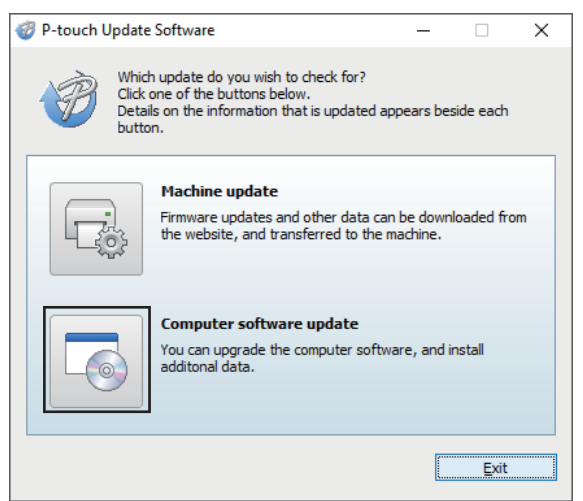

3. Select the **Printer** and **Language** options, select the check box next to P-touch Editor, and then click **Install**.

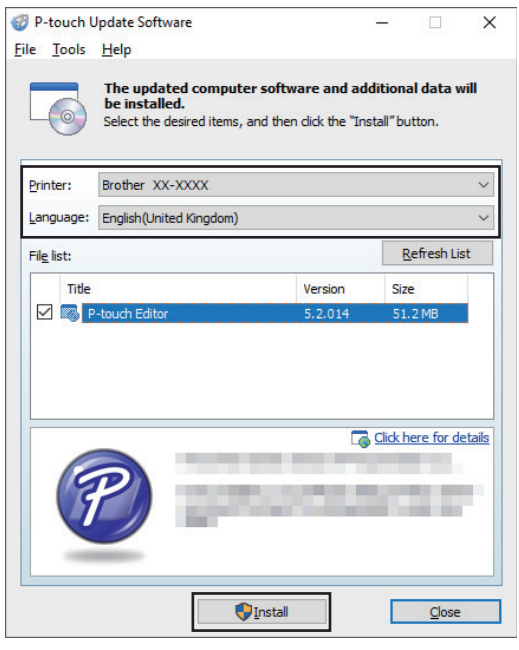

When finished, a confirmation dialog appears.

### **Related Information**

• [Update](#page-66-0)

∣√

<span id="page-69-0"></span> $\triangle$  [Home](#page-1-0) > [Update](#page-66-0) > Update the Firmware

### **Update the Firmware**

- Before updating the firmware, you must install the printer driver.
- Do not turn off the power when transferring data or updating firmware.
- If another application is running, exit the application.
- 1. Turn on the printer and connect the USB cable.
- 2. Start the P-touch Update Software.
	- **Windows 10/Windows Server 2016:** Click **Start** > **Brother P-touch** > **P-touch Update Software**, or double-click the **P-touch Update Software** icon on the desktop.
	- **Windows 8/Windows 8.1/Windows Server 2012/Windows Server 2012 R2:**

Click the **P-touch Update Software** icon on the **Apps** screen, or double-click the **P-touch Update Software** icon on the desktop.

• **Windows 7/Windows Server 2008/Windows Server 2008 R2:**

Click **Start** > **All Programs** > **Brother P-touch** > **P-touch Update Software**, or double-click the **P-touch Update Software** icon on the desktop.

3. Click the **Machine update** icon.

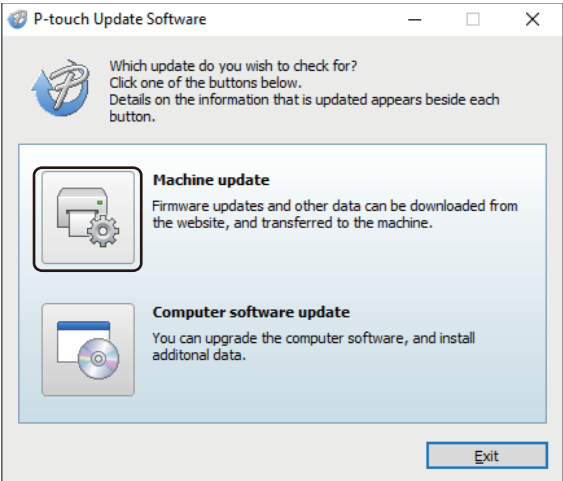

4. Select the **Printer** option, make sure the machine is connected correctly, and then click **OK**.

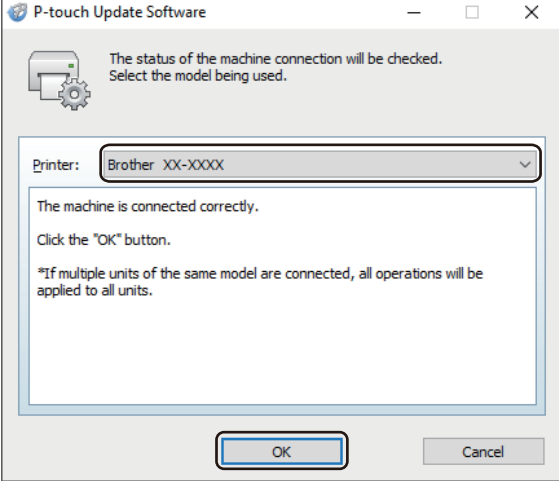

5. Select the **Language** option, select the check box next to the firmware you want to update to, and then click **Transfer**.

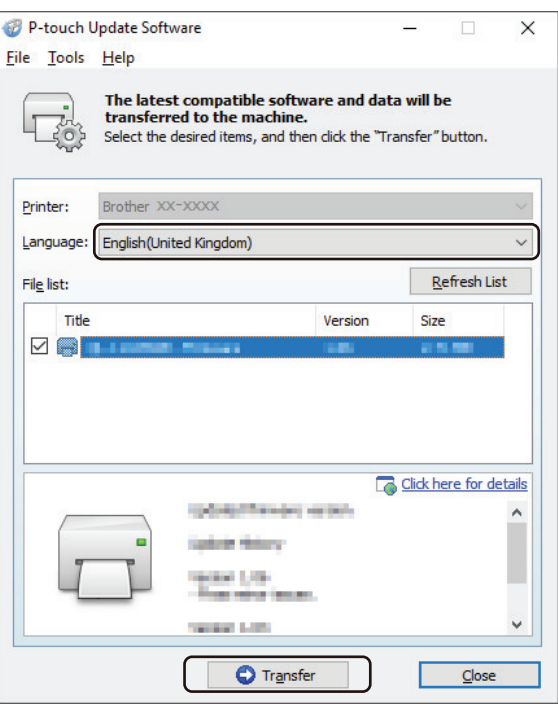

# **NOTE**

Do not turn off the printer or disconnect the cable during data transfer.

6. Check the content to be updated, and then click **Start** to begin the update. The firmware update begins.

# **NOTE**

Do not turn off the printer or disconnect the cable during the update process.

### **Related Information**

• [Update](#page-66-0)

▲ [Home](#page-1-0) > Printer Settings

# **Printer Settings**

- [Change Printer Settings Using the Printer Setting Tool \(Windows\)](#page-72-0)
- [Apply Setting Changes to Multiple Printers \(Windows\)](#page-90-0)
- [Change Printer Settings Using Web Based Management](#page-91-0)
- [Confirm Printer Settings](#page-93-0)
# <span id="page-72-0"></span>**Change Printer Settings Using the Printer Setting Tool (Windows)**

- Make sure the AC Adapter is connected to the printer and the AC Power Cord is connected to an AC power outlet.
- Make sure the printer driver has been installed correctly and you can print.
- Connect the printer to a computer with a USB cable.
	- The Printer Setting Tool is installed in addition to the printer driver and other software when using the installer.
	- The Printer Setting Tool is available only with compatible Brother printers.
- 1. Connect the printer you want to configure to the computer.
- 2. Start the Printer Setting Tool.
	- **Windows 10/Windows Server 2016:**
		- Click **Start** > **Brother** > **Printer Setting Tool**.
	- **Windows 8/Windows 8.1/Windows Server 2012/Windows Server 2012 R2:** Click the **Printer Setting Tool** icon on the **Apps** screen.
	- **Windows 7/Windows Server 2008/Windows Server 2008 R2:** Click **Start** > **All Programs** > **Brother** > **Label & Mobile Printer** > **Printer Setting Tool**.

The main window appears.

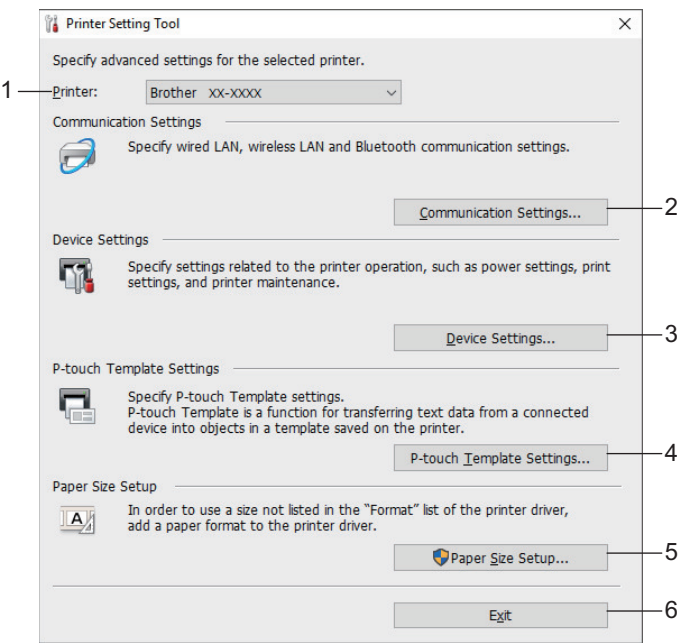

#### **1. Printer**

Lists the connected printers.

**2. Communication Settings (TD-4420DN)**

(TD-4420DN) Specifies wired LAN communication settings.

### **3. Device Settings**

Specifies device settings. For example, power settings.

**4. P-touch Template Settings**

Specifies P-touch Template settings.

For more information, see the *P-touch Template Manual/ Command Reference* (English only). You can download the latest version from the Brother support website at [support.brother.com/manuals](http://support.brother.com/manuals/).

#### **5. Paper Size Setup**

Add media information and settings to the printer driver to use sizes not listed in the **Paper Size** list of the printer driver.

# **NOTE**

To open **Paper Size Setup**, you must be logged on with administrator rights.

**6. Exit**

Ø

- Closes the window.
- 3. Make sure the printer you want to configure appears next to **Printer**.

If a different printer appears, select the printer you want from the drop-down list.

- 4. Select the settings you want to change, and then specify or change the settings in the dialog box.
- 5. Click **Apply** to apply the settings to the printer.
- 6. Click **Exit** in the main window to finish specifying settings.

Use the Printer Setting Tool to configure the printer only when the printer is idle. The printer may malfunction if you try to configure it while it is processing or printing a print job.

 **Related Information**

- [Printer Settings](#page-71-0)
	- [Communication Settings of the Printer Setting Tool \(Windows\)](#page-74-0)
	- [Device Settings of the Printer Setting Tool \(Windows\)](#page-78-0)
	- [P-touch Template Settings of the Printer Setting Tool \(Windows\)](#page-83-0)
	- [Paper Size Setup of Printer Setting Tool \(Windows\)](#page-85-0)

<span id="page-74-0"></span>▲ [Home](#page-1-0) > [Printer Settings](#page-71-0) > [Change Printer Settings Using the Printer Setting Tool](#page-72-0) [\(Windows\)](#page-72-0) > Communication Settings of the Printer Setting Tool (Windows)

# **Communication Settings of the Printer Setting Tool (Windows)**

#### **Related Models**: TD-4420DN

Use Communication Settings in the Printer Setting Tool to specify or change the printer communication information, when connecting the printer and computer with a USB cable. Not only can you change the communication settings for one printer, but you can also apply the same settings to multiple printers.

- >> Settings Dialog Box
- [>> Menu Bar](#page-75-0)
- >> **[General](#page-76-0)** Tab
- >> **[Wired LAN](#page-76-0)** Tab

## **Settings Dialog Box**

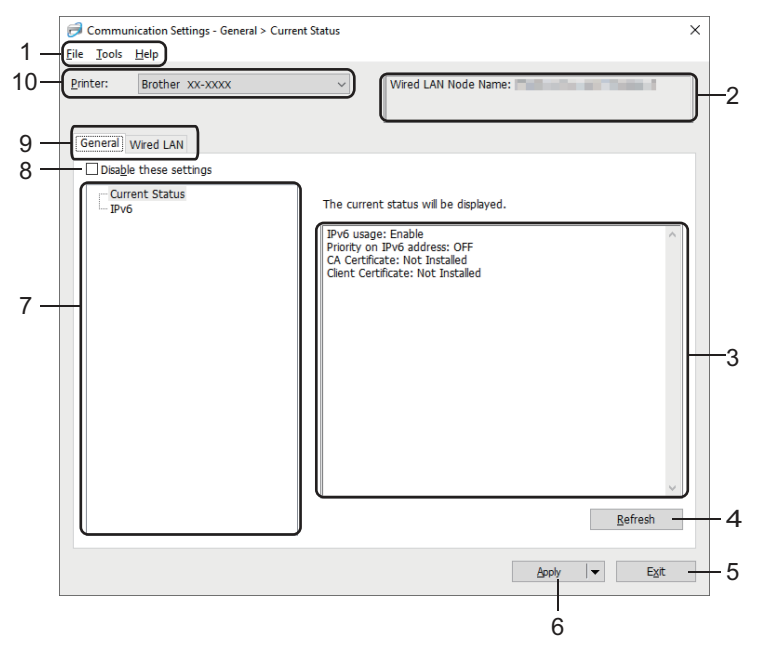

#### **1. Menu Bar**

Provides access to various commands grouped under each menu title (the **File**, **Tools**, and **Help** menus) according to their functions.

### **2. Node Name**

Displays the node name (nodes can be renamed).

### **3. Settings Display/Change Area**

Displays the current settings for the selected item.

#### **4. Refresh**

Updates the displayed settings with the most recent information.

#### **5. Exit**

Exits the **Communication Settings** window, and returns to the main window of the Printer Setting Tool.

Settings are not applied to printers if **Exit** is clicked without clicking the **Apply** button after changing the settings.

#### **6. Apply**

Applies the settings to the printer. To save the specified settings in a command file, select the **Save in Command File** command from the drop-down list. The saved command file can be used with the mass storage mode to apply the settings to a printer.

<span id="page-75-0"></span>Clicking **Apply** applies all settings in all tabs to the printer. If the **Disable these settings** check box is selected, the settings are not applied.

#### **7. Items**

When the **Current Status** menu is selected, the current settings appear in the settings display/change area. Select the item for the settings you want to change.

#### **8. Disable these settings**

When this check box is selected,  $\mathbf{a}$  appears in the tab, and the settings can no longer be specified or

changed. Settings in a tab where **all produces** are not applied to the printer even if **Apply** is clicked. In

addition, the settings in the tab are not saved or exported when the **Save in Command File** or **Export** command is used. To apply the settings to the printer, or to save or export them, make sure you clear the check box.

#### **9. Settings Tabs**

Contains settings that may be specified or changed. If **a** appears in the tab, the settings are not applied to the printer.

#### **10. Printer**

Lists the connected printers.

## **Menu Bar**

**File** Menu Options

#### • **Apply Settings to the Printer**

Applies the settings to the printer.

#### • **Save Settings in Command File**

Saves the specified settings in a command file. The file extension is BIN. The saved command file can be used with the mass storage mode to apply the settings to a printer.

If the Disable these settings check box is selected, the settings are not saved.

- The following information is not saved with the command file:
	- Node name
	- IP address, subnet mask and default gateway (when the IP address is set to **STATIC**)
- The saved communication settings commands are intended to be used only for applying settings to a printer. To apply the settings to the printer using this command file, use the mass storage mode.
- Saved command files contain authentication keys and passwords. Take necessary measures to protect saved command files, such as saving them in a location that cannot be accessed by other users.
- Do not send command files to a different printer model.

#### • **Install Certificates**

Some network authentication methods may require a certificate.

Install a certificate on the connected printer or save a certificate as a command file that can be distributed to the same printer models.

• **Import**

### - **Select a Profile to import**

Imports the exported file and applies the settings to a printer. Click **Browse** and select the file you want to import. The settings in the selected file appear in the settings display/change area.

- All settings can be imported, except for node names.
- Only the profiles compatible with the selected printer can be imported.
- If the imported profile's IP address is set to **STATIC**, change the IP address of the imported profile, if needed, so that it does not duplicate the IP address of an existing configured printer on the network.

<span id="page-76-0"></span>Saves the current settings in a file. If the **Disable these settings** check box is selected, the settings are not saved.

Exported files are not encrypted.

**Tools** Menu Options

- **Option Settings**
	- **Automatically restart the printer after applying new settings**

If this check box is selected, the printer automatically restarts after communication settings are applied. If this check box is cleared, you must restart the printer manually.

When configuring multiple printers, you can reduce the time needed to change settings by clearing this check box. In this case, we recommend selecting this check box when configuring the first printer so that you can confirm that each setting is operating as intended.

#### - **Automatically detects the connected printer, and retrieves the current settings**

If this check box is selected and a printer is connected to the computer, the printer is automatically detected and the printer's current settings are displayed in the **Current Status** pane.

If the connected printer is different from the printer shown in the **Printer** drop-down list, the settings available on all tabs change to match the connected printer.

#### • **Change Node Name/Bluetooth Device Name**

Allows renaming a node name.

• **Reset to Default Communication Settings**

Returns the communication settings to their factory settings.

**Help** Menu Options

• **Display Help**

Displays the Help topics.

## **General Tab**

#### **IPv6**

• **IPv6 usage** Selects **Enable** or **Disable**.

### • **Priority on IPv6 address**

Selects to give priority to an IPv6 address.

## **Wired LAN Tab**

#### **TCP/IP**

• **Boot Method**

Selects the **AUTO**, **BOOTP**, **DHCP**, **RARP**, or **STATIC** option.

• **IP Address**/**Subnet Mask**/**Gateway**

Specifies the various networking values. You can enter these settings only when the IP address is set to **STATIC**.

• **DNS Server Method**

Selects the **AUTO** or **STATIC** option.

• **Primary DNS Server IP Address**/**Secondary DNS Server IP Address** You can enter these settings only when the DNS server is set to **STATIC**.

#### **IPv6**

• **Static IPv6 Address**

Specifies a permanent IPv6 address.

• **Enable this address**

Enables the specified static IPv6 address.

- **Primary DNS Server IPv6 Address**/**Secondary DNS Server IPv6 Address** Specifies the DNS server IPv6 addresses.
- **IPv6 Address List** Displays the list of IPv6 addresses.

#### **Wired 802.1x Authentication**

Configures IEEE 802.1x authentication.

• **Wired 802.1x Status**

Enable or disable IEEE 802.1x authentication for wired network.

• **Authentication Method**

Select the authentication method.

• **User ID**/**Password**

You can specify settings only when EAP-MD5, EAP-FAST, PEAP, EAP-TTLS, or EAP-TLS is selected as the authentication method. In addition, with EAP-TLS, it is not necessary to register a password, but a client certificate must be registered. To register a certificate, connect to the printer from a web browser, and then specify the certificate. Installation of the authentication certificate can also be performed with the Printer Setting Tool by going to the menu bar: **File** > **Install Certificates**.

## **Related Information**

• [Change Printer Settings Using the Printer Setting Tool \(Windows\)](#page-72-0)

<span id="page-78-0"></span> [Home](#page-1-0) > [Printer Settings](#page-71-0) > [Change Printer Settings Using the Printer Setting Tool \(Windows\)](#page-72-0) > Device Settings of the Printer Setting Tool (Windows)

# **Device Settings of the Printer Setting Tool (Windows)**

Use Device Settings in the Printer Setting Tool to specify or change printer settings when connecting the printer and computer with a USB cable. Not only can you change the device settings for one printer, but you can also apply the same settings to multiple printers. When printing from a computer application, various printing settings can be specified from the printer driver; however, using the Device Settings tool in the Printer Setting Tool, more advanced settings can be specified. When you open the **Device Settings** window, the printer's current settings are retrieved and displayed. If the current settings cannot be retrieved, the previous settings are displayed. If the current settings cannot be retrieved and previous settings were not specified, the machine's factory settings appear.

>> Settings Dialog Box

- [>> Menu Bar](#page-79-0)
- >> **[Basic](#page-80-0)** Tab
- >> **[Advanced](#page-81-0)** Tab
- >> **[Print Position / Sensors](#page-81-0)** Tab
- >> **[Management](#page-82-0)** Tab

## **Settings Dialog Box**

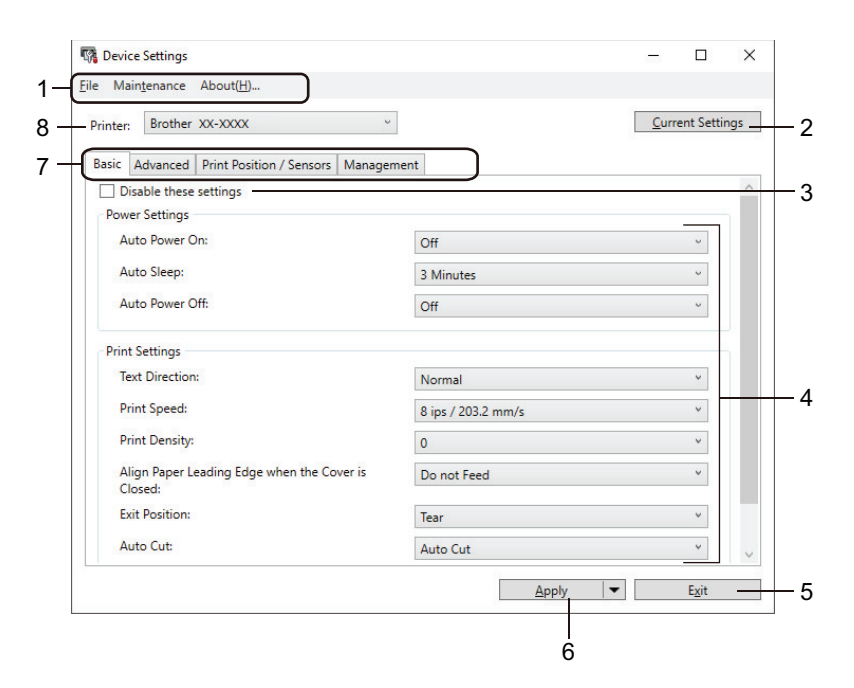

#### **1. Menu Bar**

Provides access to various commands grouped under each menu title (the **File**, **Maintenance**, and **About** menus) according to their functions.

### **2. Current Settings**

Retrieves the settings from the currently connected printer and displays them in the dialog box. Settings can also be retrieved for the parameters on tabs with

### **3. Disable these settings**

When this check box is selected,  $\Box$  appears on the tab, and the settings can no longer be specified or changed. Settings in a tab where **all produces** are not applied to the printer even if **Apply** is clicked. In addition, the settings in the tab are not saved or exported when you use the **Save in Command File** or **Export** command.

### **4. Parameters**

Displays the current settings.

#### <span id="page-79-0"></span>**5. Exit**

Exits the **Device Settings** window and returns to the main window of the Printer Setting Tool.

**6. Apply**

Applies the settings to the printer. To save the specified settings in a command file, select the **Save in Command File** command from the drop-down list.

The saved command file can be used with the mass storage mode to apply the settings to a printer.

**7. Settings Tabs**

Contains settings that may be specified or changed.

If **if** appears in the tab, the settings cannot be changed. In addition, the settings in the tab are not applied to the printer even if you click **Apply**. The settings in the tab are not saved or exported when you use the **Save in Command File** or **Export** commands.

**8. Printer**

Specifies the printer you want to configure.

**Menu Bar**

**File** Menu Options

- **Apply Settings to the Printer** Applies the settings to the printer.
- **Check Setting**

Displays the current settings.

• **Save Settings in Command File**

Saves the specified settings in a command file.

• **Import**

Imports an exported file.

• **Export**

Saves the current settings in a file.

• **Exit**

Exits the **Device Settings** window and returns to the main window of the Printer Setting Tool.

**Maintenance** Menu Options

You must have administrator privileges for the computer or the printer to display some items. Check if you have administrator privileges for the printer by clicking the **Printer properties** menu, and then clicking the **Security** tab.

• **Save Print Log in File**

Saves the print log in a file in the CSV format.

• **Print Unit Settings**

Prints a report containing the current firmware version and device setting information.

When you print this report, we recommend using a 2.4" (62 mm) or wider RD Roll.

• **Check Print Head Status**

Checks if there are no problems with the print head.

• **Reset to Factory Defaults**

(TD-4410D) Resets all the settings to the factory settings, including device settings, and transferred data. (TD-4420DN) Resets all the settings to the factory settings, including device settings, transferred data, and network settings.

• **Reset only Device Settings**

<span id="page-80-0"></span>Resets the settings that can be changed in the Device Settings to factory settings.

• **Delete Template and Database**

Deletes the templates and databases stored in the printer.

• **Delete Print Log**

Deletes the print log stored in the printer.

• **Option Settings**

If the **Do not display an error message if the current settings cannot be retrieved at startup** check box is selected, a message is not displayed the next time.

## **Basic Tab**

#### • **Auto Power On**

Specifies whether the printer turns on automatically when the AC Power Code is plugged into an AC power outlet.

#### • **Auto Sleep**

Specifies the amount of time to pass before the printer automatically goes into sleep mode.

The printer will automatically enter sleep mode when the specified time elapses under the following conditions:

- The printer does not receive data.
- A LAN cable is not connected. (TD-4420DN)
- In idle mode.
- When not communicating using the serial port.
- Sleep mode is cancelled when the following operations are performed:
	- Any of the printer buttons is pushed.
	- The Roll Compartment Cover is opened or closed.
	- The printer receives data. (excluding via the serial port)
	- A USB cable is disconnected and then reconnected.

#### • **Auto Power Off**

Specifies the period of time that passes before the printer turns off automatically when connected to an AC power outlet.

The printer will automatically enter power off mode when the specified time elapses under the following

- The printer does not receive data.
- A LAN cable is not connected. (TD-4420DN)
- In idle mode.

conditions:

- When not communicating using the serial port.
- Power off mode is cancelled when the following operations are performed:
	- Any of the printer buttons is pushed.
	- The Roll Compartment Cover is opened or closed.
	- The printer receives data. (excluding via the serial port)
	- A USB cable is disconnected and then reconnected.
- **Text Direction**

Selects the printing orientation.

• **Print Speed**

Selects the printer's printing speed.

• **Print Density**

Adjusts the printer's printing density.

<span id="page-81-0"></span>• **Align Paper Leading Edge when the Cover is Closed**

Selects whether the paper is automatically fed when the cover is closed.

• **Exit Position**

Selects the media output location.

• **Auto Cut**

Sets the cutting method when printing multiple labels.

• **Auto Speed Configuration**

Automatically adjusts the printing speed and prints at the optimal print density.

## **Advanced Tab**

• **Feed Key Function**

Selects the operation performed when  $\prod$  is pressed. If **Program Settings** is selected, click **File** and select the command file.

• **Function Key Function**

Selects the operation performed when  $\equiv$  is pressed. If **Program Settings** is selected, click **File** and select the command file.

If the Cutter is attached, manual cutting can be set using the Function Key.

• **Print Information Report**

Selects the information you want to include in the printer Information Report.

• **JPEG Printing Setting**

Selects the method of image processing when printing JPEG images.

• **Serialize Mode**

Specifies the serialize (number) method for your printed labels.

• **Save Printer Print Log**

Selects whether to save the printer's print log. If **Disable** is selected, the **Save Print Log in File** option cannot be enabled.

• **Print Data after Printing**

Specifies whether print data is erased after printing.

## **Print Position / Sensors Tab**

If RD Rolls are being used, it is unnecessary to adjust the sensors.

• **Printing Reference Point Adjustment**

Adjusts the position of the reference point (point of origin for printing). This corrects printing misalignments resulting from differences in printer models or from the fixed margins of some software.

The reference point cannot be adjusted for raster printing.

• **Tear Adjust**

Adjusts the tear bar tear-off position for paper media.

- **Media Sensor (Transmissive/Gap)**
	- **Detection Sensitivity**

Adjusts the sensitivity of gap (spacing) detection for die-cut labels.

- **Luminescence Adjustment**

Adjusts the amount of light emitted by the transmissive/gap sensor.

- **Media Sensor (Reflective/Bar)**
- **Mark Detection Sensitivity**

Adjusts the sensitivity of black mark detection.

- **Luminescence Adjustment**

Adjusts the amount of light emitted by the reflective/black mark sensor.

#### <span id="page-82-0"></span>• **Media Sensor (Peeler)**

Specifies the settings when the Label Peeler (optional) is used.

#### - **Detection Sensitivity**

Adjusts the precision of the sensor that detects whether the label has been peeled.

#### **Management Tab**

To display this tab, you must have administrator privileges for the computer or the printer. Check if you have administrator privileges for the printer by clicking the **Printer properties** menu, and then clicking the **Security** tab.

#### • **Command Mode**

Ø

Selects the command mode type.

#### • **Print Head Check When Powered On**

Sets whether to check the status of the print head when you turn on the printer.

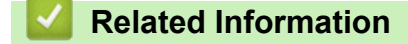

• [Change Printer Settings Using the Printer Setting Tool \(Windows\)](#page-72-0)

<span id="page-83-0"></span>▲ [Home](#page-1-0) > [Printer Settings](#page-71-0) > [Change Printer Settings Using the Printer Setting Tool \(Windows\)](#page-72-0) > P-touch Template Settings of the Printer Setting Tool (Windows)

# **P-touch Template Settings of the Printer Setting Tool (Windows)**

P-touch Template mode allows you to insert data into text and barcode objects from a downloaded template using other devices connected to the printer. The available options and supplies may vary depending on your country. Use P-touch Template Settings in the Printer Setting Tool to specify or change P-touch Template functions.

- Ø P-touch Template mode is also compatible with other input devices like a scale, testing machine, controller, or a programmable logic device.
	- For more information on P-touch Template Settings, see the *P-touch Template Manual/ Command Reference* (English only). You can download the latest version from the Brother support website at [support.brother.com/manuals](http://support.brother.com/manuals/).

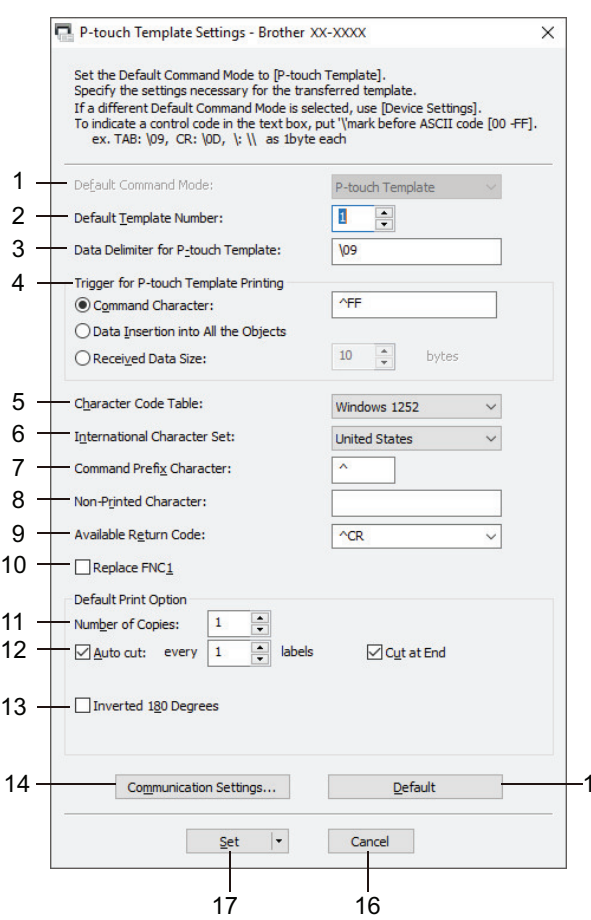

#### **1. Default Command Mode**

Specifies the P-touch Template mode as the default mode. To change the mode, select the mode by accessing the **Management** tab on the **Device Settings** window.

15

#### **2. Default Template Number**

Specifies a default template number that the printer sets when it is turned on. If you do not want to transfer a template to the printer, do not specify a template number.

#### **3. Data Delimiter for P-touch Template**

Displays a symbol used to indicate the boundaries between groups of data in a file (maximum of 20 characters).

#### **4. Trigger for P-touch Template Printing**

Specifies a trigger to begin printing from a number of options.

- **Command Character**: Printing starts when the command character specified here is received.
- **Data Insertion into All the Objects**: Printing starts when the delimiter for the last object is received.

• **Received Data Size**: Printing starts when the number of characters specified here is received. However, delimiters are not counted in the number of characters.

#### **5. Character Code Table**

Selects one of the character code sets.

#### **6. International Character Set**

Lists character sets for specific countries. The following codes vary depending on the selected country:

#### **23h 24h 40h 5Bh 5Ch 5Dh 5Eh 60h 7Bh 7Ch 7Dh 7Eh**

To change the characters, see the *P-touch Template Manual/ Command Reference* (English only). You can download the latest version from the Brother support website at [support.brother.com/manuals](http://support.brother.com/manuals/).

#### **7. Command Prefix Character**

Specifies the prefix character code identifying commands used in P-touch Template mode.

#### **8. Non-Printed Character**

Characters specified here are not printed when data is received (maximum of 20 characters).

#### **9. Available Return Code**

The line feed code is used when feeding data to indicate that the following data should be moved to the next line in a text object. Select one of four line feed codes or type the line feed code you want (maximum of 20 characters).

#### **10. Replace FNC1**

Replaces GS codes with FNC1.

#### **11. Number of Copies**

Sets the number of copies (maximum of 99 copies).

#### **12. Auto Cut**

Specifies if the printer should cut the labels and how many labels to print before cutting (maximum of 99 labels).

#### **13. Inverted 180 Degrees**

If this check box is selected, the data will be printed after it has been rotated 180 degrees.

#### **14. Communication Settings**

Sets the parameters for serial communication.

#### **15. Default**

Returns all setting values in the P-touch Template Settings dialog box to the default values.

#### **16. Cancel**

Cancels the settings and closes the dialog box. The settings remain unchanged.

#### **17. Set**

Applies the settings to the printer. To save the specified settings to a command file to reuse in the future, select the **Save in Command File** command from the drop-down list.

The saved command file can be used with the mass storage mode to apply the settings to a printer.

### **Related Information**

• [Change Printer Settings Using the Printer Setting Tool \(Windows\)](#page-72-0)

#### **Related Topics:**

• [Print Using USB Interface \(Mass Storage Mode\)](#page-33-0)

<span id="page-85-0"></span>▲ [Home](#page-1-0) > [Printer Settings](#page-71-0) > [Change Printer Settings Using the Printer Setting Tool \(Windows\)](#page-72-0) > Paper Size Setup of Printer Setting Tool (Windows)

# **Paper Size Setup of Printer Setting Tool (Windows)**

Use the Paper Size Setup in the Printer Setting Tool to add paper sizes not available in the **Paper Size** list of the printer driver.

Before you print using a paper size other than the available ones, you must register the new paper size by sending it to the printer.

Printing with a paper size not registered with the printer may produce incorrect print results.

## **Paper Size Setup Dialog Box**

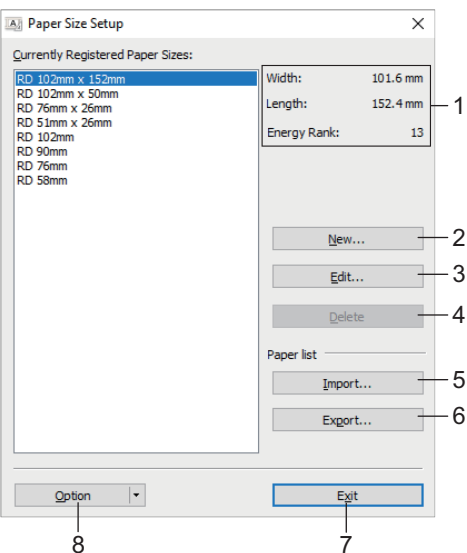

#### **1. Current settings**

Displays the current settings for the selected paper format.

#### **2. New**

Click this button to display the **New** dialog box and register a new paper size.

## **NOTE**

Do not register a paper size already registered, to avoid incorrect print results. To use paper of the same size as one that is currently registered, select the size you want from the **Currently Registered Paper Sizes** list in the **Paper Size Setup** dialog box, and then change and overwrite the settings from the **Edit** dialog box.

#### **3. Edit**

Edits the settings for the selected paper format.

To save the selected paper format with the new settings, click **Overwrite**. To add a paper format with the new settings, change the name in the **Paper Size Name** box, and then click **Add**.

#### **4. Delete**

Deletes the selected paper format. A deleted paper format cannot be restored.

#### **5. Import**

Reads the text file containing the paper format settings and uses it to replace the contents of the **Currently Registered Paper Sizes** list.

## **NOTE**

When the list is imported, the entire contents of the **Currently Registered Paper Sizes** list will be replaced with the imported paper formats.

#### **6. Export**

Exports the paper formats in the **Currently Registered Paper Sizes** list to a file. The exported formats can then be distributed to other computers.

#### **7. Exit**

Exits the **Paper Size Setup** window and returns to the main window of the Printer Setting Tool.

#### **8. Option**

Click  $\blacktriangledown$ , and then select an operation.

Click **Register Paper Size With Printer** to register the settings for the selected paper format in the printer.

Click **Save in Command File** to export the paper settings as a command file. (The file extension is BIN.)

## **NOTE**

When the paper format is registered with the printer and **Exit** is clicked, the **Paper Size Setup** dialog box appears with the added paper size in the **Currently Registered Paper Sizes** list. If the software is running, exit the software, and then restart it for the new paper format to appear in the list.

- Ø
	- If the following functions are being used, you can quickly apply their settings to the printer:
		- Mass storage feature
	- These commands are only intended to be used to apply settings to a printer. These commands cannot be imported into the Paper Size Setup.

#### >> **New** Dialog Box >> **[Advanced Printing Adjustments](#page-87-0)** Dialog Box

## **New Dialog Box**

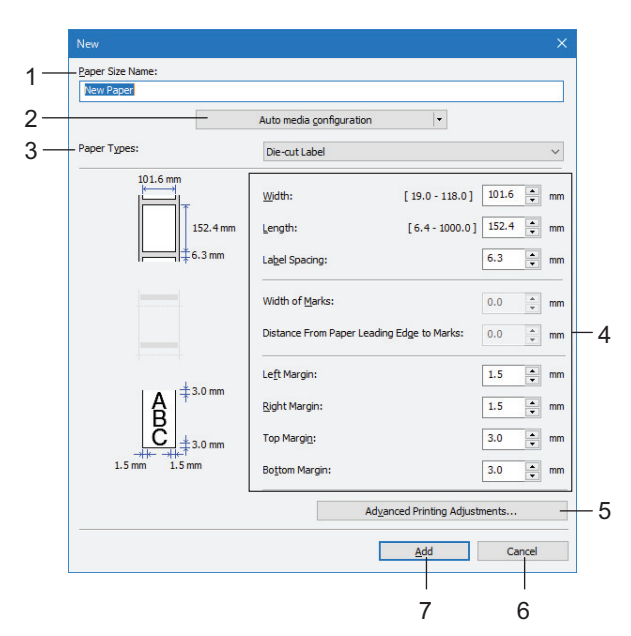

#### **1. Paper Size Name**

Type in the name of the paper format to be added.

#### **2. Auto media configuration**

Retrieves and displays the information of the paper set in the printer. For more information, see *Related Information*.

Place the printer in idle when using this option. The printer may malfunction if you try to configure it while it is processing or printing a print job.

### **3. Paper Types**

Select the paper type.

#### <span id="page-87-0"></span>**4. Detailed settings**

Specify details for the paper format to be added.

#### **5. Advanced Printing Adjustments**

Click this button to display the **Advanced Printing Adjustments** dialog box and make advanced printing adjustments for each paper format.

#### **6. Cancel**

Cancels the settings and closes the dialog box. The settings will remain unchanged.

**7. Add**

Click this button to add the paper format and apply the settings.

#### **Advanced Printing Adjustments Dialog Box**

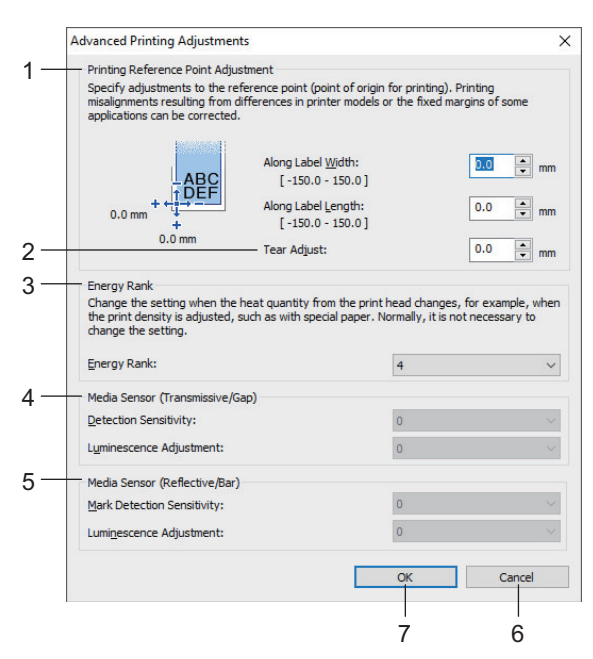

#### **1. Printing Reference Point Adjustment**

Adjust the position of the reference point (point of origin for printing). This corrects printing misalignments resulting from differences in printer models or from the fixed margins of some software.

#### **2. Tear Adjust**

Adjust the cutting position when the paper is cut using the Tear Bar.

#### **3. Energy Rank**

Adjust the amount of heat (energy) from the print head, for example, with special paper.

There may be contrast variations in the print result due to the operating environment and media used. Modify the settings as necessary.

#### **4. Media Sensor (Transmissive/Gap)**

Adjust the precision with which the transmissive/gap sensor detects the gaps (spacing) for die-cut labels and the amount of light emitted by the sensor.

Settings can be specified when **Paper Types** is set to **Die-cut Label**.

The settings for **Media Sensor (Transmissive/Gap)** in the **Device Settings** dialog box can influence the detection and calibration results. Make sure you specify the appropriate values.

Example settings:

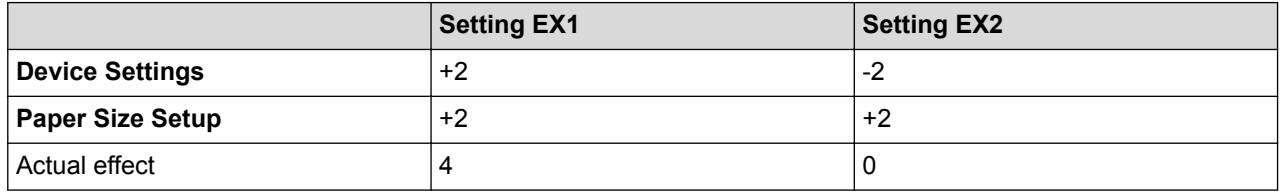

### **5. Media Sensor (Reflective/Bar)**

Adjust the precision with which the reflective/black mark sensor detects black marks and the amount of light emitted by the sensor.

Settings can be specified when **Paper Types** is set to **Media With Marks**.

The settings for **Media Sensor (Reflective/Bar)** in the **Device Settings** dialog box can influence the detection and calibration results. Make sure you specify the appropriate values.

Example settings:

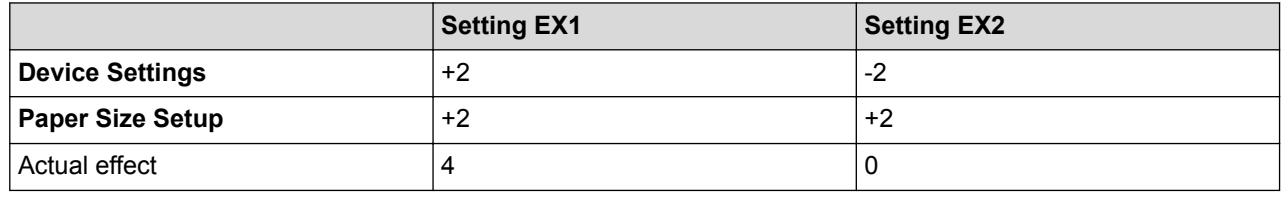

### **6. Cancel**

Cancels the settings and closes the dialog box. The settings will remain unchanged.

#### **7. OK**

Saves the settings and returns to the previous dialog box.

## **Related Information**

- [Change Printer Settings Using the Printer Setting Tool \(Windows\)](#page-72-0)
	- [Distribute Paper Formats to Other Computers \(Windows\)](#page-89-0)

### **Related Topics:**

• [Auto Media Configuration](#page-112-0)

<span id="page-89-0"></span>▲ [Home](#page-1-0) > [Printer Settings](#page-71-0) > [Change Printer Settings Using the Printer Setting Tool \(Windows\)](#page-72-0) > [Paper Size](#page-85-0) [Setup of Printer Setting Tool \(Windows\)](#page-85-0) > Distribute Paper Formats to Other Computers (Windows)

# **Distribute Paper Formats to Other Computers (Windows)**

The paper formats exported from the **Currently Registered Paper Sizes** list in the **Paper Size Setup** dialog box can be distributed to other computers. If the printer driver has been installed on the recipient's computer, only the paper formats need to be distributed.

1. At the sender's computer, specify the paper format settings, and then click **Export**.

The following files are created:

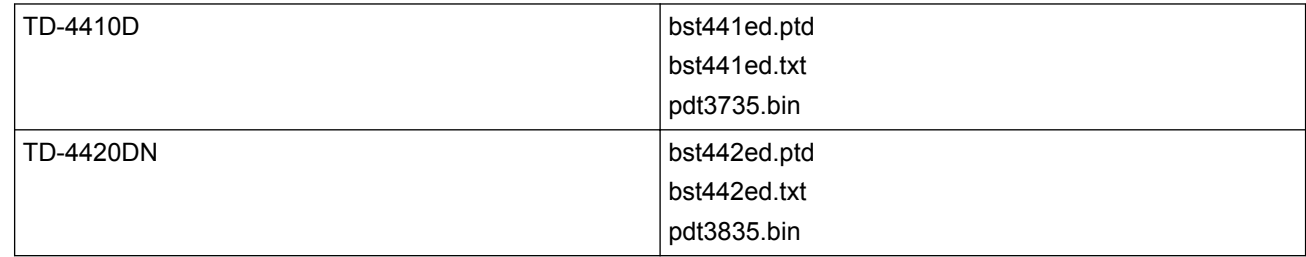

- 2. Save the TXT file in any location on the recipient's computer.
- 3. At the recipient's computer, click **Import**.

The paper formats are replaced with the imported ones.

## **Related Information**

• [Paper Size Setup of Printer Setting Tool \(Windows\)](#page-85-0)

▲ [Home](#page-1-0) > [Printer Settings](#page-71-0) > Apply Setting Changes to Multiple Printers (Windows)

# **Apply Setting Changes to Multiple Printers (Windows)**

- >> Communication Settings (TD-4420DN)
- >> Device Settings

## **Communication Settings (TD-4420DN)**

- 1. After applying settings to the first printer, disconnect the printer from the computer, and then connect the second printer to the computer.
- 2. Select the newly connected printer from the **Printer** drop-down list.

If the **Automatically detects the connected printer, and retrieves the current settings** check box in the **Option Settings** dialog box is selected, the printer connected with the USB cable is automatically selected.

3. Click **Apply**.

The same settings that were applied to the first printer are applied to the second printer.

- 4. Repeat these steps for all printers whose settings you want to change.
	- If the IP address is set to **STATIC**, the printer's IP address is changed to the same address as the first printer. Change the IP address if needed.
		- To save the current settings in a file, click **File** > **Export**. The same settings can be applied to another printer by clicking **File** > **Import**, and then selecting the exported settings file.

## **Device Settings**

- 1. After applying the settings to the first printer, disconnect it from your computer, and then connect the second printer.
- 2. Select the newly connected printer from the **Printer** drop-down list.
- 3. Click **Apply**. The same settings that were applied to the first printer are applied to the second printer.
- 4. Repeat these steps for all printers whose settings you want to change.

To save the current settings in a file, click **File** > **Export**. The same settings can be applied to another printer by clicking **File** > **Import**, and then selecting the exported settings file.

## **Related Information**

• [Printer Settings](#page-71-0)

<span id="page-91-0"></span> [Home](#page-1-0) > [Printer Settings](#page-71-0) > Change Printer Settings Using Web Based Management

# **Change Printer Settings Using Web Based Management**

#### **Related Models**: TD-4420DN

You can use a standard web browser to change your print server settings using the Hyper Text Transfer Protocol (HTTP) or Hyper Text Transfer Protocol over Secure Socket Layer (HTTPS).

When using Web Based Management, the following operations are available:

- Displaying your printer status information
- Changing network settings, such as TCP/IP information
- Displaying software version information of the printer and print server
- Changing network and printer configuration details
	- We recommend Microsoft Internet Explorer 11/Microsoft Edge for Windows. Make sure that JavaScript and Cookies are always enabled in whichever browser you use.
	- The default login password to manage printer settings is **initpass**. We recommend you change it to protect your printer from unauthorized access.

To use Web Based Management, your network must use TCP/IP, and the printer and computer must have a valid IP address.

- 1. Start your web browser.
- 2. Type "https://machine's IP address" in your browser's address bar (where "machine's IP address" is the machine's IP address).

For example:

https://192.168.1.2

If you are using a Domain Name System or enable a NetBIOS name, you can type another name, such as "SharedPrinter" instead of the IP address.

• For example:

https://SharedPrinter

If you enable a NetBIOS name, you can also use the node name.

• For example:

https://brnxxxxxxxxxxxx

- 3. If the machine prompts you for a password, type it, and then click .
- 4. Change the print server settings.

Every time you access Web Based Management, type the password in the **Login** field, and then click **...**... After

configuring the settings, log out by clicking .

### **Related Information**

- [Printer Settings](#page-71-0)
	- [Set or Change a Login Password for Web Based Management](#page-92-0)

<span id="page-92-0"></span>▲ [Home](#page-1-0) > [Printer Settings](#page-71-0) > [Change Printer Settings Using Web Based Management](#page-91-0) > Set or Change a Login Password for Web Based Management

# **Set or Change a Login Password for Web Based Management**

#### **Related Models**: TD-4420DN

We recommend changing the default login password to prevent unauthorized access to Web Based Management.

- 1. Start your web browser.
- 2. Type "https://machine's IP address" in your browser's address bar (where "machine's IP address" is the machine's IP address).

For example:

https://192.168.1.2

If you are using a Domain Name System or enable a NetBIOS name, you can type another name, such as "SharedPrinter" instead of the IP address.

• For example:

https://SharedPrinter

If you enable a NetBIOS name, you can also use the node name.

• For example:

https://brnxxxxxxxxxxxx

- 3. Do one of the following:
	- If you have previously set your own password, type it, and then click
	- If you have not previously set your own password, type **initpass**, and then click .
- 4. Click the **Administrator** tab.
- 5. Type the password you want to use in the **Enter New Password** field (up to 32 characters).
- 6. Re-type the password in the **Confirm New Password** field.
- 7. Click **Submit**.

### **Related Information**

• [Change Printer Settings Using Web Based Management](#page-91-0)

<span id="page-93-0"></span>▲ [Home](#page-1-0) > [Printer Settings](#page-71-0) > Confirm Printer Settings

# **Confirm Printer Settings**

You can print a Printer Settings Report without connecting the printer to a computer or mobile device.

- 1. Turn on the printer.
- 2. Load a 4" (102 mm) or wider RD Roll into the printer.
- 3. Press and hold  $\equiv$  for two seconds.

The report starts printing.

## **Related Information**

• [Printer Settings](#page-71-0)

#### <span id="page-94-0"></span>▲ [Home](#page-1-0) > Routine Maintenance

# **Routine Maintenance**

• [Clean Your Printer](#page-95-0)

<span id="page-95-0"></span> [Home](#page-1-0) > [Routine Maintenance](#page-94-0) > Clean Your Printer

# **Clean Your Printer**

We recommend cleaning your printer on a regular basis to maintain its correct performance.

Always disconnect the printer from any power source before cleaning.

>> Clean the Exterior of the Unit >> Clean the Label Output Slot [>> Clean the Roller](#page-96-0)

[>> Clean the Print Head](#page-96-0)

## **Clean the Exterior of the Unit**

• Wipe any dust and marks from the main unit using a soft, dry cloth. Use a cloth slightly damp with water on difficult to remove marks.

### **IMPORTANT**

Do not use paint thinner, benzene, alcohol or any other organic solvent. These may deform or damage the printer case.

## **Clean the Label Output Slot**

• If adhesive residue gets attached to the Label Output Slot, it may cause label jams. Clean the Label Output Slot with a dry cotton swab.

## **IMPORTANT**

Do not use alcohol to clean the Label Output Slot.

## **NOTE**

Always remove the ejected labels from the Label Output Slot. If the slot becomes blocked, label jams may occur.

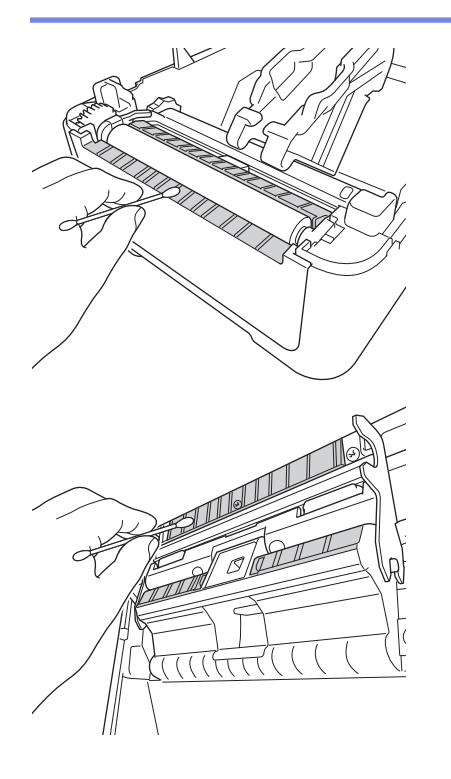

## <span id="page-96-0"></span>**Clean the Roller**

• Wipe the roller with a lint-free cloth dipped in isopropyl alcohol or ethanol. After cleaning the roller, make sure that no lint or other material remains on the roller.

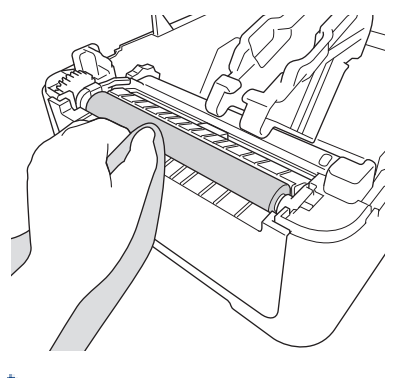

Use isopropyl alcohol or ethanol according to the manufacturer's safety guidelines, as applicable.

## **Clean the Print Head**

Ø

- Wipe the print head with a lint-free cloth or cotton swab dipped in isopropyl alcohol or ethanol.
	- We recommend cleaning the print head monthly.

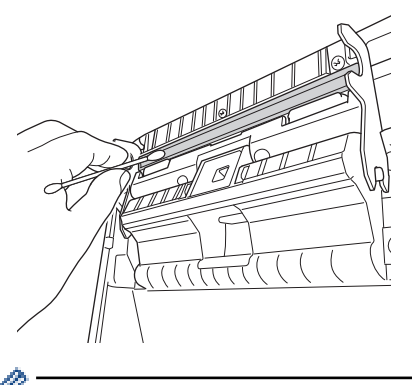

Use isopropyl alcohol or ethanol according to the manufacturer's safety guidelines, as applicable.

## **Related Information**

• [Routine Maintenance](#page-94-0)

## <span id="page-97-0"></span>▲ [Home](#page-1-0) > Troubleshooting

# **Troubleshooting**

- [If You Are Having Difficulty with Your Machine](#page-98-0)
- [Error and Maintenance Indications](#page-99-0)
- [Printing Problems](#page-101-0)
- [Version Information](#page-106-0)
- [Reset the Printer](#page-107-0)

<span id="page-98-0"></span>▲ [Home](#page-1-0) > [Troubleshooting](#page-97-0) > If You Are Having Difficulty with Your Machine

# **If You Are Having Difficulty with Your Machine**

This chapter explains how to resolve typical problems you may encounter when using the printer. If you have any problems with the printer, first make sure you have performed the following tasks correctly:

- Connect the printer to an AC power outlet. For more information, see *Related Information*.
- Remove all protective packaging from the printer.
- Install and select the correct printer driver. For more information, see *Related Information*.
- Connect the printer to a computer or mobile device. For more information, see *Related Information*.
- Close the Roll Compartment Cover completely.
- Insert the RD Roll correctly. For more information, see *Related Information*.

If you still have problems, see *Related Information*. If, after reading the topics, you are unable to resolve the problem, visit the Brother support website at [support.brother.com](http://support.brother.com/).

## **Related Information**

• [Troubleshooting](#page-97-0)

### **Related Topics:**

- [Connect the Power Cord](#page-18-0)
- [Install Printer Drivers and Software on a Computer](#page-21-0)
- [Connect the Printer to a Computer](#page-23-0)
- [Load the RD Roll](#page-12-0)

<span id="page-99-0"></span> [Home](#page-1-0) > [Troubleshooting](#page-97-0) > Error and Maintenance Indications

## **Error and Maintenance Indications**

The indicators light and flash to indicate the printer's status.

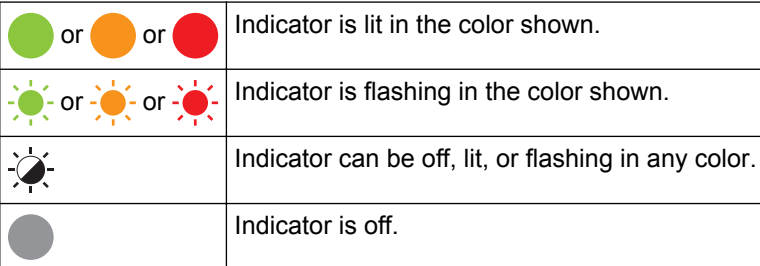

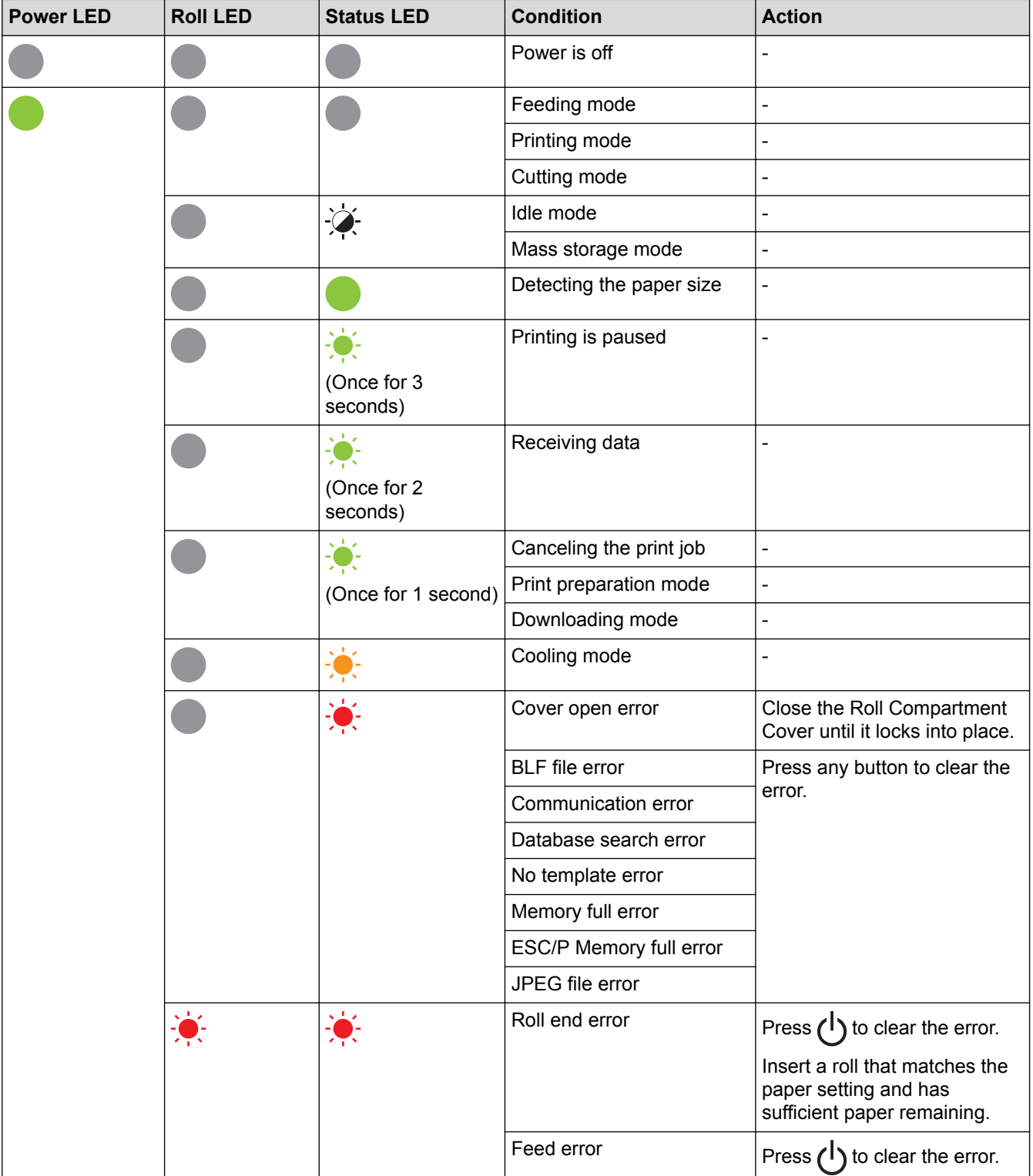

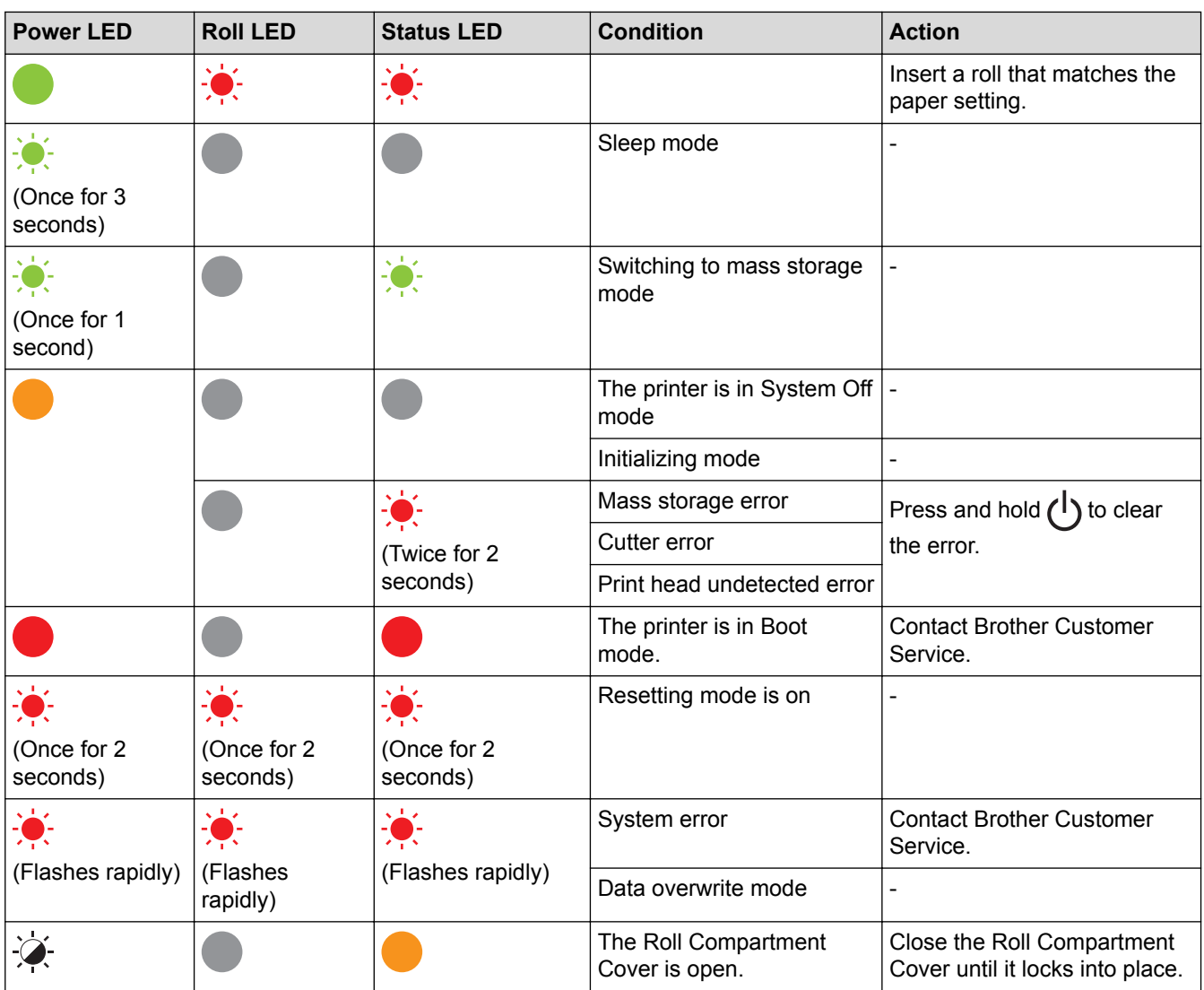

#### **Related Information** ∣√

• [Troubleshooting](#page-97-0)

# <span id="page-101-0"></span>**Printing Problems**

# **Printing Problems**

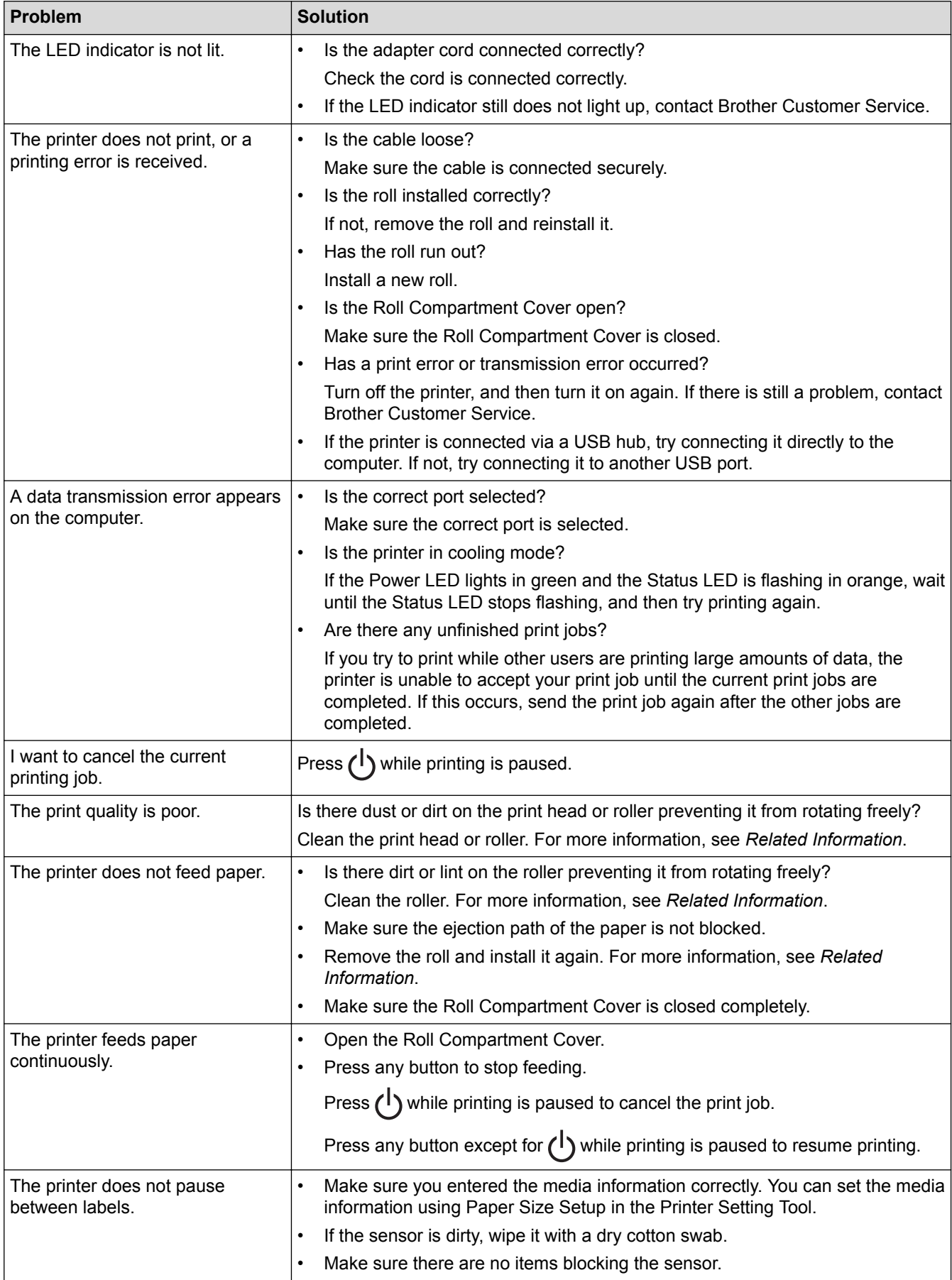

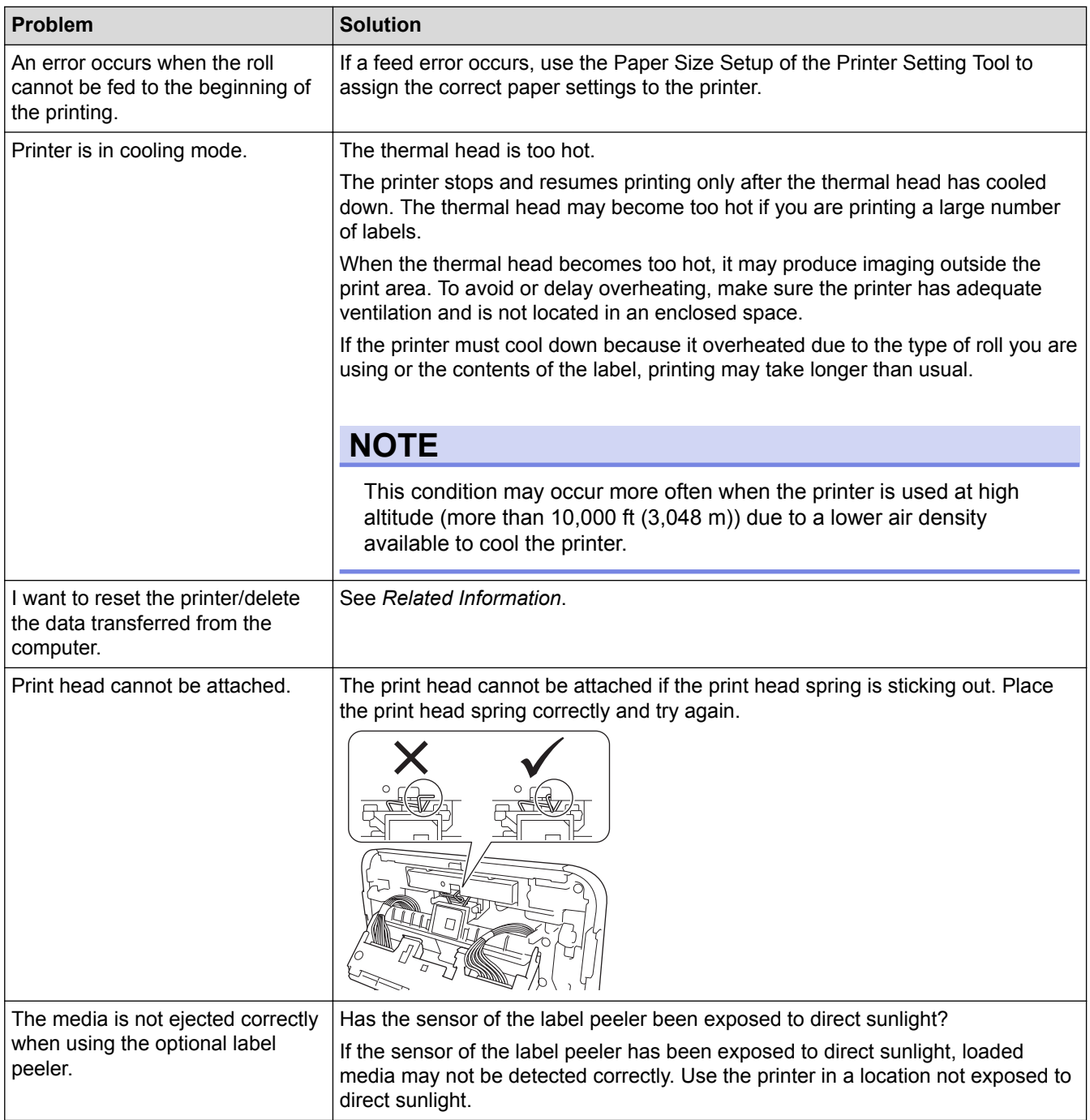

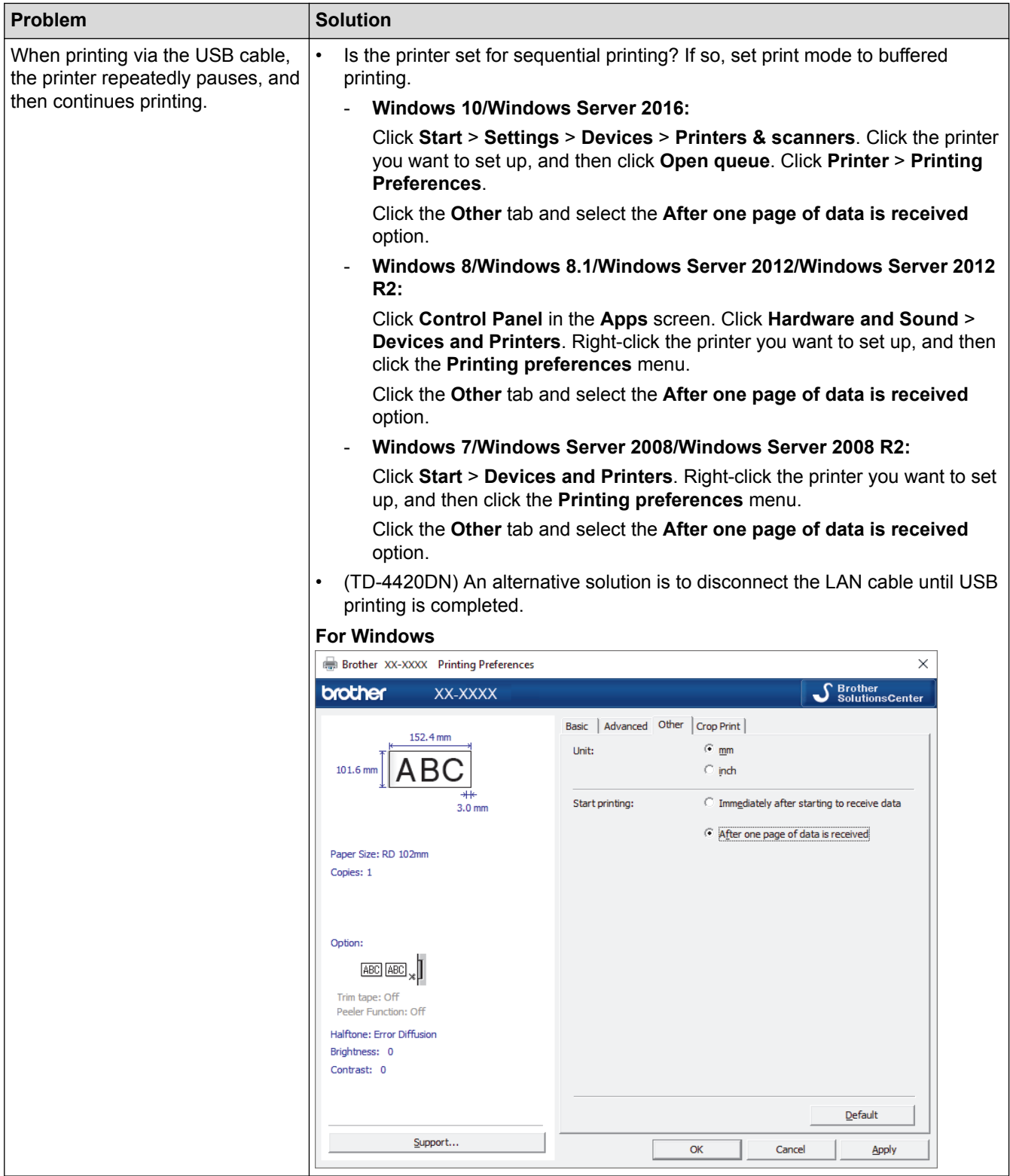

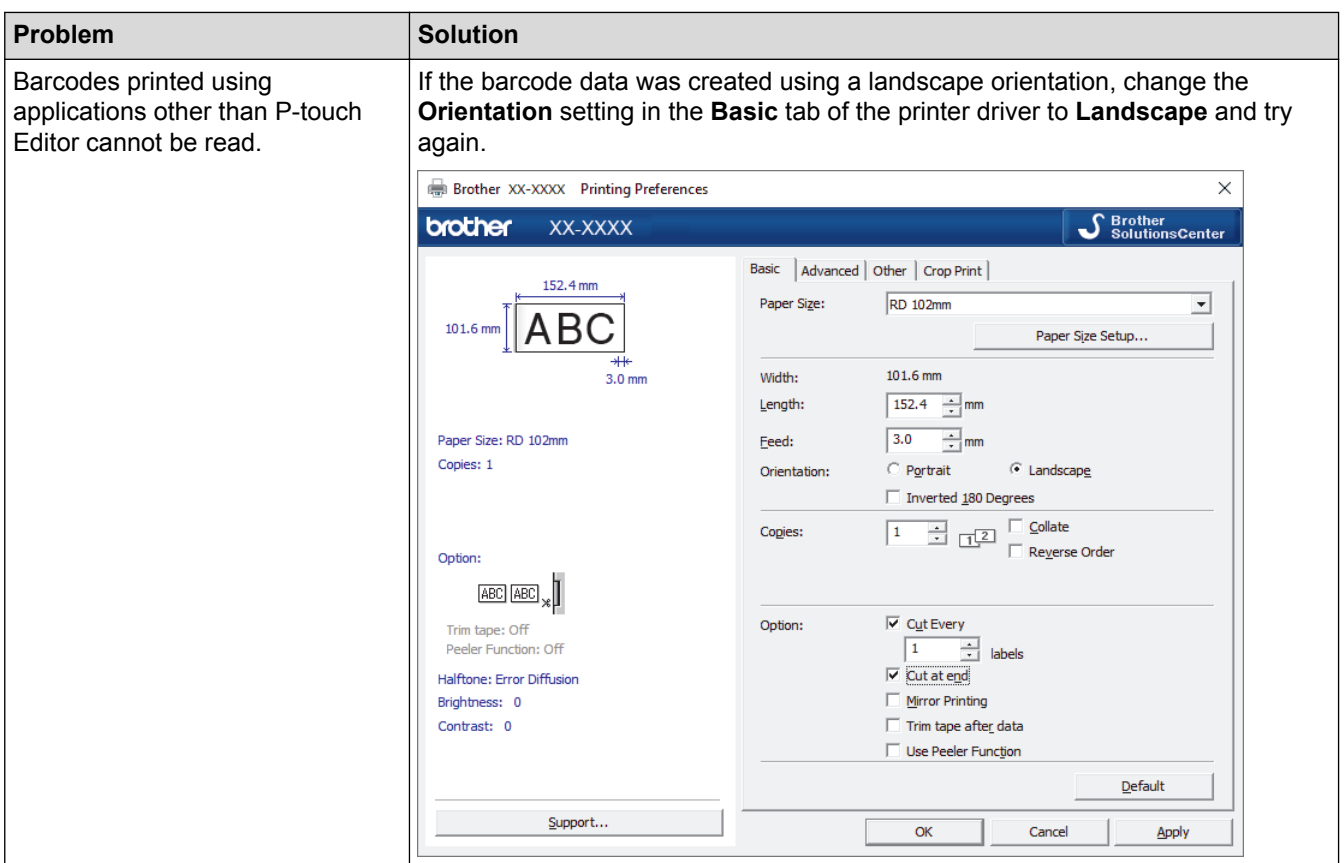

# **Printed Image Problems**

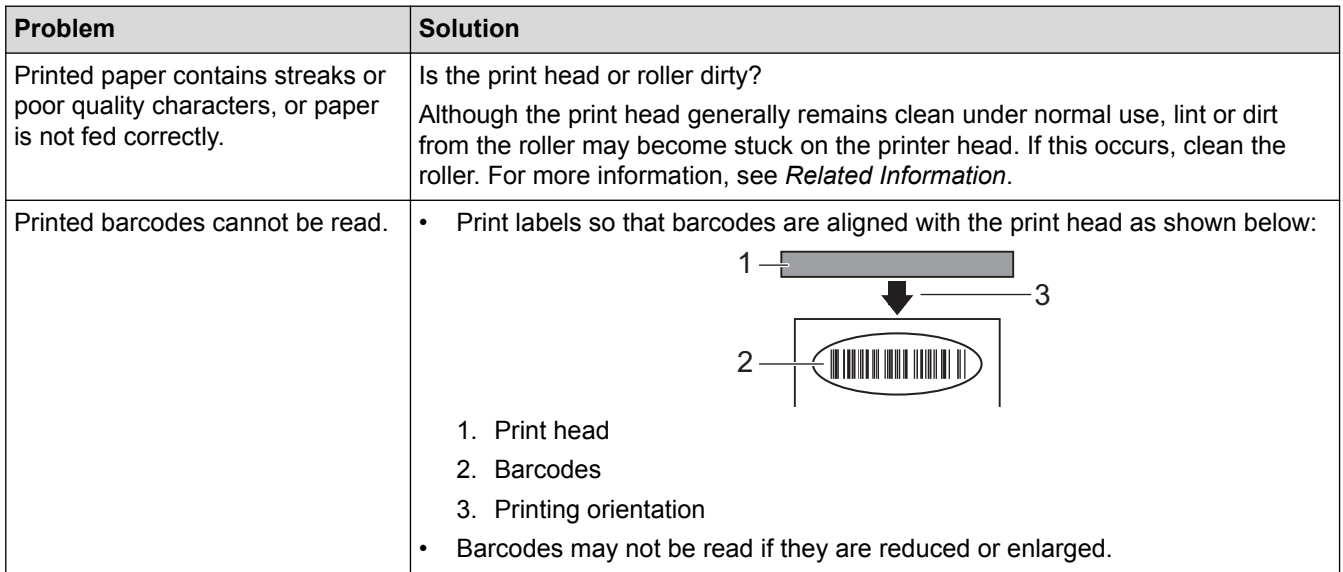

# **Network Problems (TD-4420DN)**

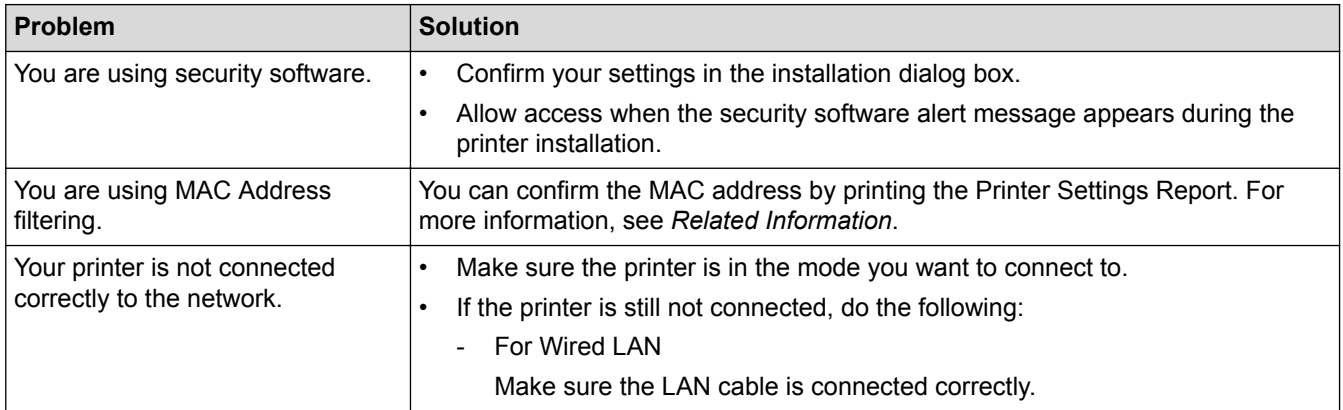

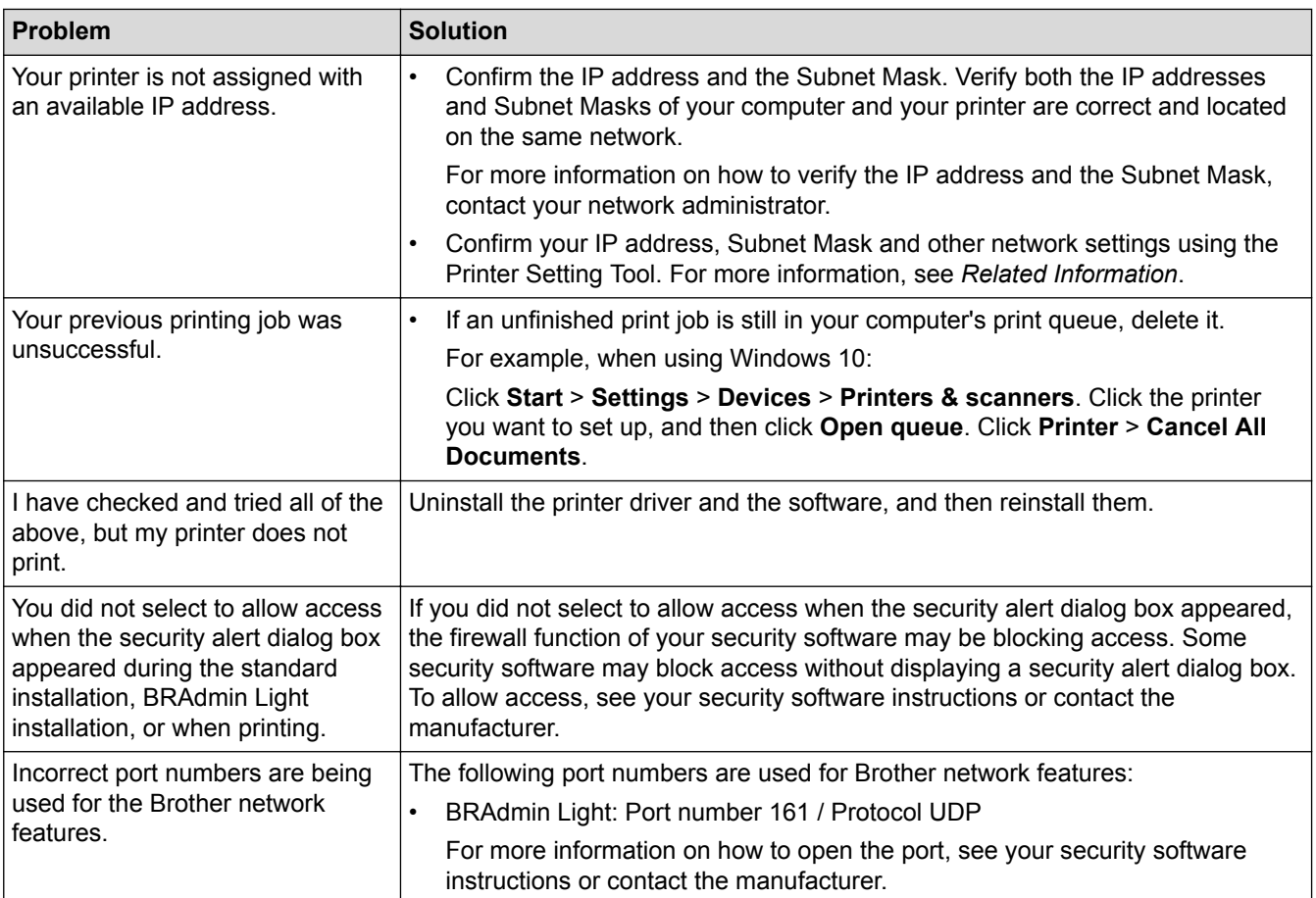

# **Related Information**

• [Troubleshooting](#page-97-0)

## **Related Topics:**

- [Reset the Printer](#page-107-0)
- [Clean Your Printer](#page-95-0)
- [Load the RD Roll](#page-12-0)
- [Confirm Printer Settings](#page-93-0)
- [Communication Settings of the Printer Setting Tool \(Windows\)](#page-74-0)

# <span id="page-106-0"></span>**Version Information**

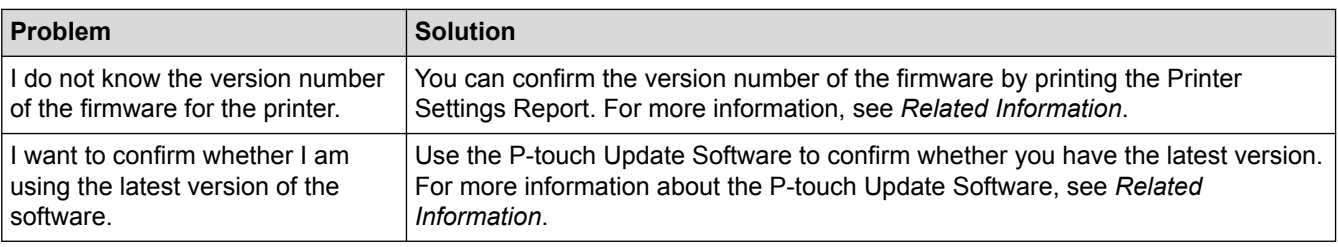

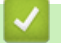

# **Related Information**

## • [Troubleshooting](#page-97-0)

## **Related Topics:**

- [Confirm Printer Settings](#page-93-0)
- [Update the Firmware](#page-69-0)

# <span id="page-107-0"></span>**Reset the Printer**

Reset the internal memory of your printer to clear all the saved label files, or if the printer is not operating correctly.

>> Reset All Settings to the Factory Settings Using the Printer Buttons

>> Reset Data Using the Printer Setting Tool

## **Reset All Settings to the Factory Settings Using the Printer Buttons**

- 1. Turn off the printer.
- 2. Press and hold  $\int \int$  and  $\int$  for about three seconds.

All LED indicators flash in red.

- 3. Continue holding down  $(1)$ 
	- (TD-4420DN) Press  $\prod$  once to reset the network settings. The Power LED lights in red.
	- (TD-4420DN) Press  $\iiint$  twice to reset the transferred data and the device settings. The Roll LED lights in red.
	- Press  $\prod$  fthree times to reset all the settings and device settings to the factory settings. The Status LED lights in red.
- 4. Release  $\left(\cdot\right)$

All LED indicators flash in red four times, and then light in red.

## **Reset Data Using the Printer Setting Tool**

You can use the Printer Setting Tool from a computer to perform the following operations for the printer:

- Delete the templates and databases
- (TD-4420DN) Reset communication settings
- Reset printer settings to factory settings

### **Related Information**

• [Troubleshooting](#page-97-0)
#### <span id="page-108-0"></span>Home > Appendix

# **Appendix**

- [Specifications](#page-109-0)
- [Software Development Kit](#page-111-0)
- [Auto Media Configuration](#page-112-0)
- [Options](#page-115-0)
- [Brother Numbers](#page-121-0)

#### <span id="page-109-0"></span>▲ [Home](#page-1-0) > [Appendix](#page-108-0) > Specifications

# **Specifications**

- >> Printing
- >> Size
- >> Interface
- >> Environment
- >> Power Supply
- >> Media Specification
- [>> Compatible Operating Systems](#page-110-0)

### **Printing**

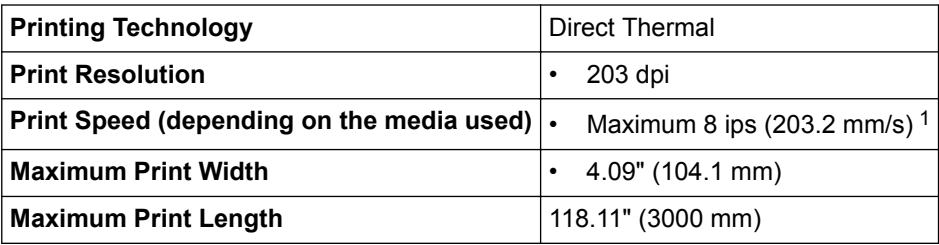

1 Under Brother standard environment

#### **Size**

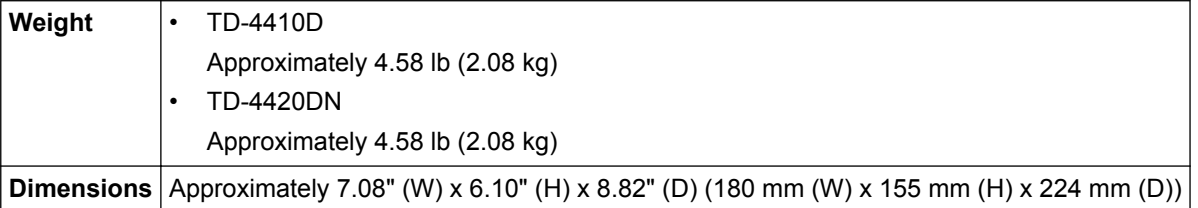

# **Interface**

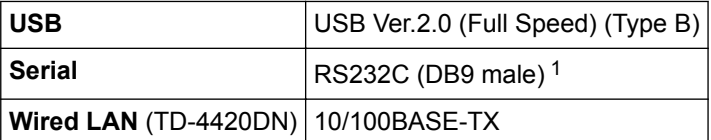

1 Use a serial cable that is under 9.8 feet (3 m).

#### **Environment**

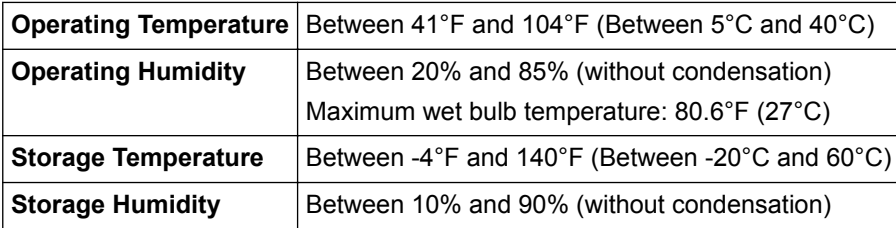

# **Power Supply**

**Adapter** AC Adapter (100 to 240 V 50/60 Hz)

### **Media Specification**

The media material may affect print quality.

<span id="page-110-0"></span>In order to achieve optimum print results, we recommend using Brother thermal paper (RD Rolls).

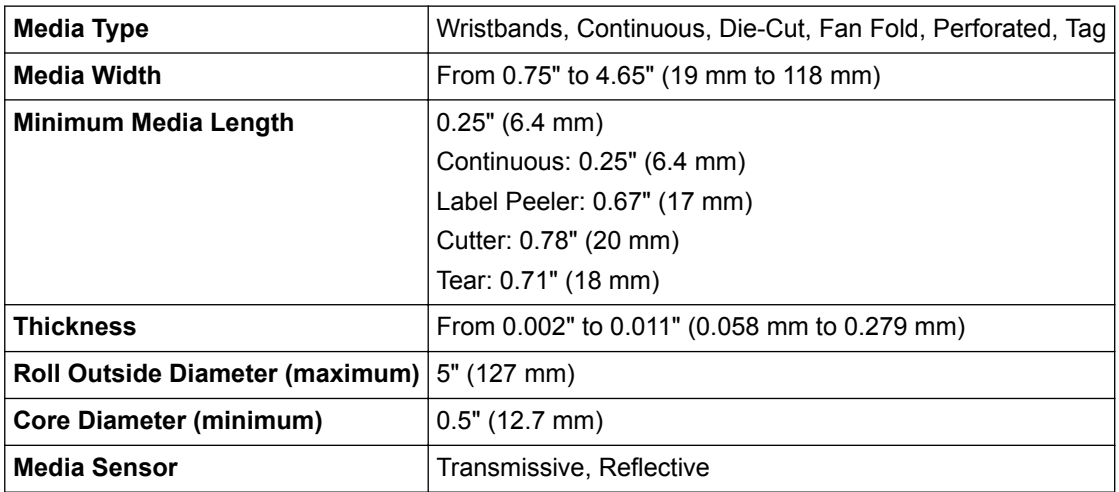

# **Compatible Operating Systems**

For the complete and updated list of software, visit [support.brother.com](http://support.brother.com/).

# **Related Information**

• [Appendix](#page-108-0)

<span id="page-111-0"></span>Home > [Appendix](#page-108-0) > Software Development Kit

# **Software Development Kit**

A Software Development Kit (SDK) is available from the Brother Developer Center [\(brother.com/product/dev\)](http://www.brother.com/product/dev/).

(TD-4420DN) The b-PAC SDK and the SDKs for mobile devices (Android™, iPhone, and iPad) can also be downloaded. (The SDKs available are subject to change without notice.)

(TD-4410D) The b-PAC SDK and the SDKs for mobile devices (Android™ only) can also be downloaded. (The SDKs available are subject to change without notice.)

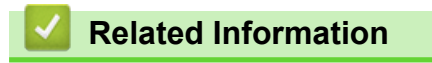

• [Appendix](#page-108-0)

<span id="page-112-0"></span>Home > [Appendix](#page-108-0) > Auto Media Configuration

# **Auto Media Configuration**

- [Auto Media Configuration Overview](#page-113-0)
- [Use the Auto Media Configuration Function](#page-114-0)
- [Check the Sensor Position](#page-15-0)

<span id="page-113-0"></span> [Home](#page-1-0) > [Appendix](#page-108-0) > [Auto Media Configuration](#page-112-0) > Auto Media Configuration Overview

# **Auto Media Configuration Overview**

Auto Media Configuration allows the printer to automatically detect the characteristics of the installed paper, and then select the correct paper size settings.

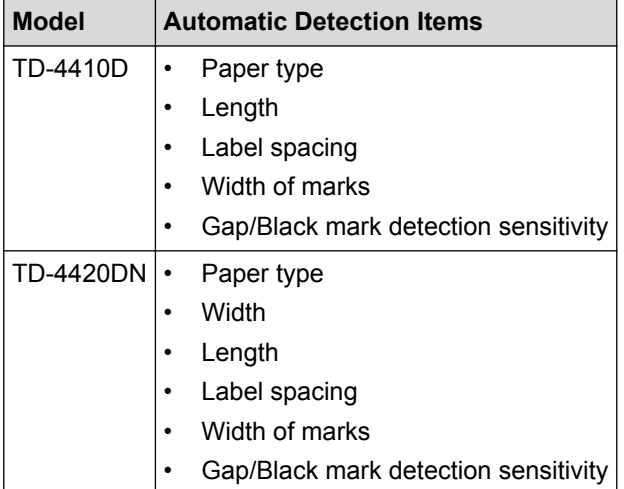

### **Auto Media Configuration Workflow**

After Auto Media Configuration is started, the printer will feed the paper to detect its characteristics. By default, the printer uses the continuous feed setting unless:

- The transmissive/gap sensor detects a die-cut label.
- The reflective/black mark sensor detects marked media.<sup>1</sup>

If the paper runs out during the Auto Media Configuration, the printer will not detect the media type successfully and an error will be displayed.

- If the paper width is not aligned correctly, the calibration will not be successful.
- Depending on the paper's shape and material, media detection may not be possible.
- (TD-4410D)

Ø

The recently used paper width is set.

• (TD-4420DN)

The paper width is obtained by subtracting 0.07" (2.0 mm) from the left and right from the detected width.

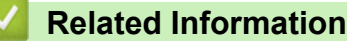

• [Auto Media Configuration](#page-112-0)

<sup>1</sup> It may be necessary to feed the paper again depending on the results.

<span id="page-114-0"></span>▲ [Home](#page-1-0) > [Appendix](#page-108-0) > [Auto Media Configuration](#page-112-0) > Use the Auto Media Configuration Function

# **Use the Auto Media Configuration Function**

- >> Calibrate Media Information Using the Printer Buttons
- >> Calibrate Media Information Using the Printer Setting Tool

### **Calibrate Media Information Using the Printer Buttons**

Press and hold  $\Box$  of about five seconds.

After the calibration is completed, the detected paper information is set on the printer.

#### **Calibrate Media Information Using the Printer Setting Tool**

- 1. Connect the printer you want to configure to the computer.
- 2. Start the Printer Setting Tool.
	- **Windows 10/Windows Server 2016:** Click **Start** > **Brother** > **Printer Setting Tool**.
	- **Windows 8/Windows 8.1/Windows Server 2012/Windows Server 2012 R2:** Click the **Printer Setting Tool** icon on the **Apps** screen.
	- **Windows 7/Windows Server 2008/Windows Server 2008 R2:** Click **Start** > **All Programs** > **Brother** > **Label & Mobile Printer** > **Printer Setting Tool**.
- 3. Click **Paper Size Setup**.
- 4. Click **Edit** or **New**.
- 5. (TD-4410D) Click **Auto media configuration**.

After the calibration is completed, the detected paper information is set on the printer.

6. (TD-4420DN) Click the **Auto media configuration** drop-down list, and then select the **Auto media configuration** option or **Acquire width only (no feed)** option.

Detection results are displayed.

7. Click **Import** to apply the results to the paper size settings.

### **Related Information**

• [Auto Media Configuration](#page-112-0)

#### <span id="page-115-0"></span> [Home](#page-1-0) > [Appendix](#page-108-0) > Options

# **Options**

- [Clean Other Printer Components](#page-116-0)
- [Change the Label Peeler Options](#page-119-0)
- [Change the Cutting Options](#page-120-0)

<span id="page-116-0"></span>▲ [Home](#page-1-0) > [Appendix](#page-108-0) > [Options](#page-115-0) > Clean Other Printer Components

# **Clean Other Printer Components**

We recommend cleaning the printer on a regular basis to maintain optimal performance.

Always disconnect the printer from any power source before cleaning.

>> Roller

>> Print Head

>> Cutter

[>> Label Peeler](#page-117-0)

#### **Roller**

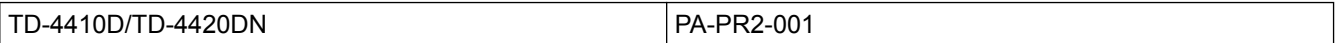

• Wipe the roller with a lint-free cloth dipped in isopropyl alcohol or ethanol. After cleaning the roller, make sure that no lint or other material remains on the roller.

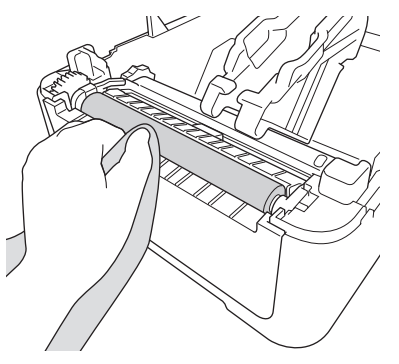

Use isopropyl alcohol or ethanol according to the manufacturer's safety guidelines, as applicable.

#### **Print Head**

TD-4410D/TD-4420DN PA-HU2-001

- Wipe the print head with a lint-free cloth or cotton swab dipped in isopropyl alcohol or ethanol.
	- We recommend cleaning the print head monthly.

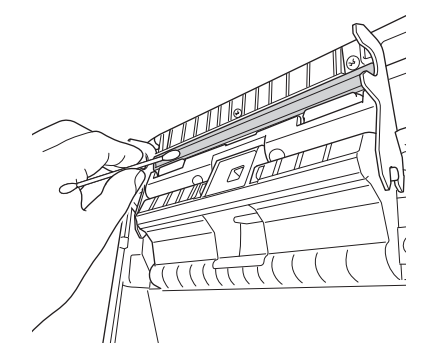

Use isopropyl alcohol or ethanol according to the manufacturer's safety guidelines, as applicable.

#### **Cutter**

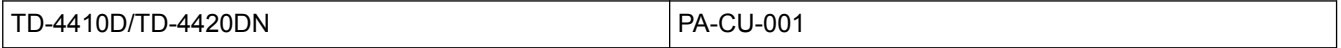

# <span id="page-117-0"></span>**NOTE**

- Always remove the ejected labels from the Label Output Slot. If the slot becomes blocked, label jams may occur.
- Cutting accuracy cannot be guaranteed for labels with perforations or creases.
- If adhesive residue gets attached to the Label Output Slot, it may cause label jams. Clean the Label Output Slot with a dry cotton swab.

# **IMPORTANT**

Do not use alcohol to clean the Label Output Slot.

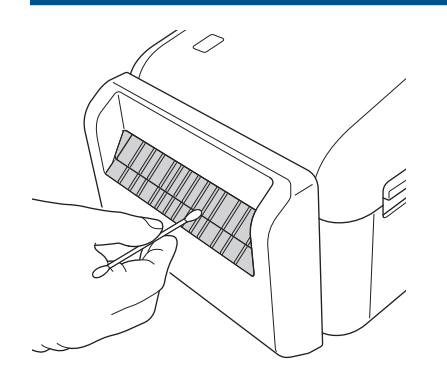

# **Label Peeler**

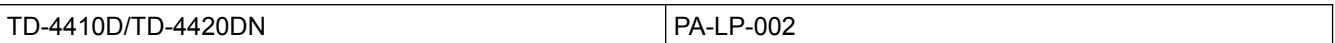

1. Wipe the roller with a lint-free cloth dipped in isopropyl alcohol or ethanol. After cleaning the roller, make sure that no lint or other material remains on the roller.

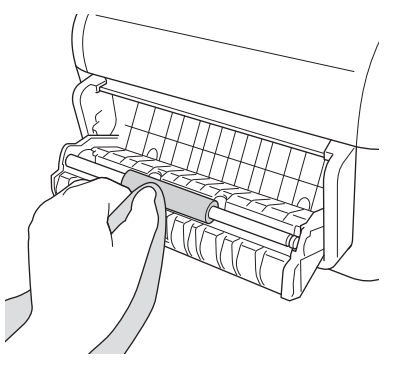

Use isopropyl alcohol or ethanol according to the manufacturer's safety guidelines, as applicable.

2. If adhesive residue gets on the Label Peeler, it may cause label jams. Clean the Label Peeler with a dry cotton swab.

### **IMPORTANT**

Do not use alcohol to clean the Label Peeler.

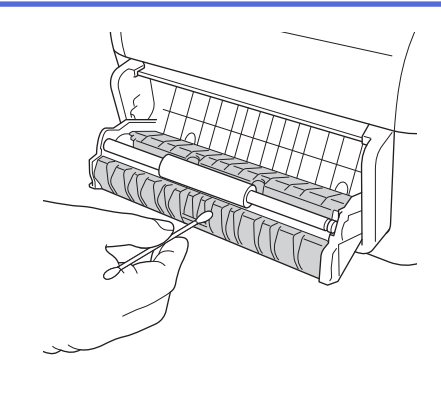

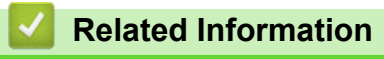

• [Options](#page-115-0)

<span id="page-119-0"></span> [Home](#page-1-0) > [Appendix](#page-108-0) > [Options](#page-115-0) > Change the Label Peeler Options

# **Change the Label Peeler Options**

After attaching the Label Peeler, set the printer driver peeler option.

- 1. Do one of the following:
	- **Windows 10/Windows Server 2016:**

Click **Start** > **Settings** > **Devices** > **Printers & scanners**. Click the printer you want to set up, and then click **Open queue**. Click **Printer** > **Printing Preferences**.

• **Windows 8/Windows 8.1/Windows Server 2012/Windows Server 2012 R2:**

Click **Control Panel** in the **Apps** screen. Click **Hardware and Sound** > **Devices and Printers**. Rightclick the printer you want to set up, and then click the **Printing preferences** menu.

• **Windows 7/Windows Server 2008/Windows Server 2008 R2:**

Click **Start** > **Devices and Printers**. Right-click the printer you want to set up, and then click the **Printing preferences** menu.

- 2. Select the **Use Peeler Function** check box.
- 3. Click **OK**.

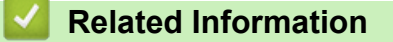

• [Options](#page-115-0)

<span id="page-120-0"></span> [Home](#page-1-0) > [Appendix](#page-108-0) > [Options](#page-115-0) > Change the Cutting Options

# **Change the Cutting Options**

The cutting options allow you to specify how labels are fed and cut. If you do not use P-touch Editor, you can change the cutting options in the printer driver properties.

- 1. Do one of the following:
	- **Windows 10/Windows Server 2016:**

Click **Start** > **Settings** > **Devices** > **Printers & scanners**. Click the printer you want to set up, and then click **Open queue**. Click **Printer** > **Printing Preferences**.

• **Windows 8/Windows 8.1/Windows Server 2012/Windows Server 2012 R2:**

Click **Control Panel** in the **Apps** screen. Click **Hardware and Sound** > **Devices and Printers**. Rightclick the printer you want to set up, and then click the **Printing preferences** menu.

• **Windows 7/Windows Server 2008/Windows Server 2008 R2:**

Click **Start** > **Devices and Printers**. Right-click the printer you want to set up, and then click the **Printing preferences** menu.

- 2. Select the **Cut Every** check box, and then select where to cut when multiple labels are printed.
- 3. Select the **Cut at End** check box.
- 4. Click **OK**.

### **Label Cutting Options**

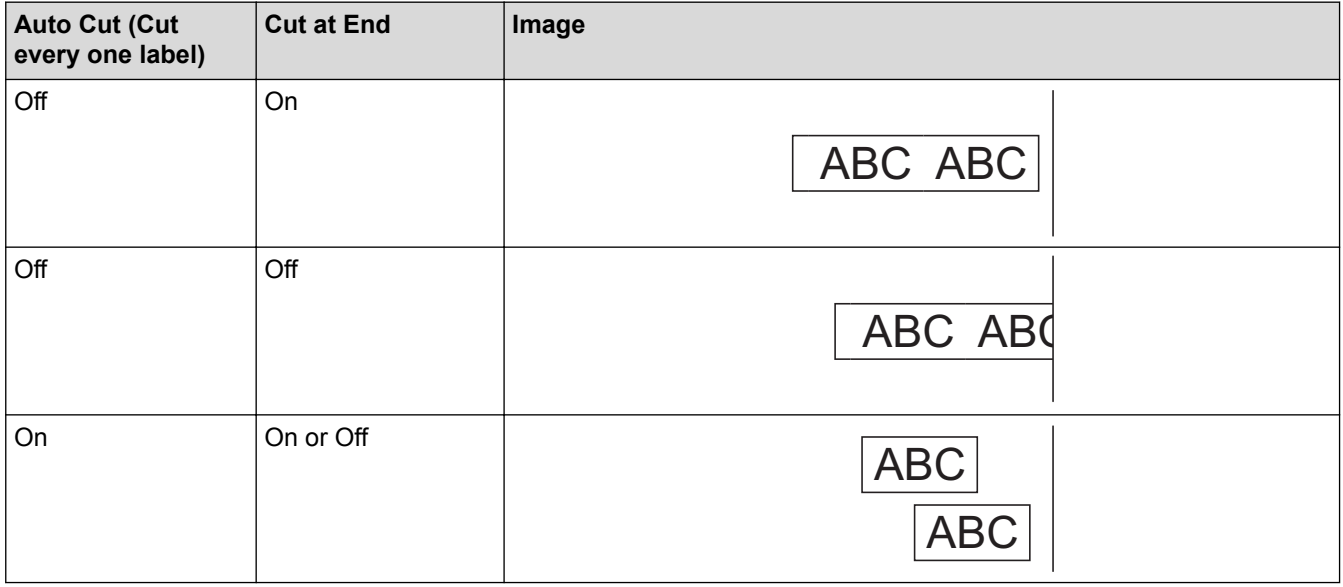

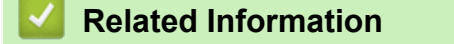

• [Options](#page-115-0)

# <span id="page-121-0"></span>**Brother Numbers**

### **IMPORTANT**

For technical help, you must call the country where you bought the machine. Calls must be made **from within** that country.

>> FAQs (Frequently Asked Questions)

>> For Customer Service

>> Ordering Accessories and Supplies

#### **FAQs (Frequently Asked Questions)**

For more information on your Brother machine, visit Brother's support website at [support.brother.com.](http://support.brother.com/) For additional help and tips, go to your model's **FAQs & Troubleshooting** page; for the latest printer drivers and software, go to your model's **Downloads** page.

#### **For Customer Service**

#### **In USA:**

[www.brother-usa.com/support](http://www.brother-usa.com/support) (Self-Service/Email/Chat) 1-877-BROTHER (1-877-276-8437)

#### **In Canada:**

[www.brother.ca/support](http://www.brother.ca/support)

(Self-Service Videos, Email, Chat, Facebook and Twitter Help)

#### **Service Center Locator (USA only)**

For the location of a Brother authorized service center, call 1-877-BROTHER (1-877-276-8437) or visit [www.brother-usa.com/service.](http://www.brother-usa.com/service)

#### **Service Center Locations (Canada only)**

For the location of a Brother authorized service center, visit [www.brother.ca/support](http://www.brother.ca/support).

#### **Ordering Accessories and Supplies**

For best quality results use only genuine Brother supplies, which are available at most Brother retailers. If you cannot find the supplies you need and have a Visa, MasterCard, Discover, American Express credit card, or PayPal account, you can order directly from Brother. Visit us online for a complete selection of the Brother accessories and supplies that are available for purchase.

### **NOTE**

In Canada, only Visa and MasterCard are accepted.

#### **In USA:**

```
1-877-552-MALL (1-877-552-6255)
```
1-800-947-1445 (assistance via fax)

**[www.brothermall.com](http://www.brothermall.com)**

#### **In Canada:**

# **[www.brother.ca](http://www.brother.ca)**

# **Related Information**

• [Appendix](#page-108-0)

Brother International Corporation 200 Crossing Boulevard P.O. Box 6911 Bridgewater, NJ 08807-0911 USA

Brother International Corporation (Canada) Ltd. 1 rue Hôtel de Ville, Dollard-des-Ormeaux, QC, Canada H9B 3H6

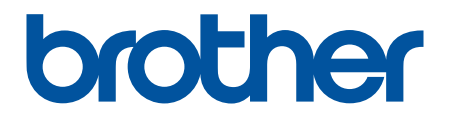

**Visit us on the World Wide Web [www.brother.com](http://www.brother.com/)**

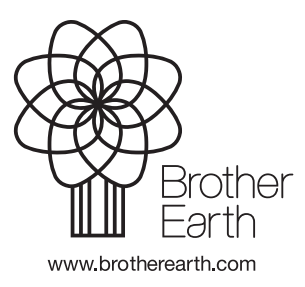

USA/CAN Version 0